# eコミマップ 地図管理マニュアル

Ver. 2.4.1

2015/06/30

国立研究開発法人 防災科学技術研究所

# 目次

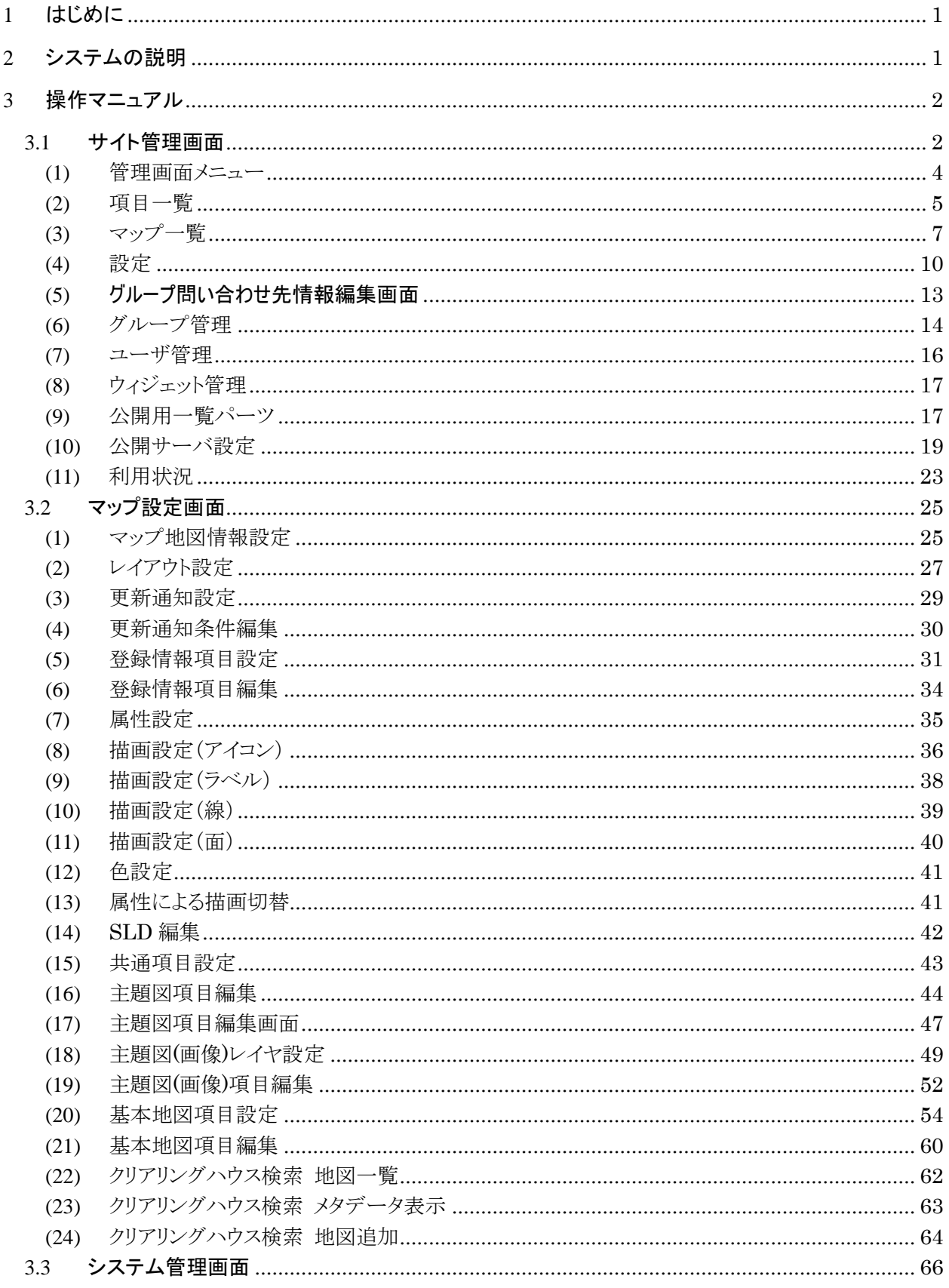

## <span id="page-2-0"></span>**1** はじめに

本マニュアルは、e コミマップの管理方法についての取扱説明書であり、システムおよびサイトで の管理者権限を持つユーザを対象とします。

e コミマップの管理画面を利用するには、事前に e コミマップのインストールを行い、管理権限で ログインできる状態にする必要があります。

## <span id="page-2-1"></span>**2** システムの説明

e コミマップは、地域の防災情報等を地図上に登録し、地域の防災マップの作成を行い、地域住民 の防災対策の検討と実施を支援するためのシステムです。

e コミマップの管理画面は、管理用のページへのログインすることで利用が可能です。

e コミグループウェアと連携した運用を行う場合は、システム管理者権限で、サイトの連携設定を 行い、連携したユーザに管理者権限を設定する必要があります。

## <span id="page-3-0"></span>**3** 操作マニュアル

本章では、作成した地図を管理するための画面についての説明を行います。

#### <span id="page-3-1"></span>**3.1** サイト管理画面

サイト管理画面は、サイト内の項目や地図やユーザの設定を行う画面です。

#### 地図管理画面 / システム管理画面 画面遷移

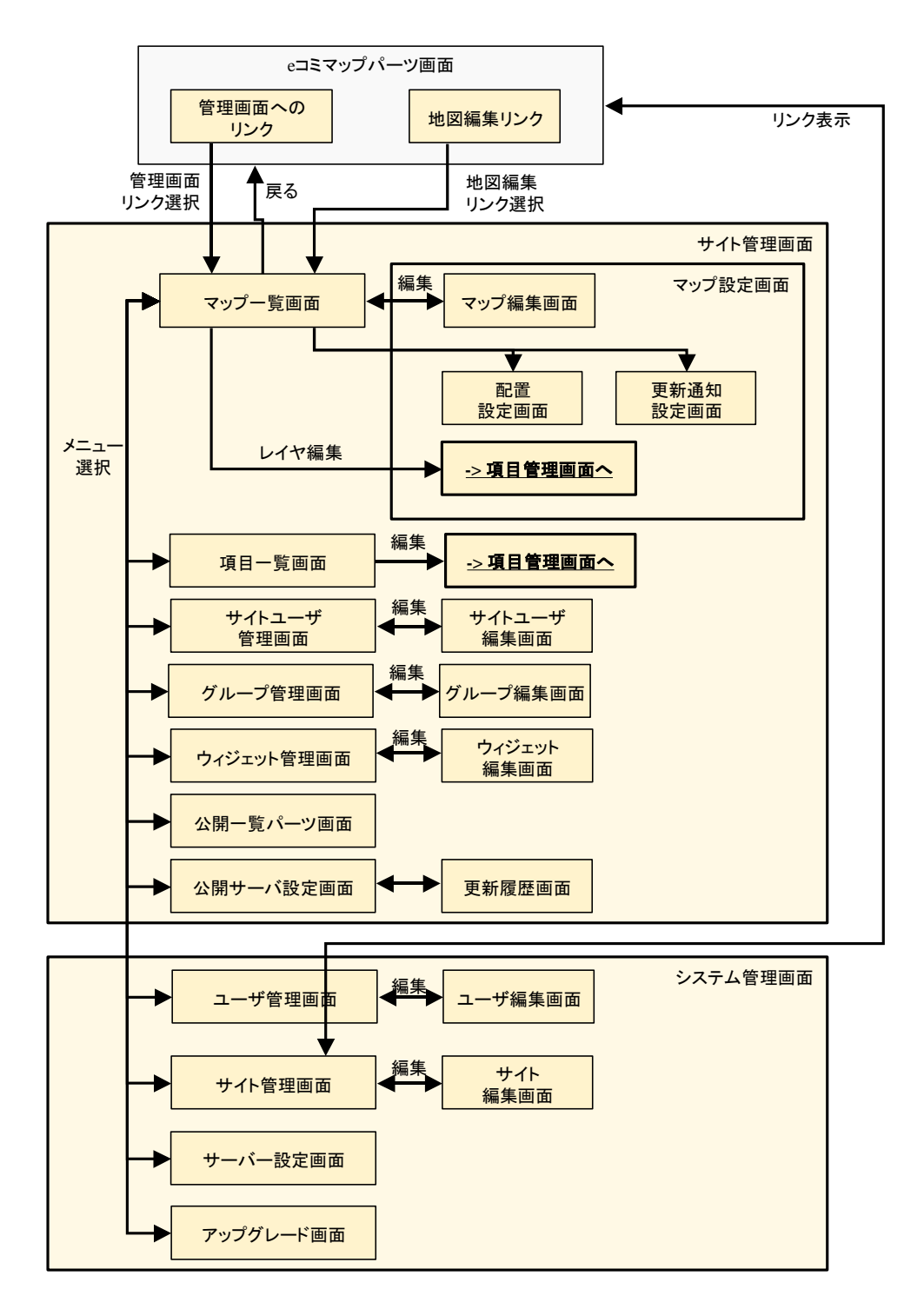

#### 項目管理画面 画面遷移

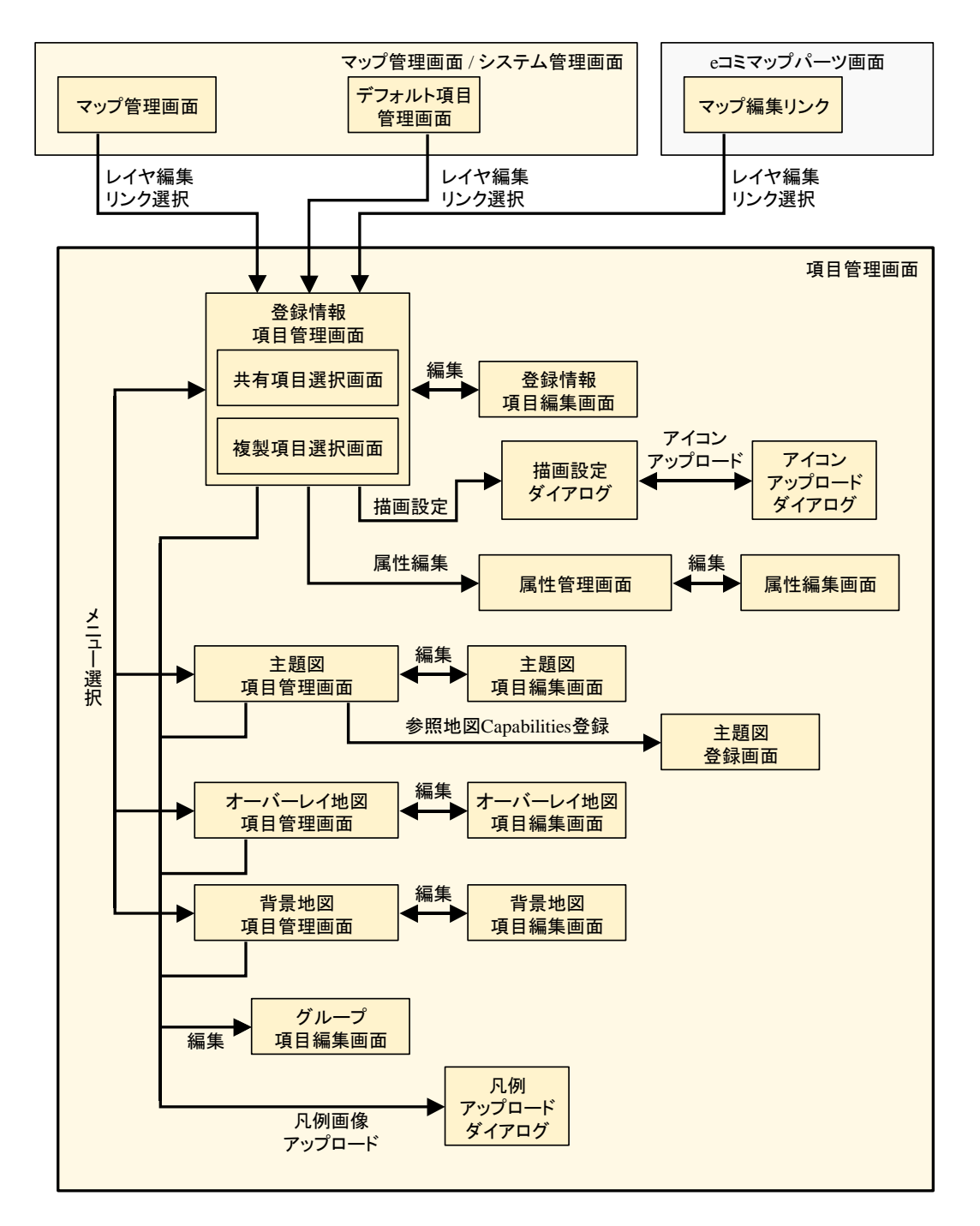

3

#### <span id="page-5-0"></span>**(1)** 管理画面メニュー

管理画面の各画面は、画面上部のメニューを選択することで表示します。

システム管理用のメニューの列とサイト管理用のメニューの列で構成されています。

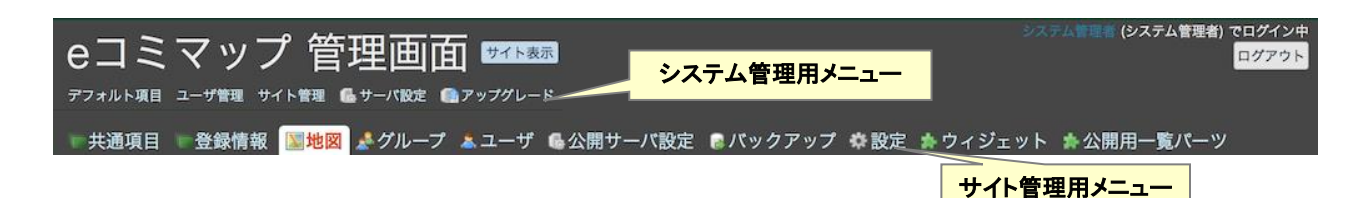

#### サイト管理用メニュー

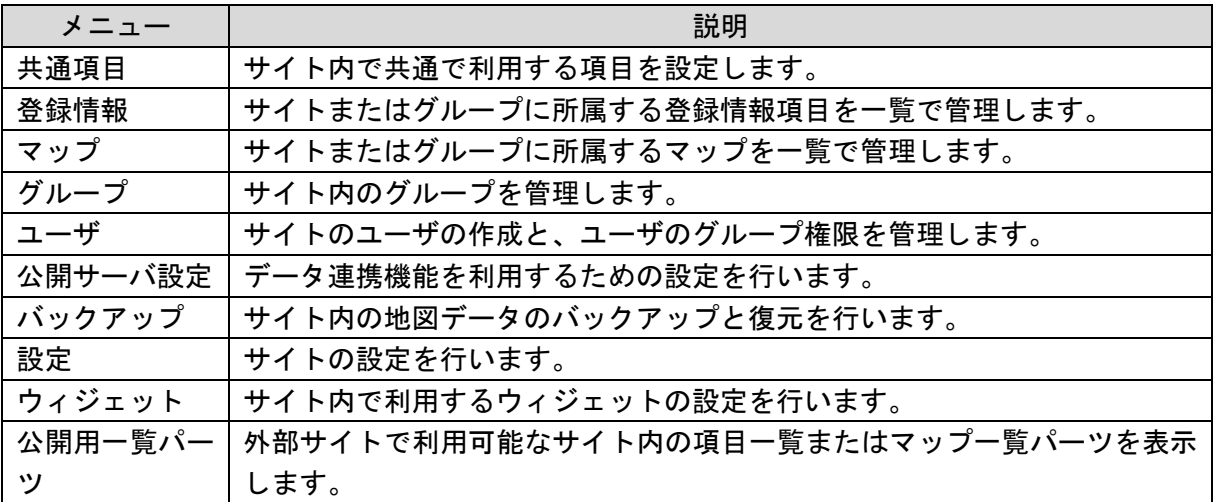

## システム管理用メニュー

システム管理者権限の場合のみ表示されます。

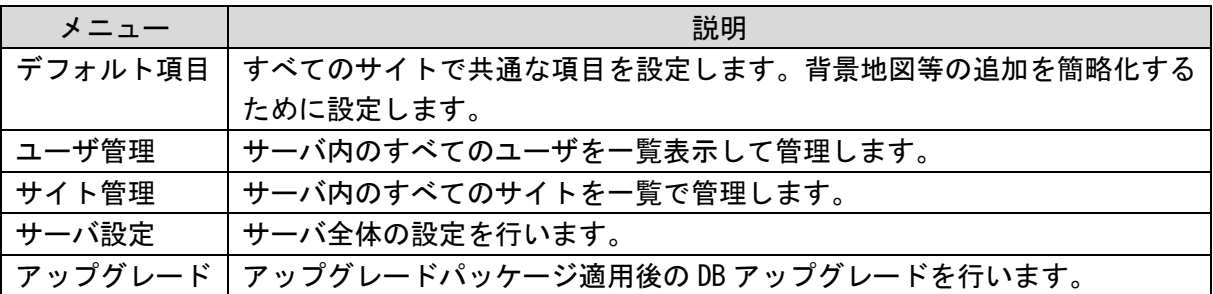

## <span id="page-6-0"></span>**(2)** 登録情報

サイトに登録されている登録情報項目の一覧を表示し、項目の管理、新規項目の追加、公開範囲 の設定を行います。

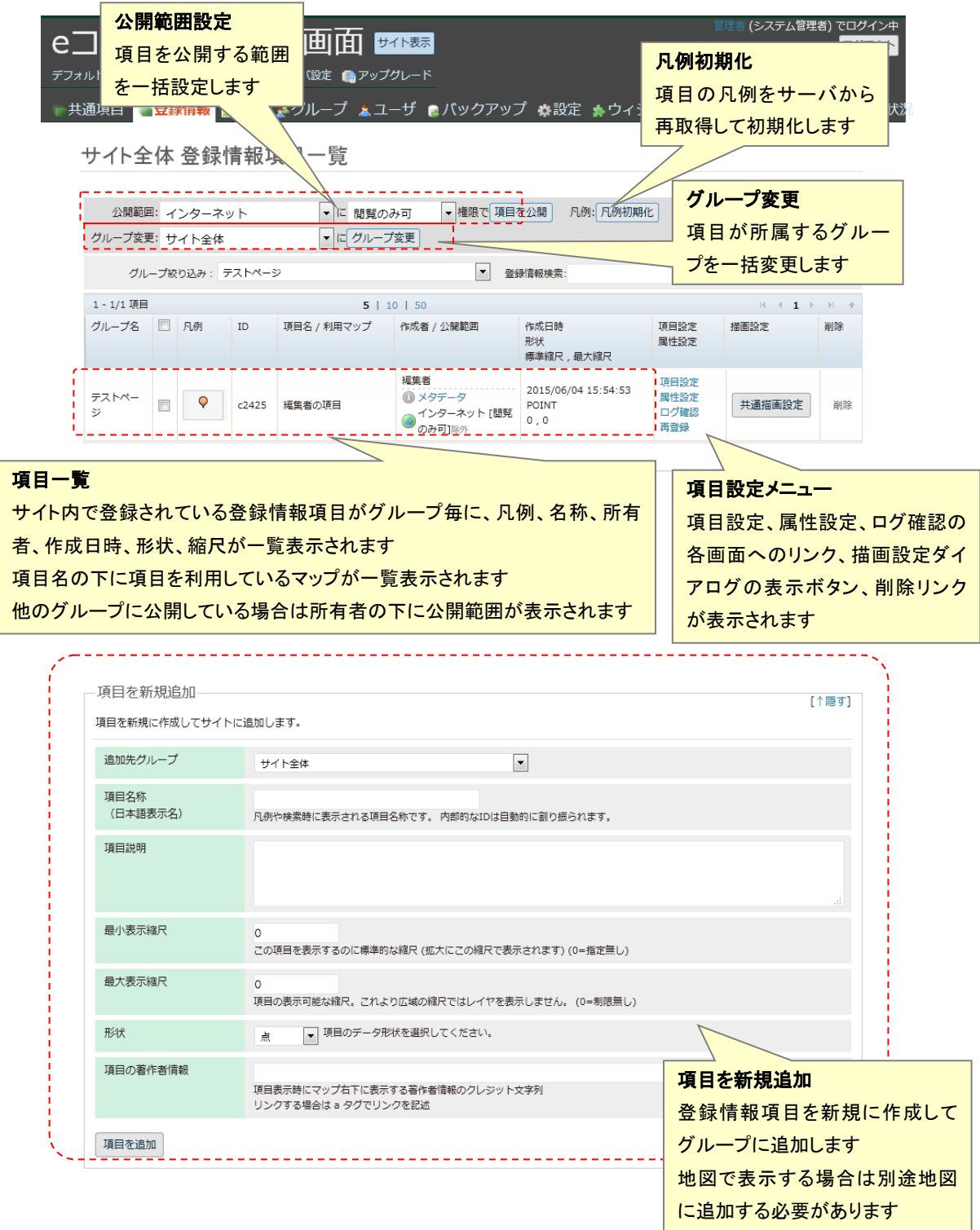

#### **1.** 項目一覧

項目の ID と凡例、項目名、所有者、作成日時、形状、表示縮尺を表示し、項目を利用している マップ、公開範囲の一覧が表示されます。

先頭のチェックボックスは、公開範囲とグループと凡例初期化の一括設定に利用します。 「メタデータ」地図のメタデータの参照や編集のダイアログを表示します。

#### **2.** 項目設定メニュー

- ・ 「項目設定」項目設定画面を表示し、項目の設定を変更します。
- ・ 「属性設定」属性設定画面を表示し、項目内の属性を設定します。
- ・ 「ログ確認」ログ確認画面を表示し、項目の更新ログを確認します。
- ・ 「描画設定」描画設定画面を表示し、項目の描画設定を行います。
- ・ 「削除」マップを削除します。

#### <span id="page-8-0"></span>**(3)** マップ一覧

サイトに登録されているマップの一覧を表示し、マップの管理、新規マップの追加を、公開範囲 の設定を行います。

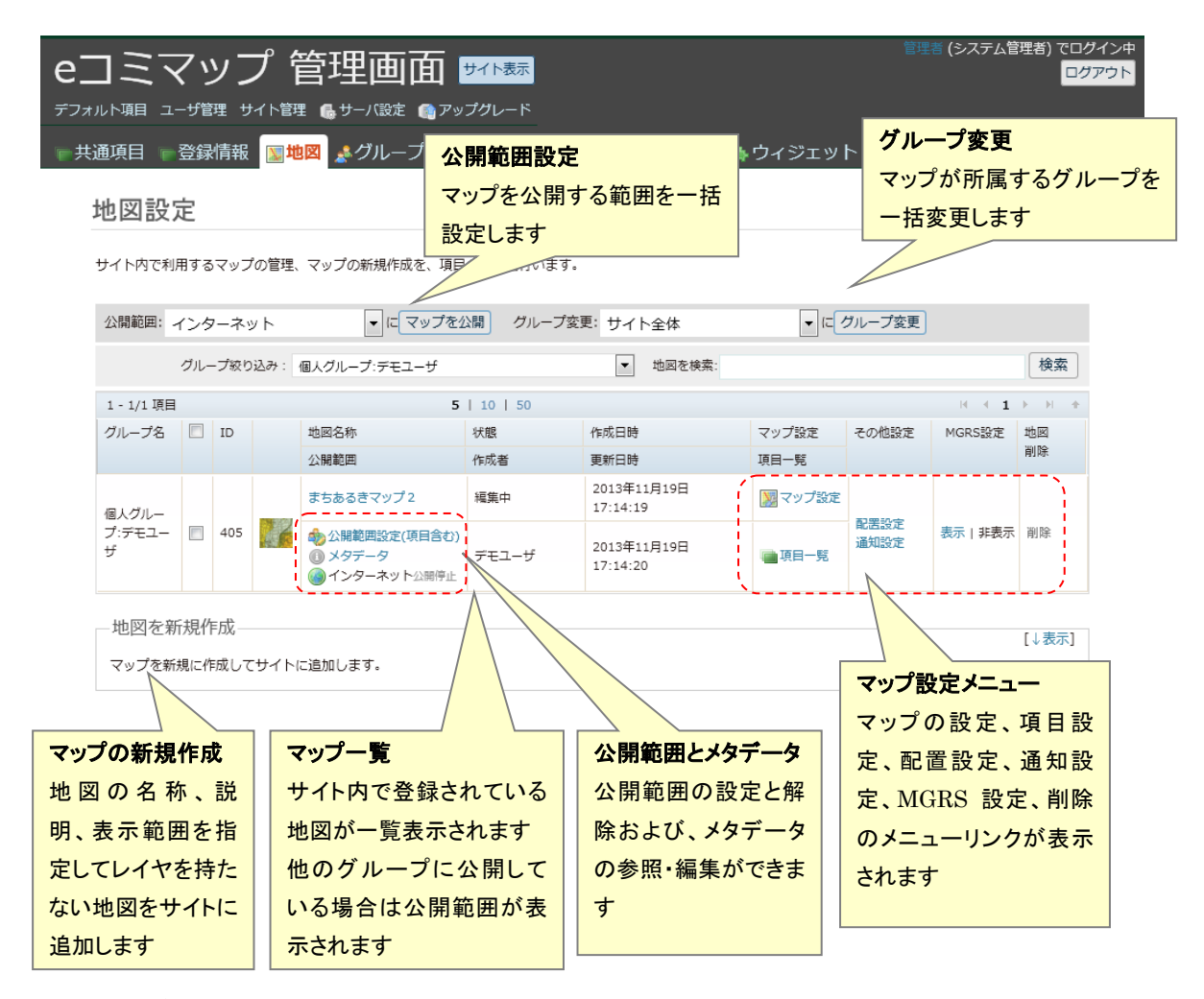

#### **1.** マップ一覧

マップの ID とタイトル、公開範囲と、マップの状態と作成更新日時を表示します。 先頭のチェックボックスは、公開範囲とグループの一括設定に利用します。 「公開範囲設定(項目含む)」地図と地図内の項目の公開範囲の設定ができます。 「メタデータ」地図のメタデータの参照や編集のダイアログを表示します。

#### **2.** マップ設定メニュー

- ・ 「マップ設定」登録済みのマップの設定を変更します。
- ・ 「項目一覧」マップ内のレイヤの編集、新規レイヤの追加を行います。
- ・ 「配置設定」マップの地図画面のレイアウトの設定を行います。
- ・ 「通知設定」マップの更新時のメール通知条件の設定を行います。
- 「MGRS設定」マップの MGRS グリッド表示機能利用可否の設定を行います。
- ・ 「削除」マップを削除します。

## **(4)** メタデータ参照

マップの公開設定用に作成したメタデータを参照する画面を表示します。

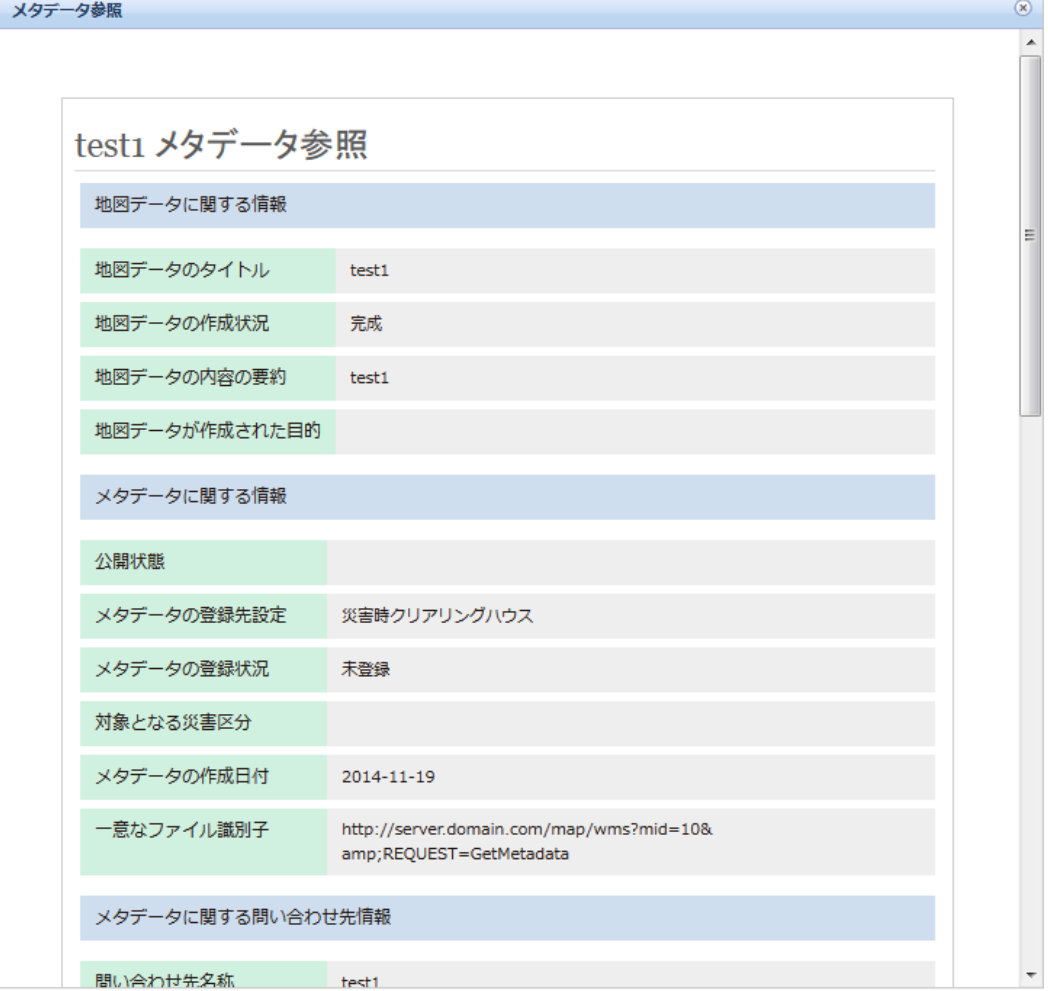

マップに登録されている項目の情報を表示し、項目のメタデータの参照を行います。

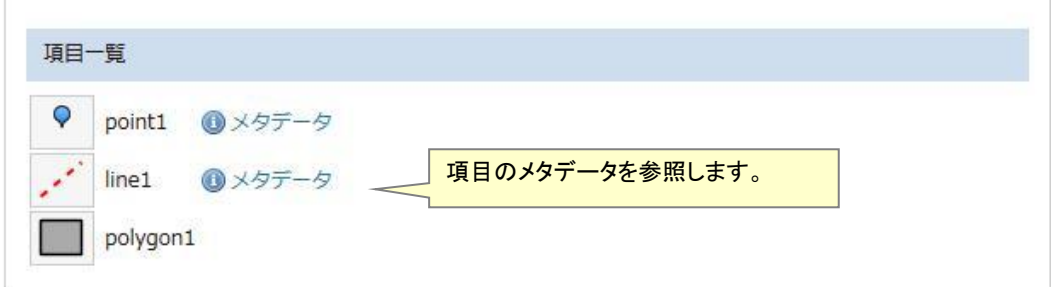

## **(5)** メタデータ編集

編集権限がある場合はメタデータの編集とクリアリングハウスへの登録を行うことができます。

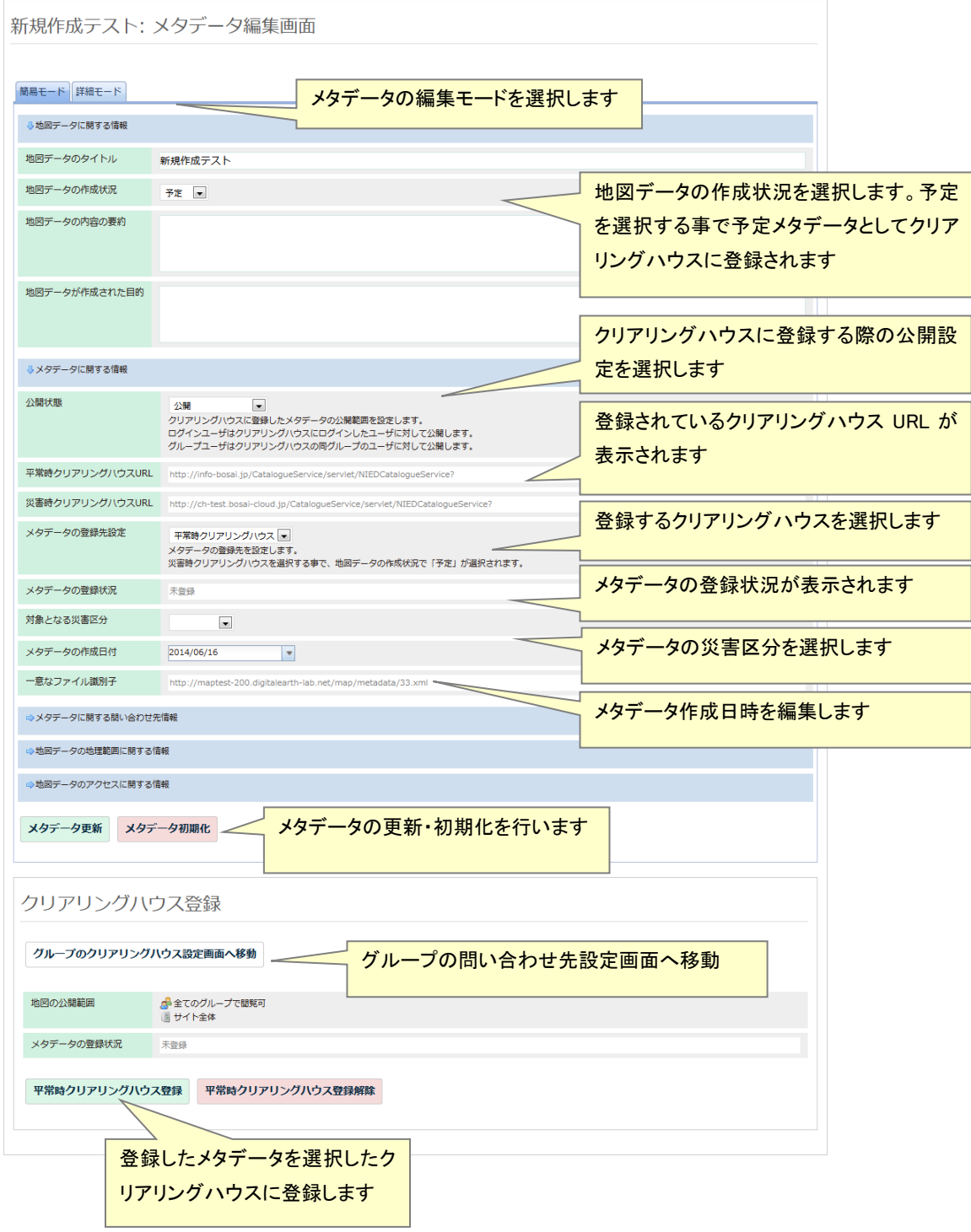

## <span id="page-11-0"></span>**(6)** 設定

設定画面では、サイトの基本的な設定と詳細な設定を行います。

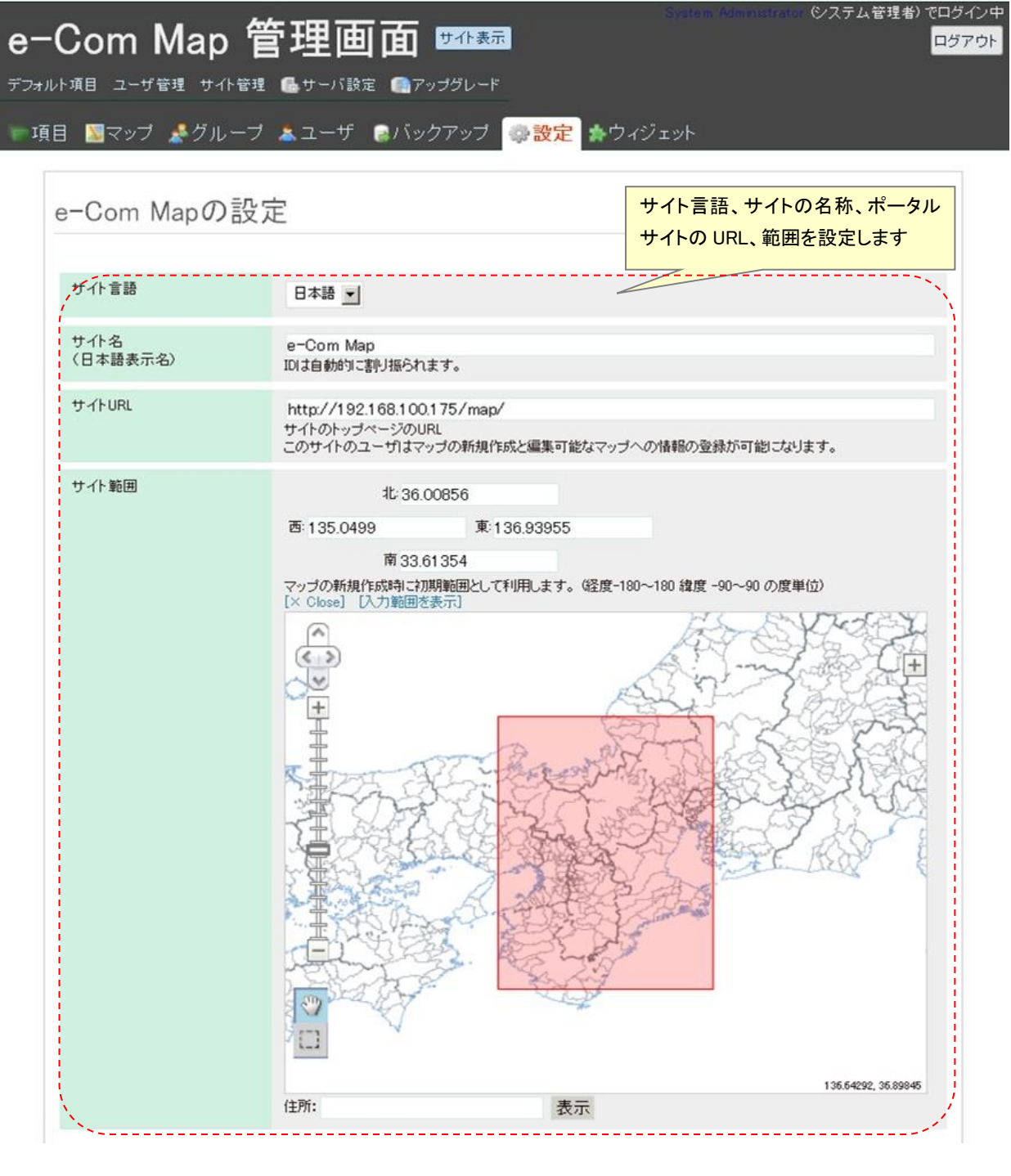

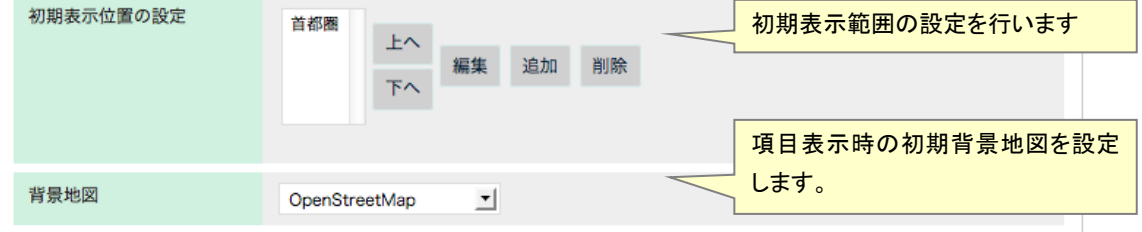

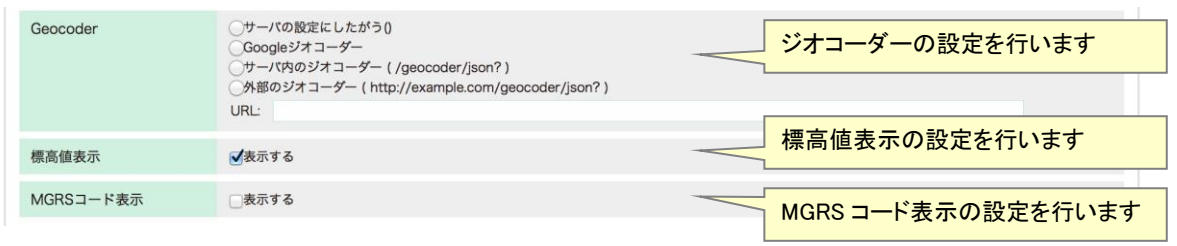

初期表示範囲の設定では、下記ダイアログが表示されます。

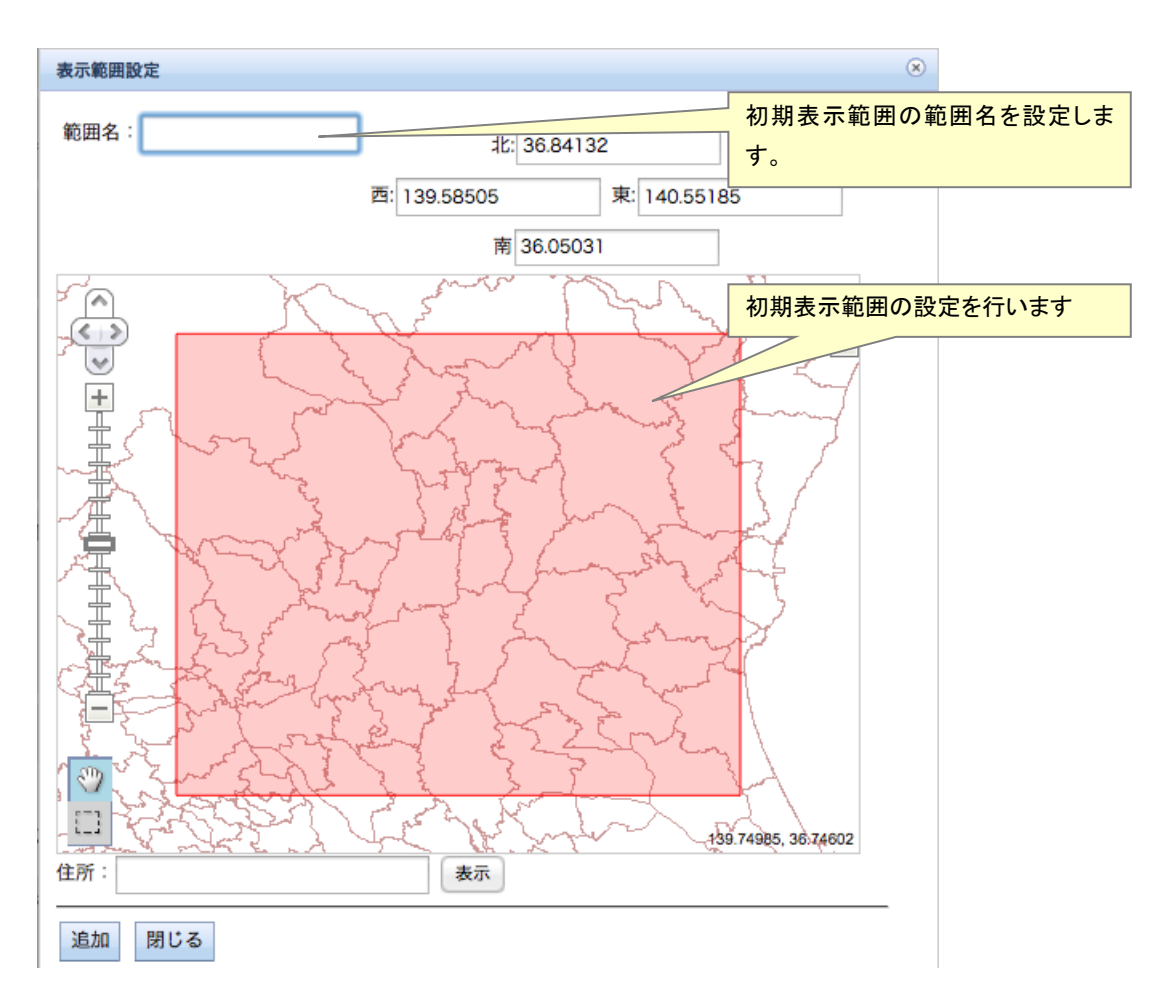

サイトオプション設定では、詳細なサイトの設定を行います。 平常時と災害時のクリアリングハウス設定を行います。

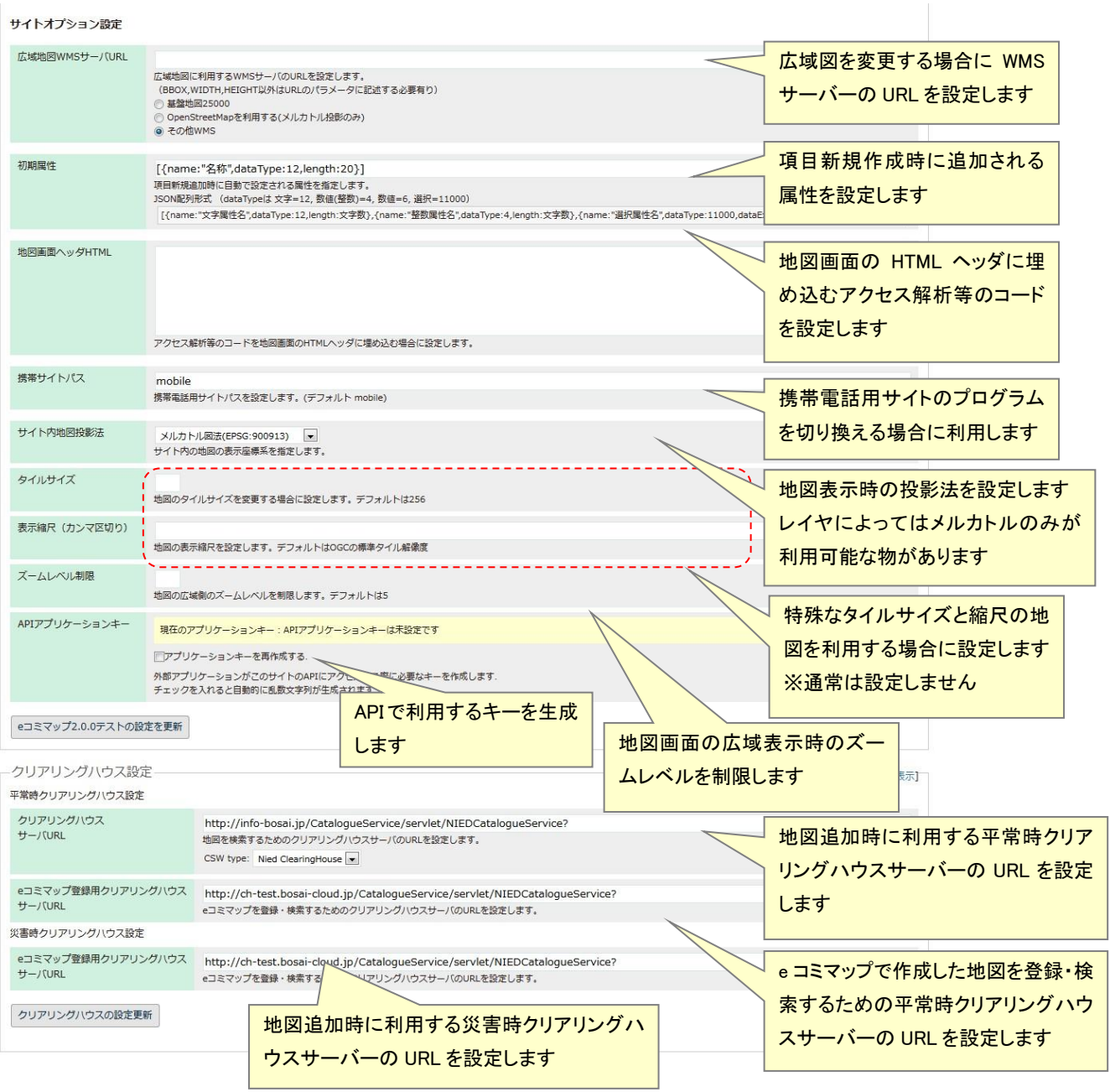

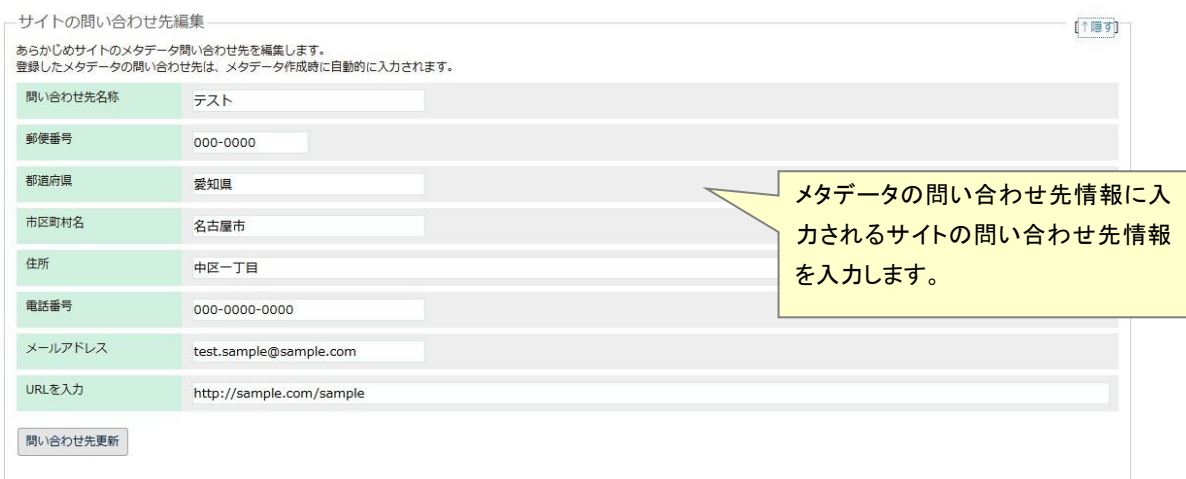

## <span id="page-14-0"></span>**(5)** グループ問い合わせ先情報編集画面

ユーザの所属するグループごとに問い合わせ先情報の入力を行います。あらかじめ入力することで、 メタデータ作成時に問い合わせ先情報の入力に使用されます。

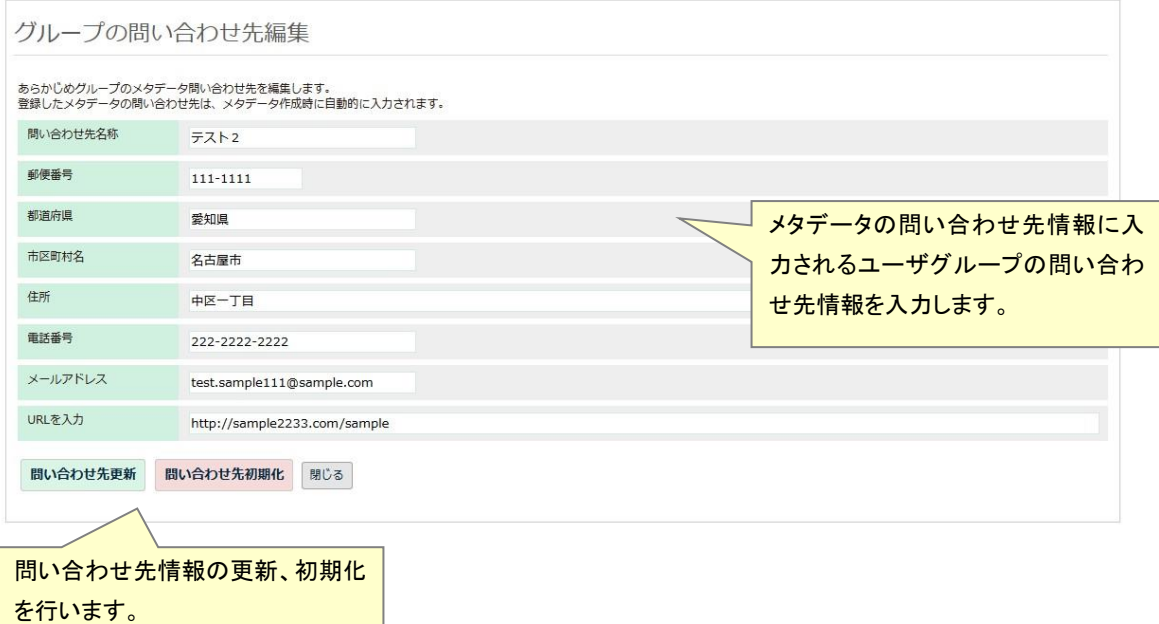

## <span id="page-15-0"></span>**(6)** グループ管理

グループ管理画面では、サイト内のグループの管理を行います。

グループの新規作成と、作成済みグループの名称の変更、利用の停止、削除を行うことが可能で す。

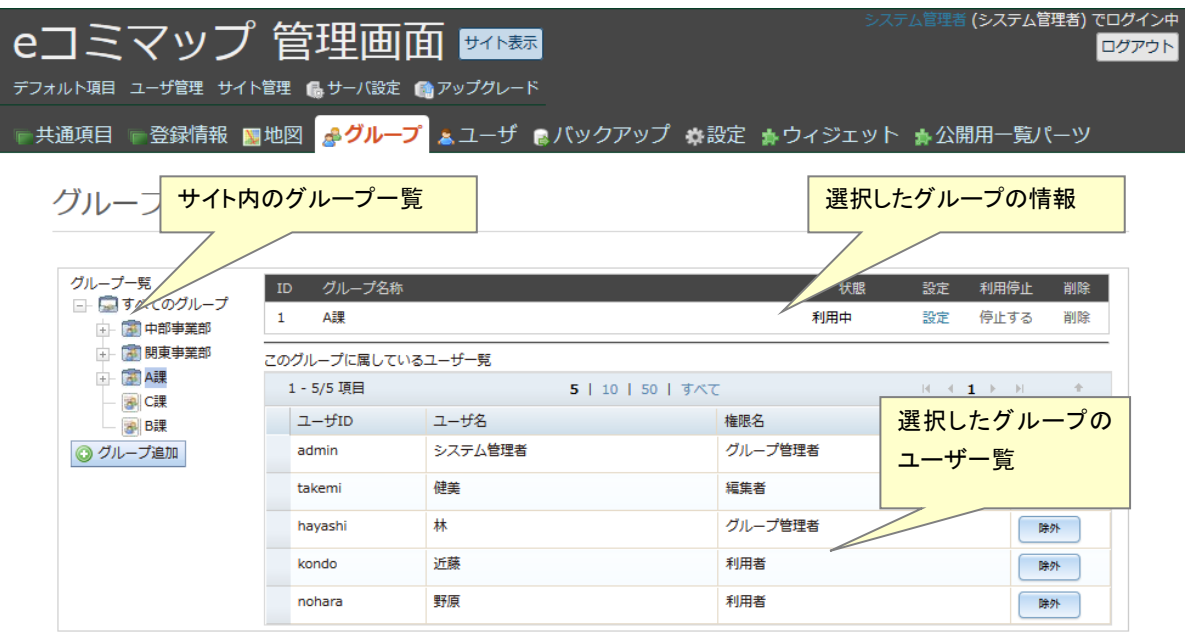

左のグループ一覧ツリーでグループ名をクリックすることで、右側にグループの情報と、グループに 所属しているユーザ一覧が表示されます。

グループの情報部分では、グループ名称をクリックすることで、そのグループの地図一覧画面を表示 できます。また、設定をクリックすることで、グループ設定画面へ遷移します。

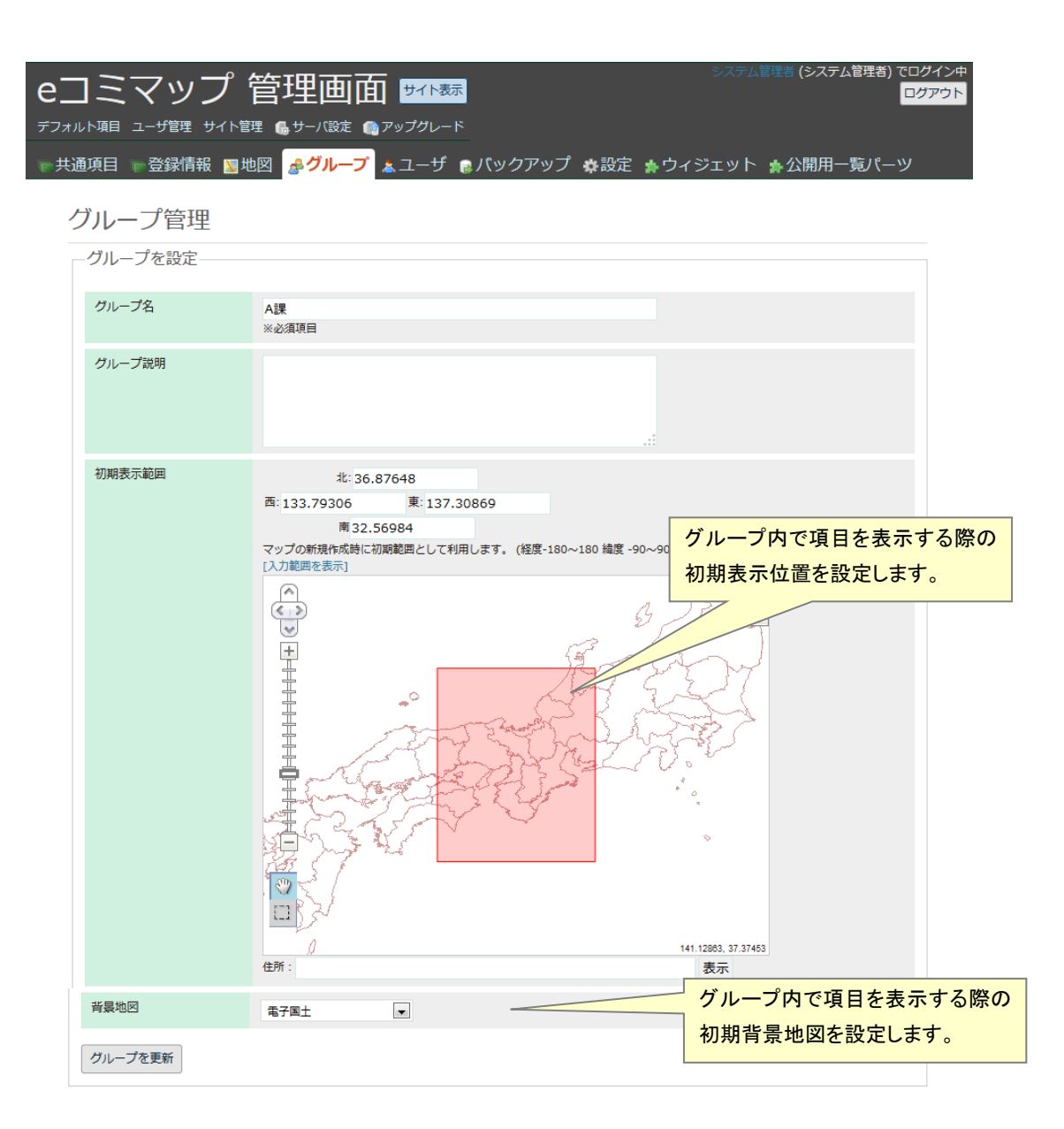

#### <span id="page-17-0"></span>**(7)** ユーザ管理

ユーザ管理画面では、サイトに登録されるユーザの管理を行います。

ユーザの新規作成及び他のサイトで作成済みのユーザの追加が可能です。

作成済みのユーザは、名称等の変更、グループの権限の設定、ユーザの削除を行うことが可能で す。

グループには、ユーザが所属する「グループ名(権限名)」で表示され、複数ある場合は、10 件 まで表示されます。

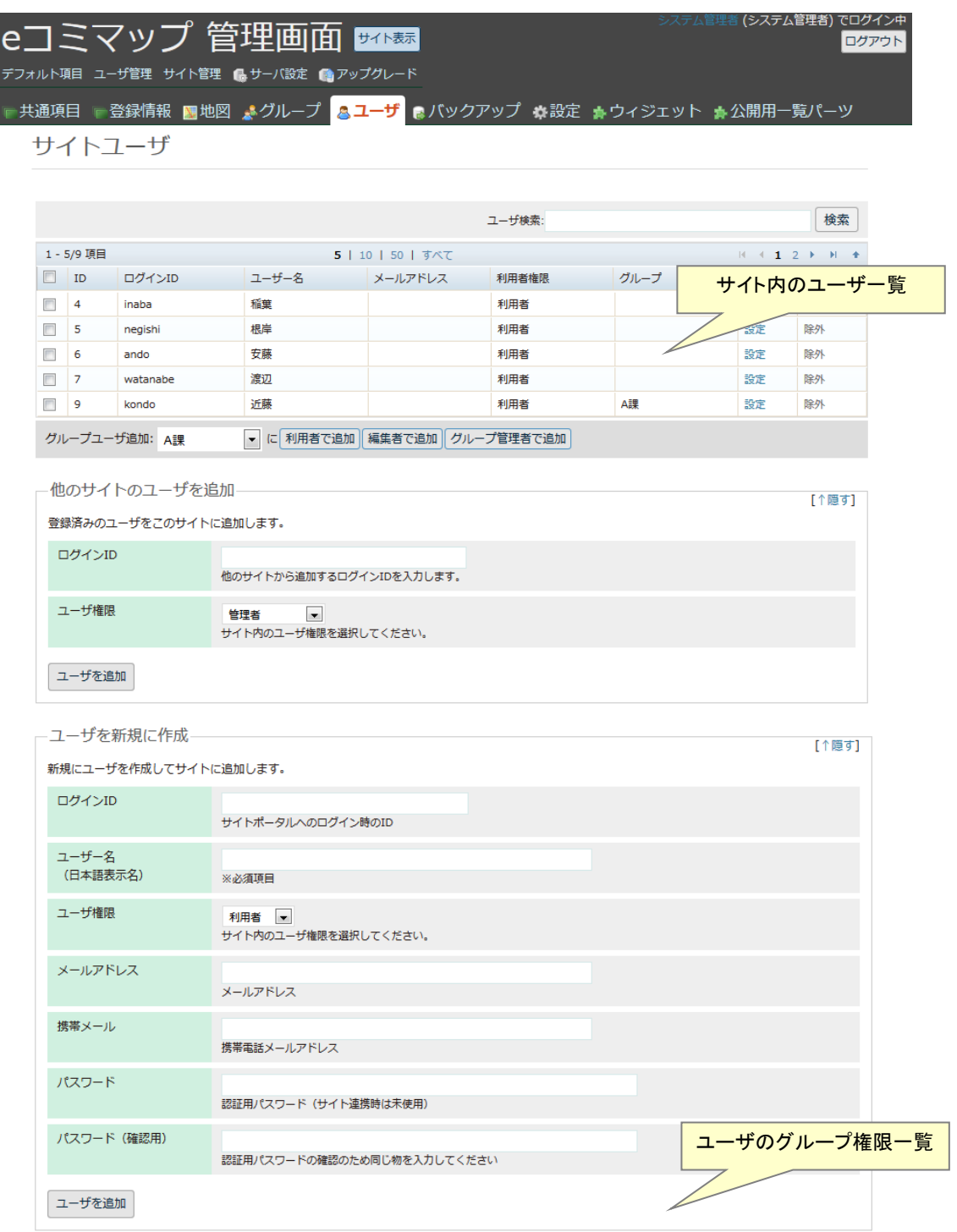

#### <span id="page-18-0"></span>**(8)** ウィジェット管理

サーバ上にウィジェット用のファイルが設置されている場合、ウィジェットの有効・無効をサイ トごとに設定するための画面です。

既に地図画面で利用されているウィジェットを無効にした場合は、地図画面に表示されず利用で きなくなります。

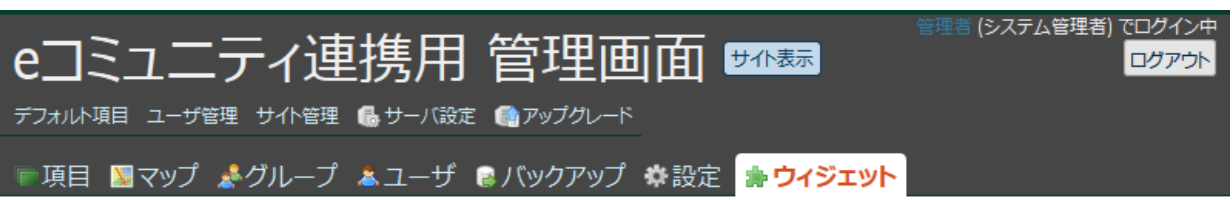

## ウィジェット管理

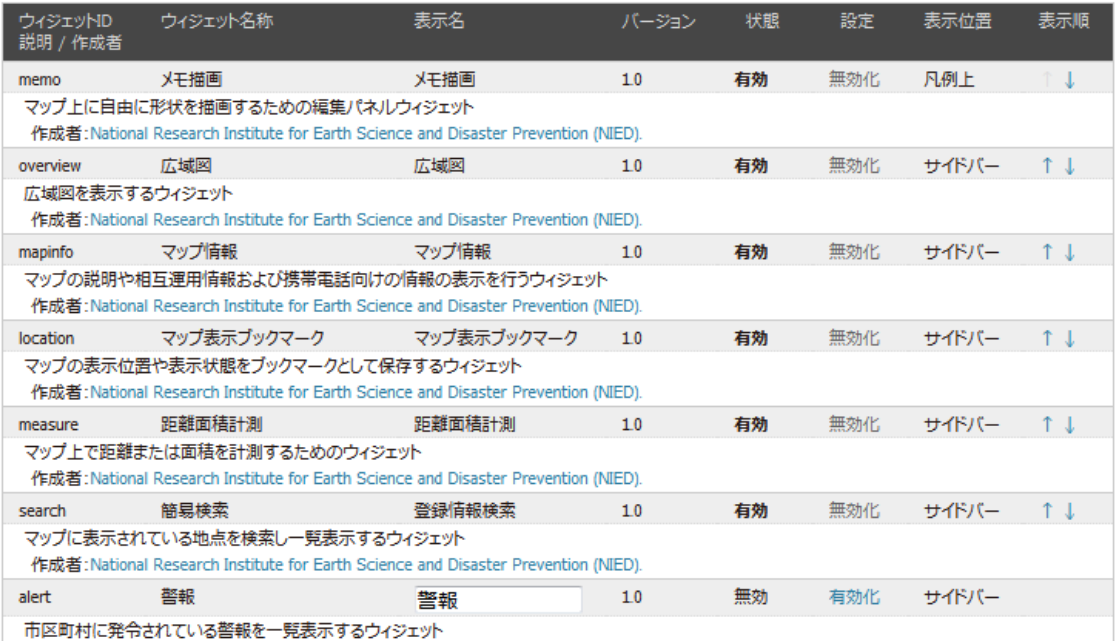

#### <span id="page-18-1"></span>**(9)** 公開用一覧パーツ

e コミ GW などの公開サイトで、項目一覧や地図一覧をブロック HTML として埋め込むことを 想定した iframe タグの表示を行う画面です。以下の一覧を表示する iframe タグを表示します。

- ・サイト全体最新地図一覧パーツ
- ・サイト全体最新項目一覧パーツ
- ・グループ地図一覧パーツ
- ・グループ項目一覧パーツ

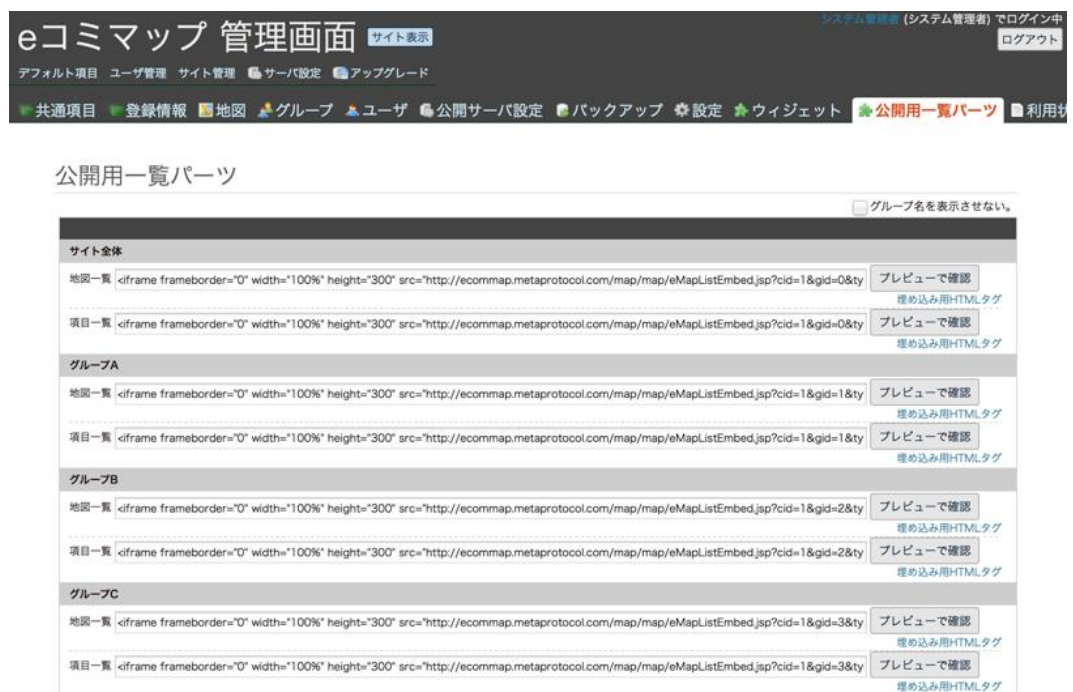

各 iframe タグの右の「プレビューで確認」ボタンでは、公開一覧パーツを表示できます。

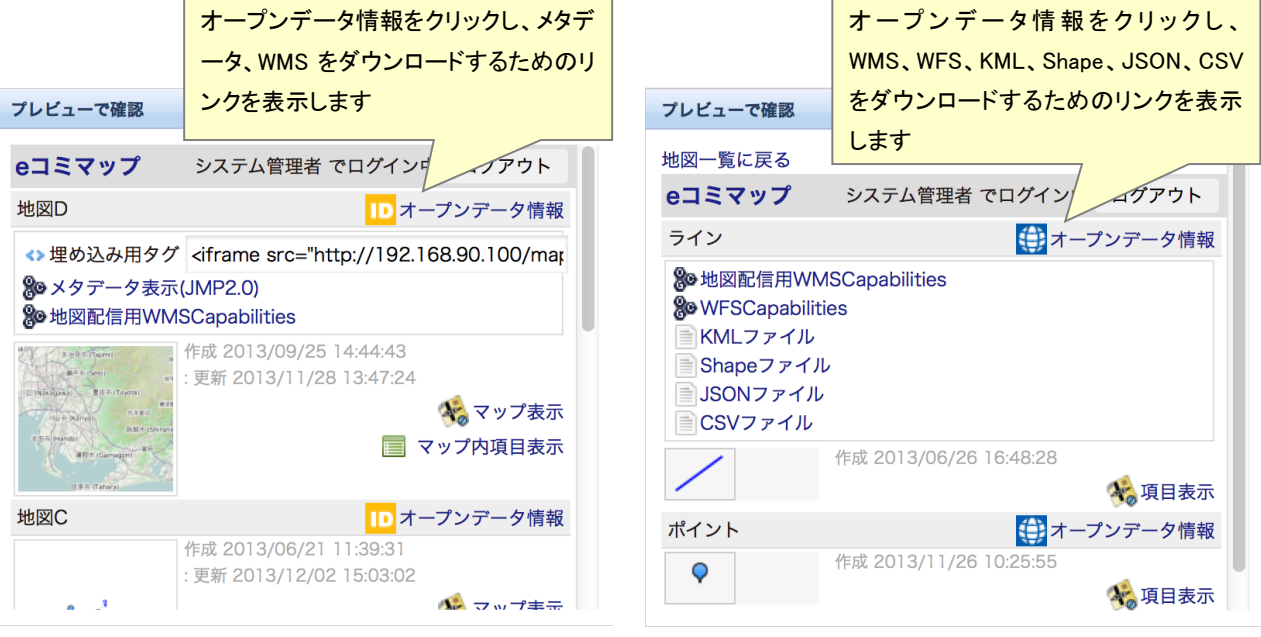

地図一覧パーツのプレビュー表示

地図一覧パーツではオープンデータ情報として、メタデータ、WMS を取得するための URL 情 報を提供します。

右上の「グループ名を表示させない」チェックボックスをチェックすることで、プレビュー画面 内のグループ名とログイン/ログアウトボタンを非表示にすることができます。

項目一覧パーツではオープンデータ情報として、WMS、WFS、KML、Shape ファイル、JSON ファイル、CSV ファイルを取得するための URL 情報を提供します。ただし、項目が位置情報を持 たない場合は、JSON ファイルと CSV ファイルのみの URL 情報が提供されます。

埋め込み用 HTML リンクをクリックすると、項目一覧および地図一覧を HTML のソースで表示

します。一部の地図や項目のみを表示したり、順番を入れ替えたりする用途では、こちらを利用し ます。

```
<!----- 新着順に表示しています ----->
<!-- タイトル:マップ1 -->
<!-- 説明 :マップの説明 -->
<!-- 公開日時:2015/02/05 11:54:08 -->
<div ><table border="0" cellpadding="0" cellspacing="0" width="100%" style="font-size: 12px;">
   <tr class="header" style="background-color:#EEE;">
     <br><t>dt>7</t> <math>\nu</math> <math>\nu</math> <math>\nu</math> <math>\nu</math> <math>\nu</math> <math>\nu</math> <td align="right" valign="top" nowrap="nowrap">
         <div style="display: table;">
:
```
地図一覧および項目一覧を HTML ソースで表示します。

#### <span id="page-20-0"></span>**(10)** 公開サーバ設定

2つの e コミマップサーバ間でデータ連携を行うための設定を行います。

※注意

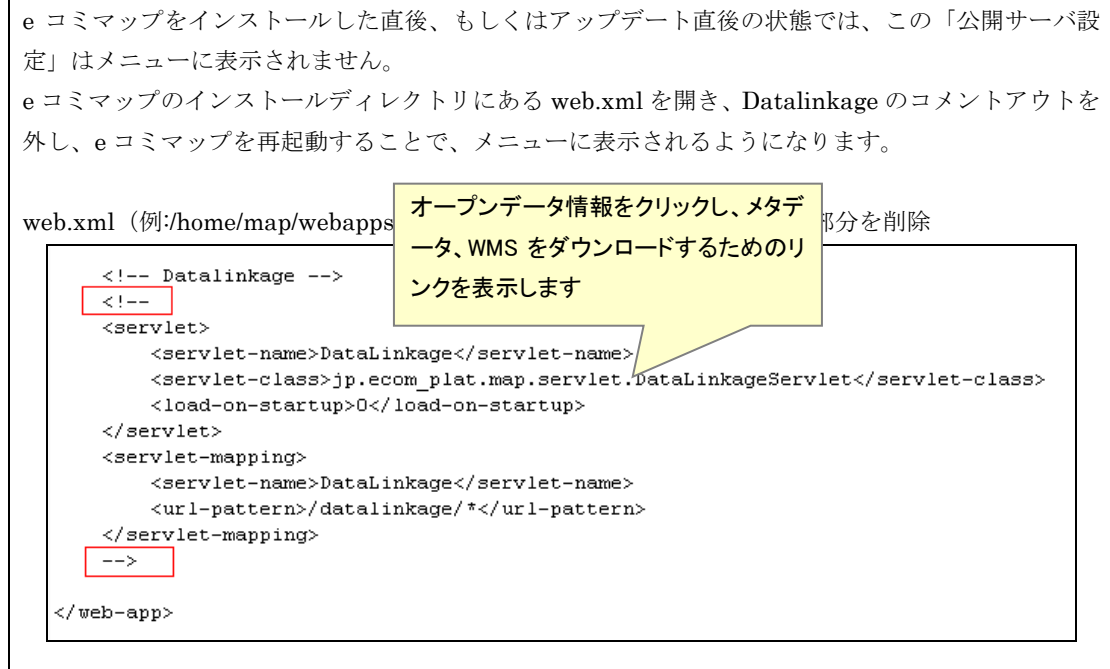

公開設定された登録情報項目やマップを配信する e コミマップサーバを「配信サーバ」、配信さ れたデータを受信し、自身のサーバで公開を行う e コミマップサーバを「公開サーバ」として設定 します。

・ 初期設定

配信サーバと公開サーバに設定するそれぞれの e コミマップサーバの「公開サーバ設定」で、サ ーバ種別を行います。配信サーバに設定する場合は、連携先サーバに公開サーバを設定します。

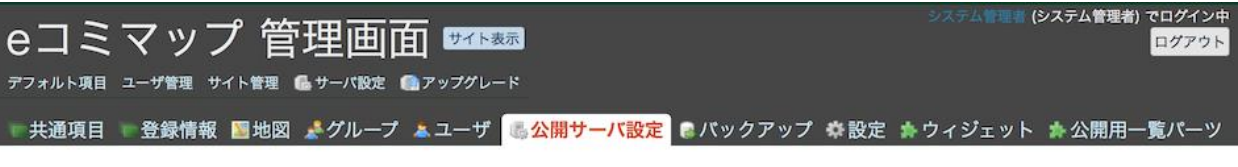

#### 公開サーバ設定

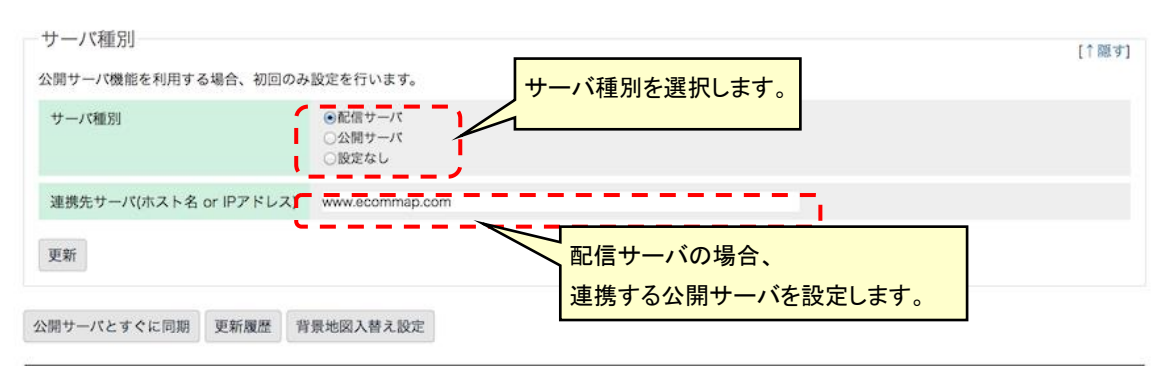

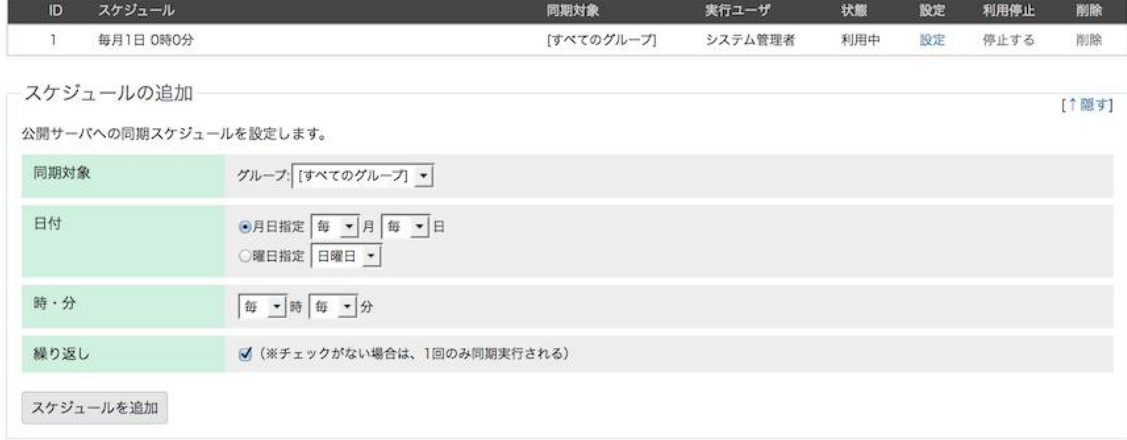

#### ・ 背景地図入替え設定

配信サーバから公開サーバへマップを公開する場合、背景地図項目の入れ替え設定を行う必要が あります。

公開サーバ側で利用できる背景地図項目は、予め「共通項目」の「基本地図項目(公開サーバ側)」 へ登録しておくことで、背景地図項目入替え設定画面で選択できるようになります。

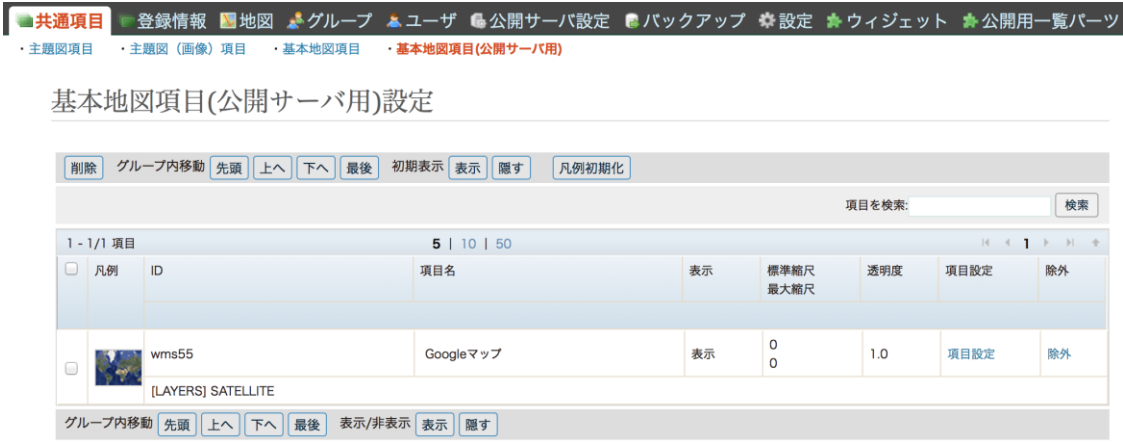

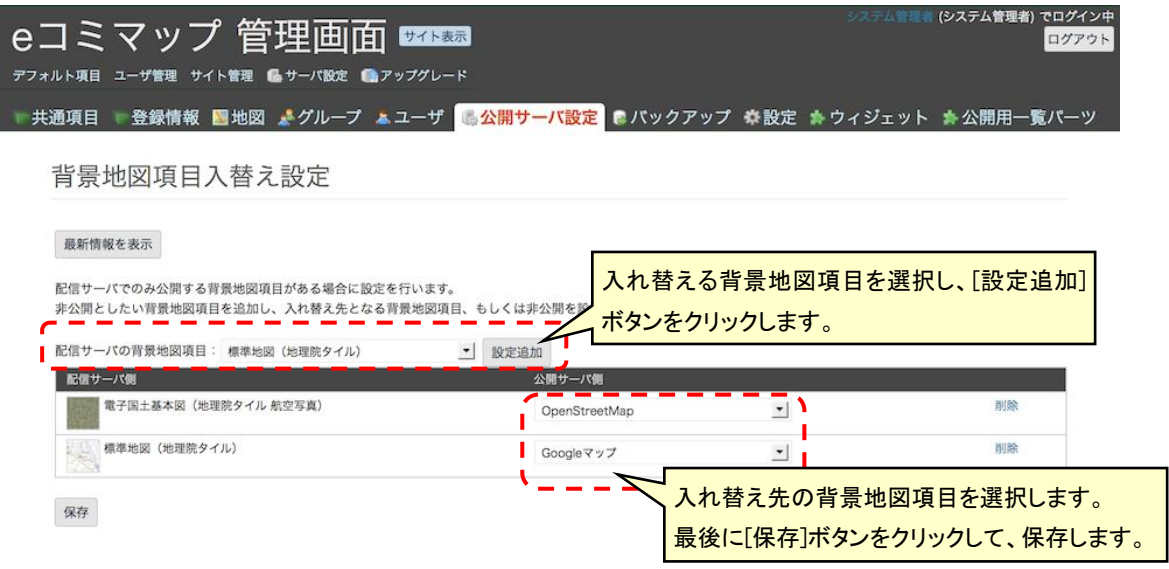

・ 同期の実行

双方の e コミマップサーバで初期設定後、配信サーバから公開サーバへの同期が可能です。

すぐに同期する場合は、配信サーバ側の「公開サーバ設定」にある「公開サーバとすぐに同期」 ボタンを押します。

システム管理者の場合は、サイト内で公開設定された全ての登録情報項目とマップが同期対象と なります。グループ管理者の場合は、グループ内で公開設定された全ての登録情報項目とマップが 同期対象となります。

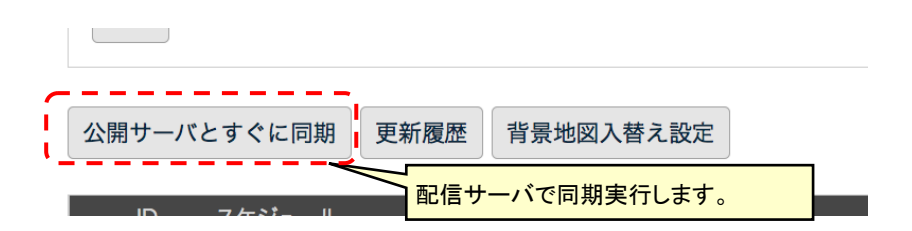

・ 同期スケジュールの設定

指定した日時に公開サーバへ同期する場合は、スケジュールの設定を行うことで実現できます。 「スケジュールの追加」で、日付、時・分の設定を行います。

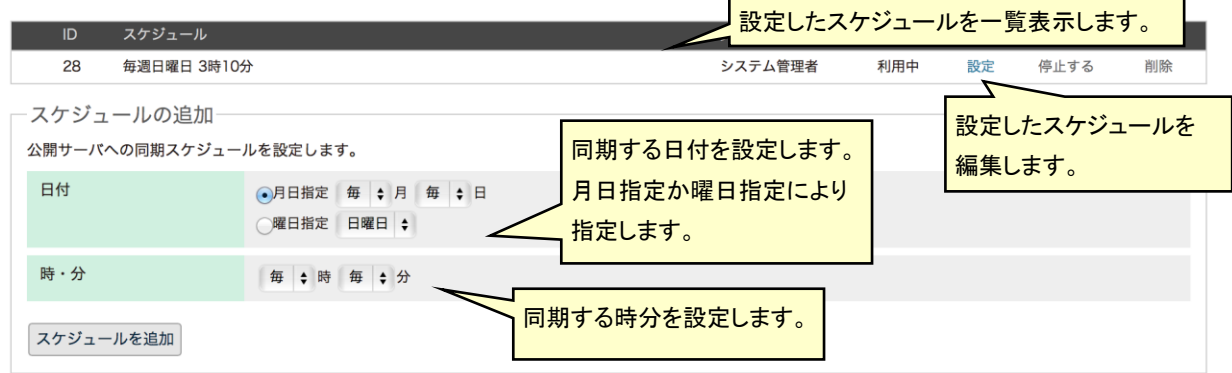

・ 更新履歴の表示

同期実行した処理内容を確認するには、配信サーバで「更新履歴」ボタンを押し、更新履歴を表 示します。

更新履歴は最新のものから順番に表示されます。表示件数が多い場合は、ページング表示されま すので、

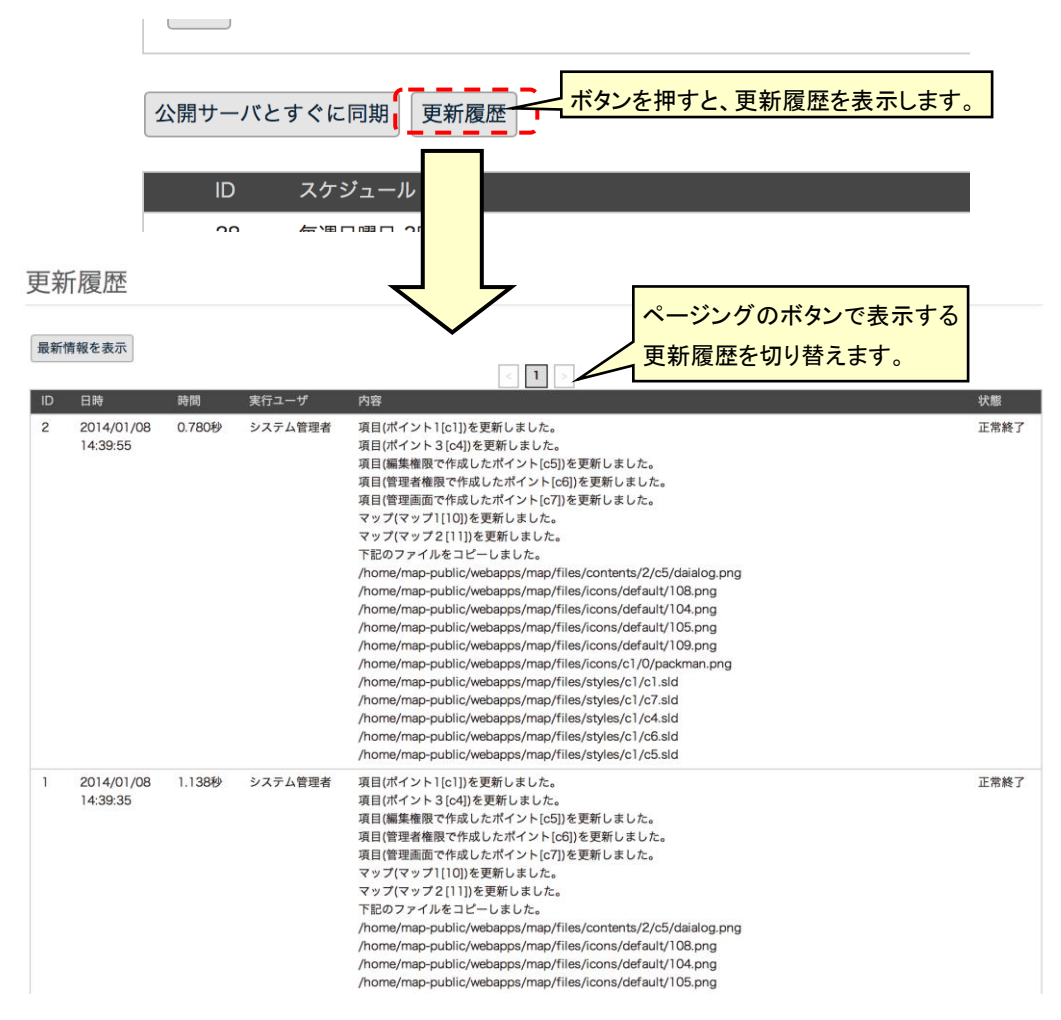

・ 同期内容設定

同期する地図に付属する情報(ウィジェット/配置設定、初期表示エリア設定、マップ表示ブッ クマーク)と、項目に付属する情報(帳票スタイル)の同期可否を設定します。

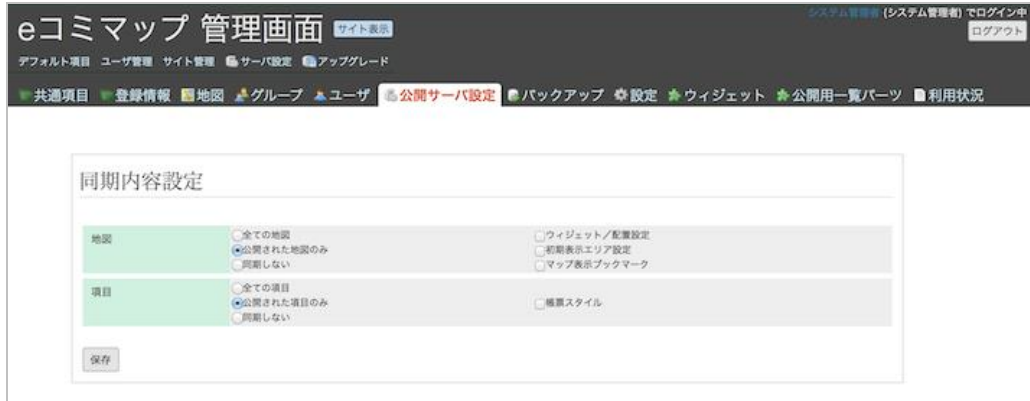

#### <span id="page-24-0"></span>**(11)** 利用状況

e コミマップへのアクセスを集計し、利用状況を表示します。

#### ※ 注意

e コミマップをインストールした直後、もしくはアップデート直後の状態では、この「利用状況」はメニューに 表示されません。 e コミマップのインストールディレクトリにある web.xml を開き、次のコメントアウトを外し、e コミマップを 再起動することで、メニューに表示されるようになります。 web.xml(例:/home/map/webapps/map/WEB-INF/web.xml)の下記赤枠部分を削除 <?xml version="1.0" encoding="ISO-8859-1"?> <web-app xmlns="http://java.sun.com/xml/ns/javaee" xmlns:xsi="http://www.w3.org/2001 xsi:schemaLocation="http://java.sun.com/xml/ns/javaee http://java.sun.com/xml/ns version= $"2.5"$ <display-name>ecom map</display-name> <!-- Filter Setting --> <!--<br><filter> <filter-name>AccessLoggingFilter</filter-name> <filter-class>jp.ecom\_plat.map.servlet.AccessLoggingFilter</filter-class> </filter>  $<$ filter-mapping> <filter-name>AccessLoggingFilter</filter-name> <url-pattern>/\*</url-pattern> </filter-mapping>  $\rightarrow$   $\rightarrow$ <!-- Aggregate access log --><br>k!-- $\overline{\leftarrow}$ <servlet-name>AggregateLogTaskServlet</servlet-name> <servlet-class>jp.ecom\_plat.map.servlet.AggregateLogTaskServlet</servlet-class> <load-on-startup>0</load-on-startup> <init-param> <param-name>scheduling pattern</param-name><br><param-value>0 1 \* \* \*</param-value> </init-param> </servlet>  $\boxed{\phantom{a}}$ </web-app>

「利用状況」タブを選択すると、次の画面が表示されます。画面内の「項目の利用状況」タブを クリックすると項目へのアクセス集計が表示され、「地図の利用状況」タブをクリックすると地図 へのアクセス集計が表示されます。

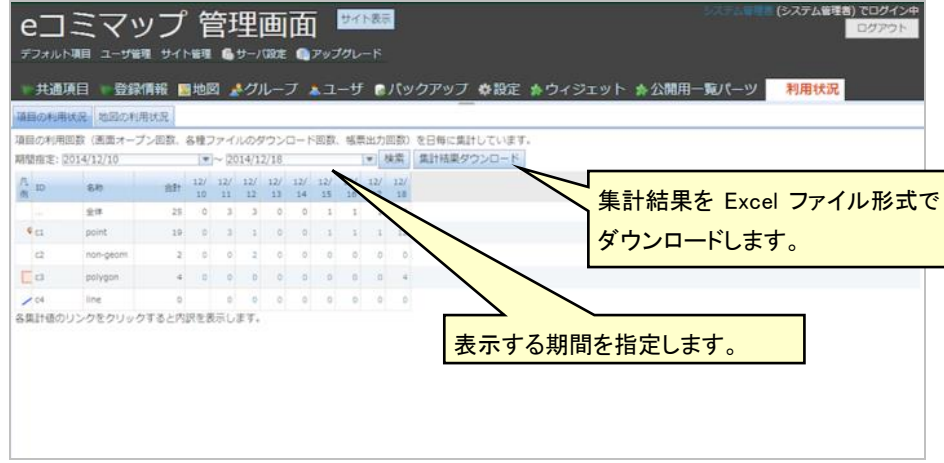

・期間指定

画面上部の期間指定を入力し、[検索]ボタンをクリックすると、指定した期間内の集計結果が表示さ れます。各集計値のリンクをクリックするとその内訳が表示されます。

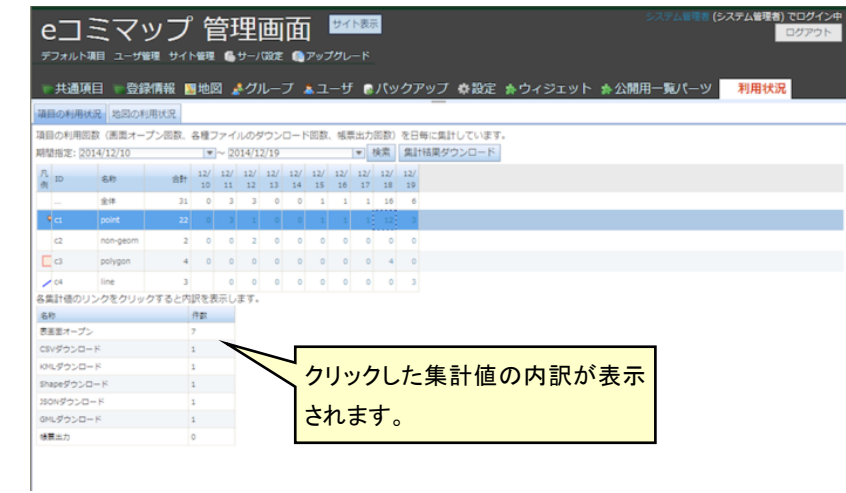

・集計結果ダウンロード

[集計結果ダウンロード]ボタンをクリックすると、表示している期間内の集計結果を Excel ファイル でダウンロードします。

ダウンロードした Excel ファイル例

|                 |           |                            | El Microsoft Excel - Javer20141219[1] xls                         |                |                |                         |                |                         |                |                         |       |                         |                             |   |         |   | $\Box$ ok |
|-----------------|-----------|----------------------------|-------------------------------------------------------------------|----------------|----------------|-------------------------|----------------|-------------------------|----------------|-------------------------|-------|-------------------------|-----------------------------|---|---------|---|-----------|
|                 |           |                            | [8] ファイル(F) 編集(E) 表示(V) 挿入(D) 書式(V) ウール(I) データ(V) ウィンドウ(M) ヘルプ(H) |                |                |                         |                |                         |                |                         |       |                         |                             |   |         |   | $- B X $  |
|                 |           | $D \times H \oplus D \vee$ | 光 職 感 づ   ロ - ○ -   境 工 人 刻 引    組 易 100%                         |                |                |                         |                |                         | • 2 . MS Pゴシック |                         |       |                         |                             |   |         |   |           |
|                 | At        | Ξ                          | $\blacksquare$                                                    |                |                |                         |                |                         |                |                         |       |                         |                             |   |         |   |           |
|                 | A         | B                          |                                                                   | D              | E              | F                       | G              | H                       |                | J                       | к     |                         | M                           | N | $\circ$ | P |           |
|                 | ID        | 名称                         | 分類                                                                | 会計             | 12/10          | 12/11                   | 12/12          | 12/13                   | 12/14          | 12/15                   | 12/16 | 12/17                   | 12/18                       |   |         |   |           |
|                 |           | 全体                         |                                                                   | 26             | $\circ$        | 3                       |                |                         | $\Omega$       | $\Omega$                |       |                         | 16                          |   |         |   |           |
|                 |           |                            | Shapeがウンロード                                                       |                | $\overline{0}$ | $\overline{0}$          | n              |                         |                |                         |       | $\Omega$                |                             |   |         |   |           |
|                 |           |                            | CSVギウンロード                                                         |                | $\overline{0}$ | $\overline{0}$          | $\Omega$       |                         |                |                         |       |                         |                             |   |         |   |           |
|                 |           |                            | 表面面オープン                                                           | 16             | $\overline{0}$ | $\overline{3}$          | $\overline{3}$ |                         |                |                         |       |                         |                             |   |         |   |           |
|                 |           |                            | KMLがウンロード                                                         | $\overline{2}$ | $\overline{0}$ | $\overline{0}$          |                | $\Box$                  | $\Omega$       |                         |       |                         |                             |   |         |   |           |
|                 |           |                            | 幅票出力                                                              |                |                | $\Omega$                |                | $\Box$                  | o              |                         |       | $\Omega$                |                             |   |         |   |           |
|                 |           |                            | GMLがウンロード                                                         |                | $\overline{0}$ | $\Omega$                |                | $\Omega$                |                |                         |       | $\Omega$                |                             |   |         |   |           |
|                 |           |                            | JSONがウンロード                                                        |                | $\overline{0}$ | $\Box$                  | $\Omega$       |                         |                |                         |       |                         |                             |   |         |   |           |
|                 | $10$ $c1$ | point                      |                                                                   | 19             | $\overline{0}$ | $\overline{\mathbf{3}}$ |                |                         |                |                         |       |                         | 12                          |   |         |   |           |
| H               |           |                            | Shapeがウンロード                                                       |                | $\overline{a}$ | $\Omega$                |                |                         |                |                         |       |                         |                             |   |         |   |           |
| 12              |           |                            | CSVダウンロード                                                         |                | $\overline{0}$ | $\overline{0}$          |                |                         |                |                         |       |                         |                             |   |         |   |           |
| 13              |           |                            | 表面面オープン                                                           | 12             | ö              | š                       |                |                         |                |                         |       |                         |                             |   |         |   |           |
| 14              |           |                            | KMLダウンロード                                                         |                | $\overline{0}$ | $\overline{0}$          |                |                         |                |                         |       |                         |                             |   |         |   |           |
| 15              |           |                            | 補重出力                                                              |                |                | $\overline{0}$          | n              |                         |                |                         |       |                         |                             |   |         |   |           |
| 16              |           |                            | GMLがウンロード                                                         |                | $\Theta$       | $\alpha$                | ö              |                         |                |                         |       |                         |                             |   |         |   |           |
| 17              |           |                            | JSONがウンロード                                                        |                | $\overline{0}$ | $\alpha$                | $\overline{0}$ |                         |                |                         |       | n                       |                             |   |         |   |           |
|                 | $18$ $c2$ | non-geom                   |                                                                   |                | $\overline{0}$ | $\alpha$                |                |                         |                |                         |       | $\Omega$                | $\overline{0}$              |   |         |   |           |
| 19              |           |                            | Shapeダウンロード                                                       | $\overline{0}$ | $\overline{0}$ | $\overline{0}$          |                | $\Omega$                | o              |                         |       | $\Omega$                | $\Omega$                    |   |         |   |           |
| 20              |           |                            | CSVダウンロード                                                         | $\overline{0}$ | $\overline{0}$ | $\Omega$                |                | $\Omega$                | n              |                         |       | $\Omega$                | $\Omega$                    |   |         |   |           |
| 21              |           |                            | 表面面オープン                                                           | $\overline{2}$ | $\overline{0}$ | $\overline{0}$          | $\overline{2}$ |                         | n              |                         |       | $\theta$                | $\overline{0}$              |   |         |   |           |
| $\overline{22}$ |           |                            | KMLがウンロード                                                         | $\overline{0}$ | $\overline{0}$ | $\overline{0}$          |                | $\overline{0}$          | n              |                         |       | $\theta$                | $\overline{0}$              |   |         |   |           |
| $\overline{23}$ |           |                            | 補票出力                                                              | $\overline{0}$ |                | $\overline{0}$          |                | $\Box$                  | n              |                         |       | $\overline{0}$          | $\overline{0}$              |   |         |   |           |
| 24              |           |                            | GMLがウンロード                                                         | $\overline{0}$ | $\overline{0}$ | $\Omega$                | $\overline{0}$ |                         | n              |                         |       | $\Omega$                | $\overline{0}$              |   |         |   |           |
| $\overline{25}$ |           |                            | JSONがウンロード                                                        | $\sqrt{0}$     | $\overline{0}$ | $\Omega$                |                | $\Omega$                | n              | n                       |       | $\Omega$                | $\Omega$                    |   |         |   |           |
|                 | 26 c3     | polygon                    |                                                                   | z              | $\overline{0}$ | $\Omega$                |                | $\Omega$                | n              |                         |       | $\Omega$                |                             |   |         |   |           |
| 27              |           |                            | Shapeがウンロード                                                       | $\overline{0}$ | $\overline{0}$ | $\overline{0}$          |                | $\overline{0}$          | n              |                         |       | $\Omega$                | $\Omega$                    |   |         |   |           |
| 28              |           |                            | CSVダウンロード                                                         | $\Omega$       | $\overline{0}$ | $\overline{0}$          |                | $\overline{0}$          | n              |                         |       | $\Omega$                | $\overline{a}$              |   |         |   |           |
| 29              |           |                            | 表面面オープン                                                           | 5              | $\overline{0}$ | $\Omega$                |                | $\Box$                  | n              |                         |       |                         | $\Omega$                    |   |         |   |           |
| 30              |           |                            | KMLがウンロード                                                         | $\overline{0}$ | $\Omega$       | $\overline{0}$          |                | $\Omega$                | $\cup$         | $\Omega$                | 0     | O)                      | $\Omega$<br>$\vert 0 \vert$ |   |         |   |           |
| 31              |           |                            | 幅面向力                                                              |                |                | $\overline{a}$          |                | $\overline{\mathsf{n}}$ | $\Omega$       | $\overline{\mathbf{n}}$ | nī    | $\overline{\mathbf{n}}$ | 51<br>$\Omega$              |   |         |   |           |

## <span id="page-26-0"></span>**3.2** マップ設定画面

## <span id="page-26-1"></span>**(1)** マップ地図情報設定

登録したマップの編集を行います。

地図のタイトル・説明の編集、地図の初期表示設定の変更、2 画面表示地図の変更を行います。

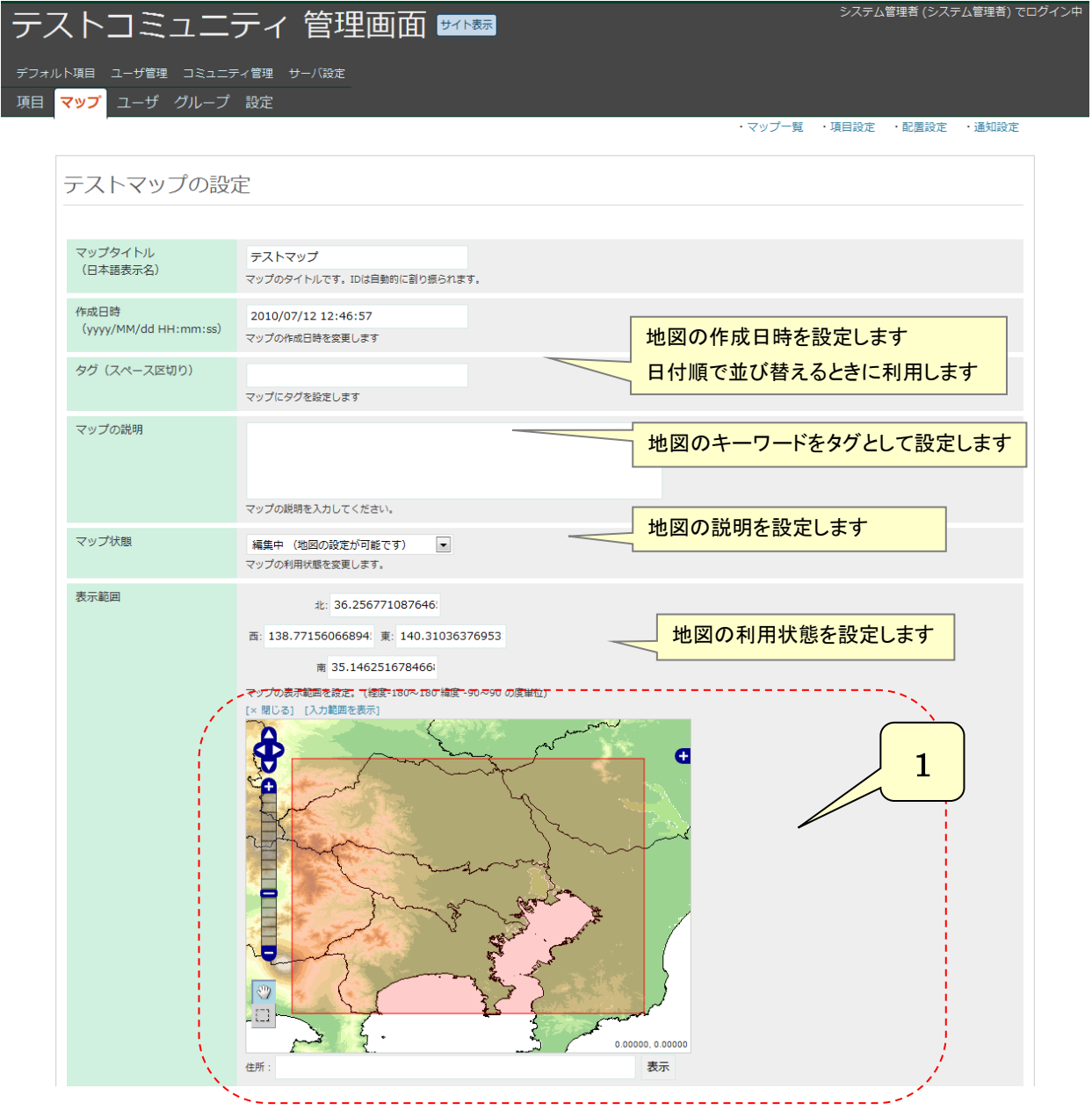

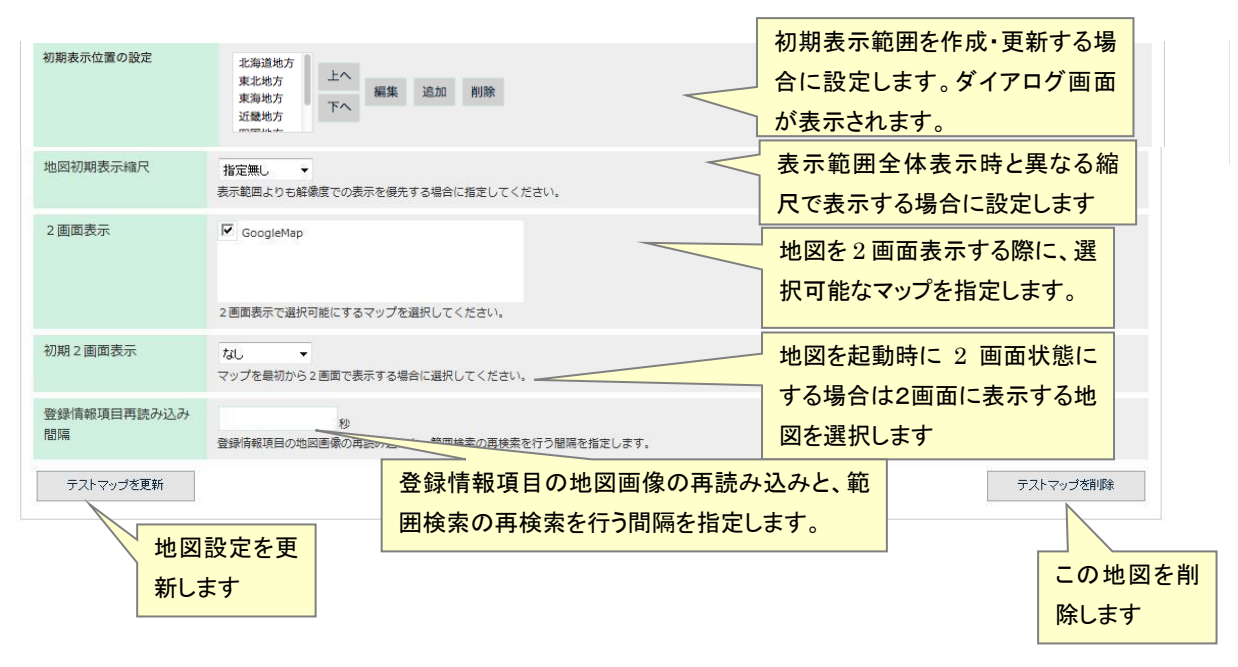

初期表示範囲設定ダイアログ画面

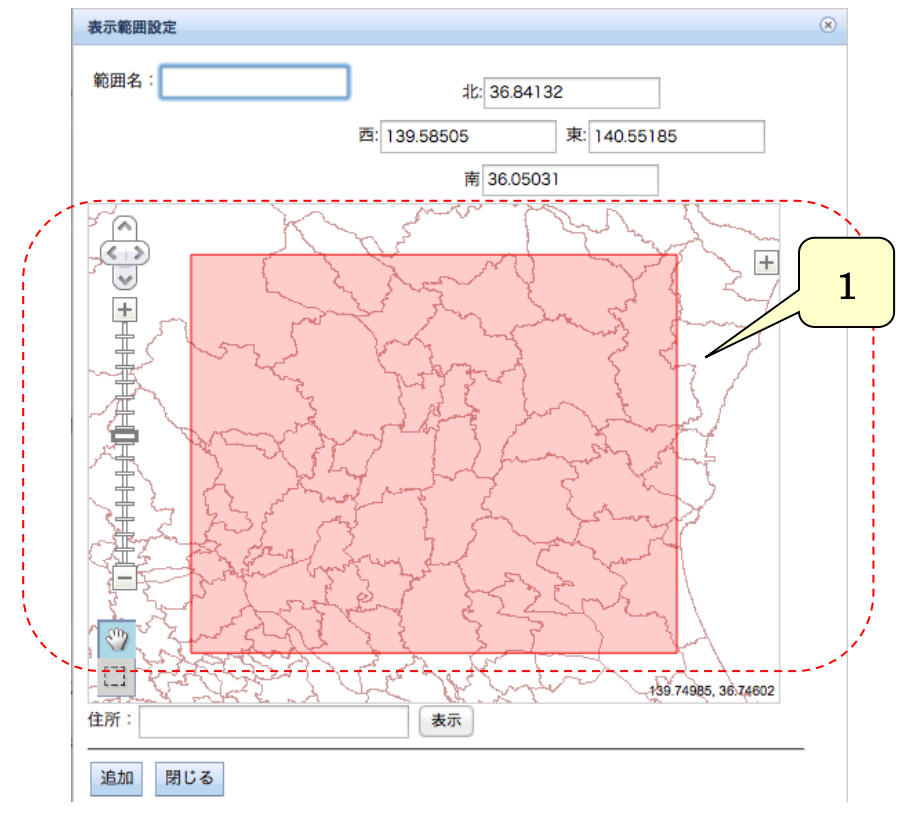

#### **1.** 地図初期表示範囲の設定

地図の初期表示の範囲を緯度経度で指定します。 直接入力 東西南北の各項目に緯度経度を入力します。 地図から選択 「地図で範囲設定」を押すと地図が表示されます。 ボタンを押して地図上に初期表示範囲を指定して下さい。 ・ 地域から選択 地域を選択することで、表示範囲を設定します。

#### **2.** 移動制限範囲の設定

地図の移動制限範囲を緯度経度で指定します。 直接入力 東西南北の各項目に緯度経度を入力します。 地図から選択 「地図で範囲設定」を押すと地図が表示されます。 [] ボタンを押して地図上に初期表示範囲を指定してください。 ズームレベル制限 地図表示縮尺の上限/下限をズームレベルで指定してください。

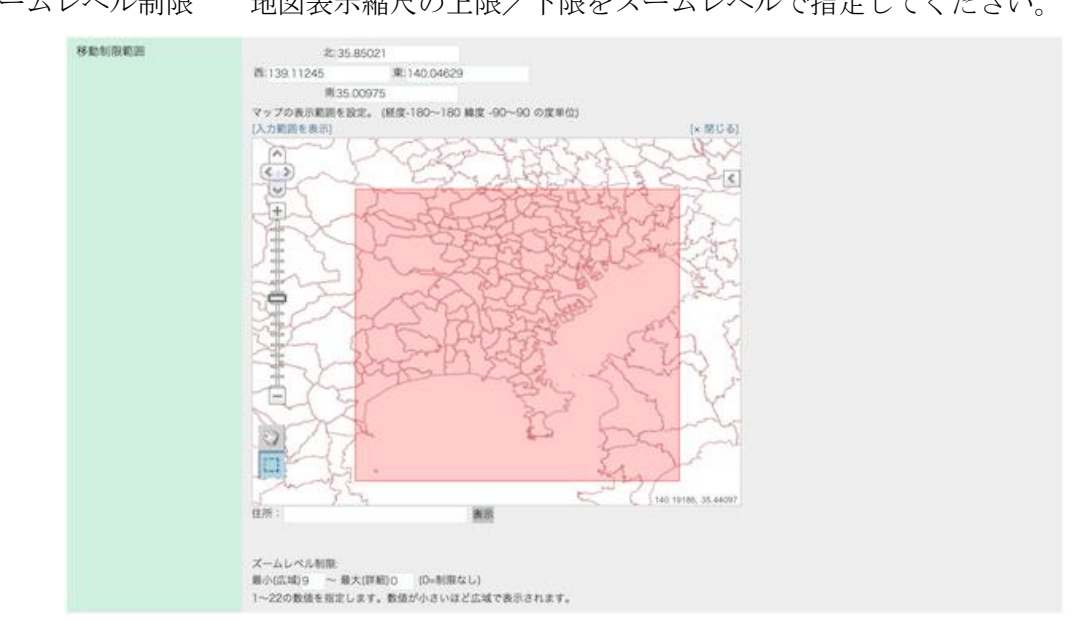

## <span id="page-28-0"></span>**(2)** レイアウト設定

登録したマップの地図画面のレイアウト設定を行います。

凡例とサイドバーの表示位置とサイズ、サイドバー内に表示する広域地図、地図情報、地域選択、 距離面積計測、範囲検索、警報の表示設定と、凡例表示の有無、ツールバー上のボタンの表示/非表 示の設定を行います。

システム管理者 (システム管理者) でログイン中

## テストコミュニティ 管理画面 2020

- デフォルト項目 ユーザ管理 コミュニティ管理 サーバ設定<br>-<br>- 項目 <mark>マップ</mark> ユーザ グループ 設定

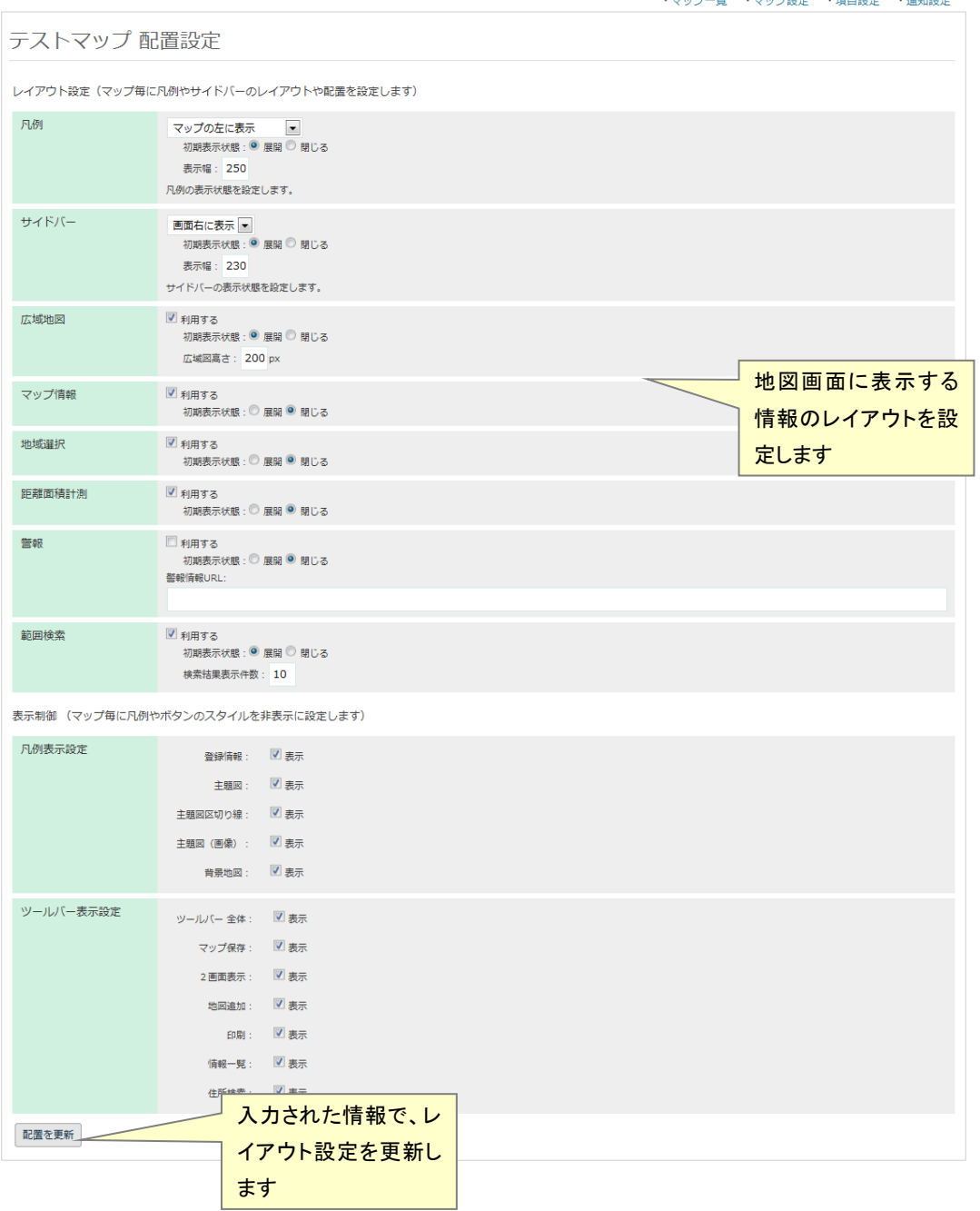

## <span id="page-30-0"></span>**(3)** 更新通知設定

マップが更新されたときのメールでの通知設定の設定を行います。

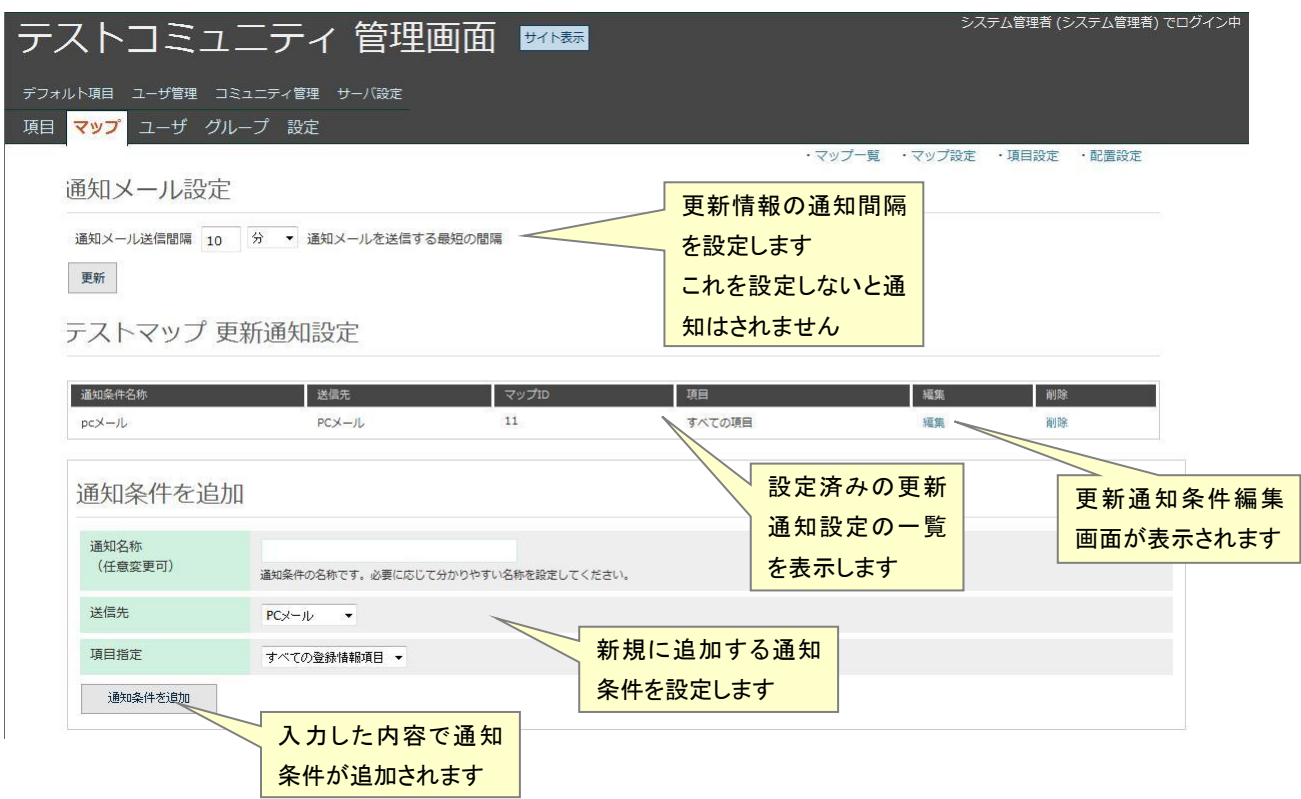

## <span id="page-31-0"></span>**(4)** 更新通知条件編集

更新通知設定の内容の変更を行います。

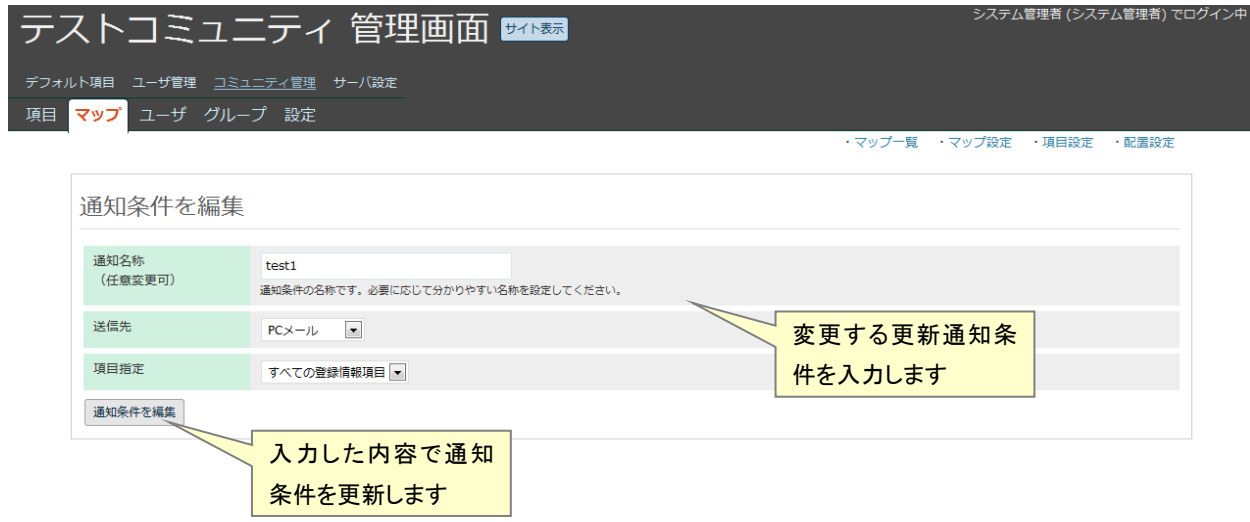

#### <span id="page-32-0"></span>**(5)** 登録情報項目設定

マップ内に登録されている、登録情報項目の設定を行います。

登録情報項目は、防災マップ作成システム内で管理しているレイヤで、登録や編集が可能なレイ ヤであり、属性や描画設定を行うことが可能です。

レイヤの新規作成、作成済みの地図からの複製や共有、レイヤグループの操作を行います。

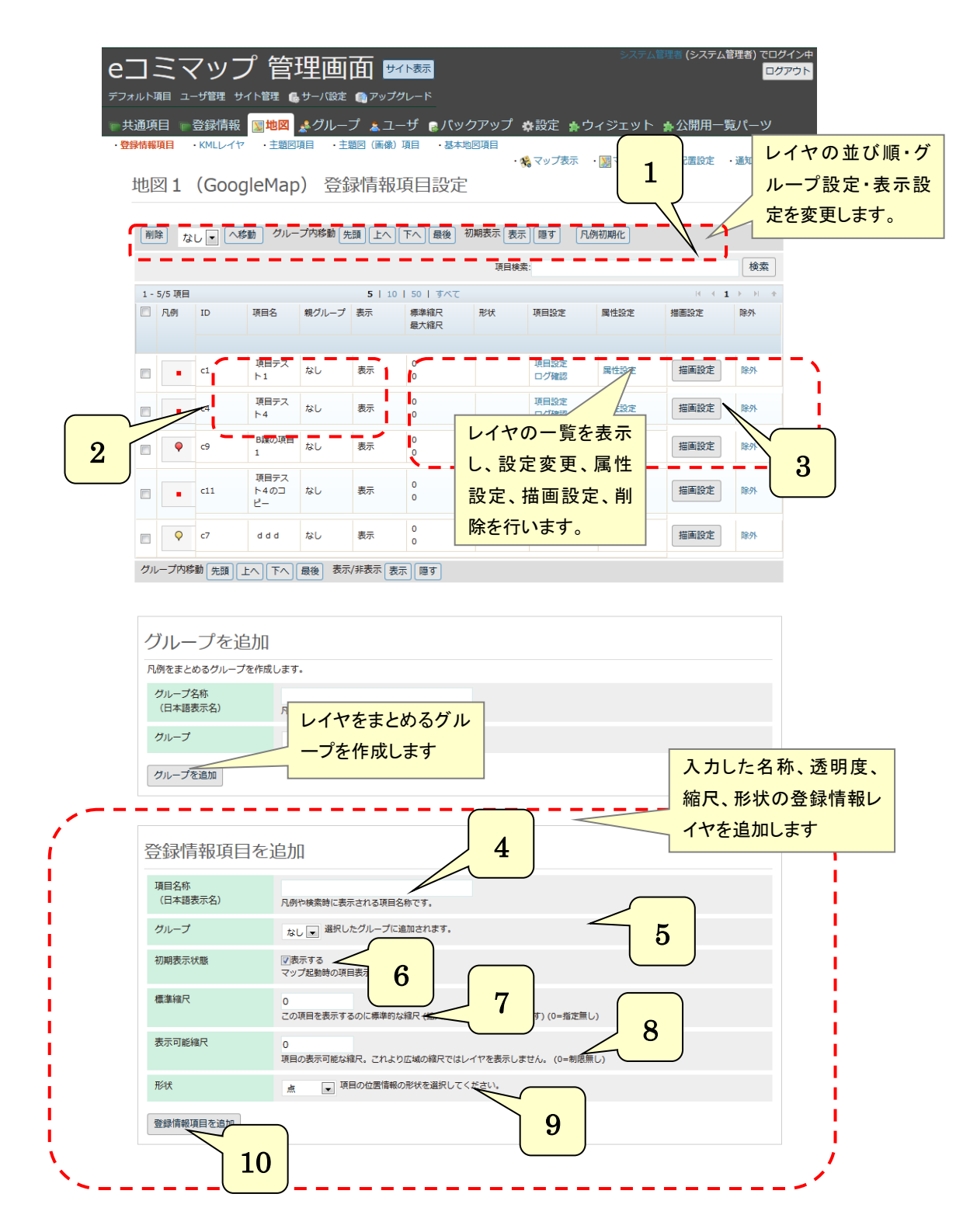

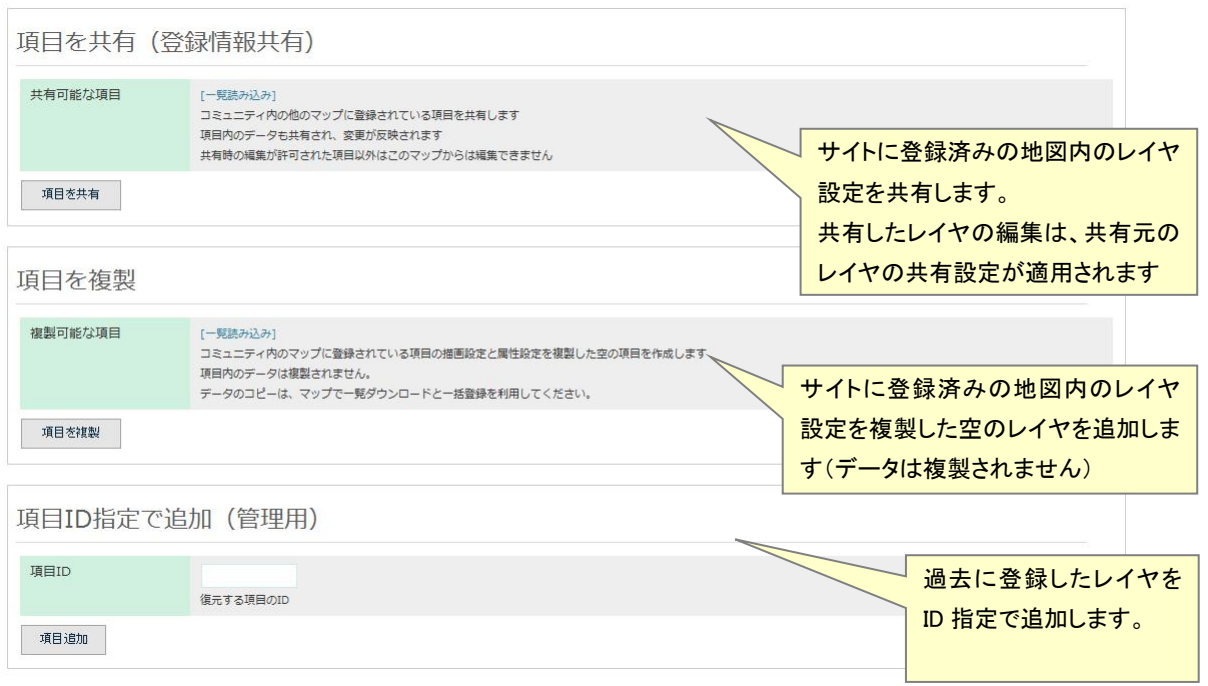

#### **1.** レイヤ削除・移動・表示設定・凡例初期化

レイヤ一覧左のチェックボックスで選択されたレイヤに対して以下の処理を行います。

- ・ 削除: 選択したレイヤを削除します。
- ・ へ移動: 選択したレイヤをグループに移動します。

「なし」を選択すると、選択したレイヤをグループから外します。

- ・ 先頭 上へ 下へ 最後: 選択したレイヤの表示の順番を変更します。 上にあるレイヤが前に表示されます。
- ・ 表示・非表示設定: レイヤ・グループの地図起動時の表示・非表示を変更します。
- ・ 凡例初期化: 凡例画像を初期状態に戻します。

凡例画像が正常に表示されない場合にもこれで修正します。

#### **2.** レイヤ名・親グループ

レイヤの表示順が地図で表示される順番となります。

- レイヤ名·グループ名を表示します。
- 親グループ レイヤがどのグループに属しているか表示します。

#### **3.** 形状、出力、レイヤ設定

- ・ 形状: レイヤの位置情報の形状を表示します。
- ・ 項目設定: 名称の変更、レイヤの表示設定の編集を行います。
- ・ 属性設定 : レイヤの属性設定を変更します。
- ・ 描写設定: レイヤの描画設定を変更します。
- ・ 削除: レイヤを削除します。
- **4.** 項目名称

登録する項目名称を記入します。凡例や検索時に表示されます。

**5.** グループ

グループを選択すると、そのグループにレイヤが追加されます。

**6.** 初期表示状態

「表示する」を選択することで、地図起動時に表示されます。

**7.** 標準縮尺

レイヤの編集時等で表示する際の、縮尺を指定します。

#### **8.** 表示可能縮尺

レイヤが表示される最大縮尺を指定します。設定した値より広域では表示されません。

#### **9.** 形状

選択した形状をレイヤの位置情報の形状として指定します。

### **10.** 登録情報項目を追加

設定した内容で登録情報項目を追加します。

## <span id="page-35-0"></span>**(6)** 登録情報項目編集

登録情報項目の設定を変更します。

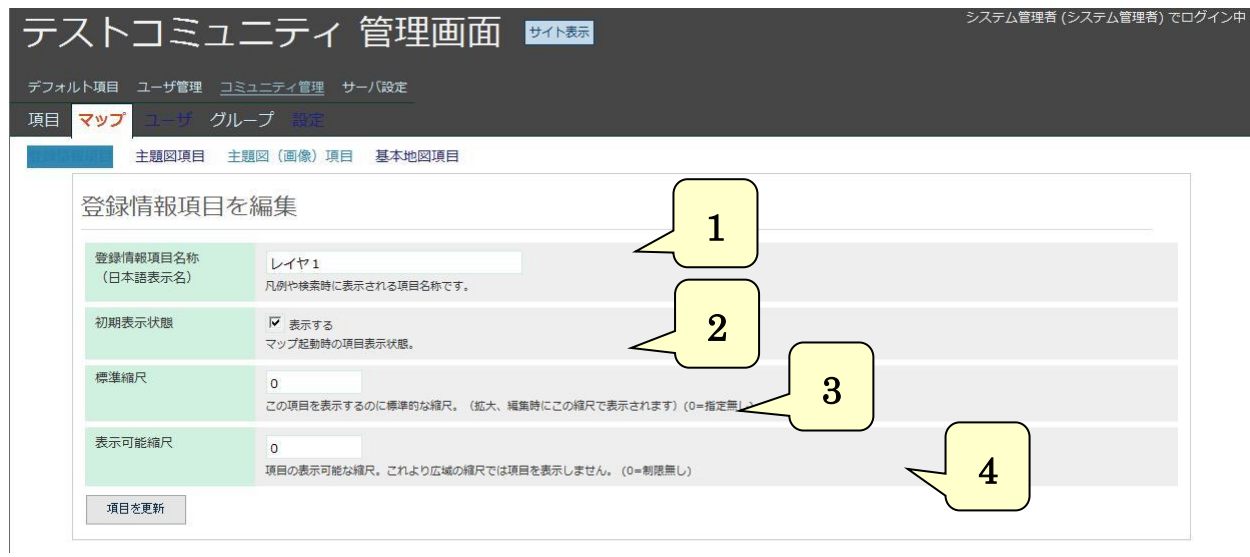

**1.** 項目名称

項目名称を編集します。凡例や検索時に表示されます。

**2.** 初期表示状態

レイヤの地図起動時の表示・非表示を変更します。

**3.** 標準縮尺

レイヤの編集時等で表示する際の、縮尺を指定します。

#### **4.** 表示可能縮尺

レイヤが表示される最大縮尺を指定します。設定した値より広域では表示されません。
## **(7)** 属性設定

登録情報項目に登録したレイヤの属性情報を編集します。

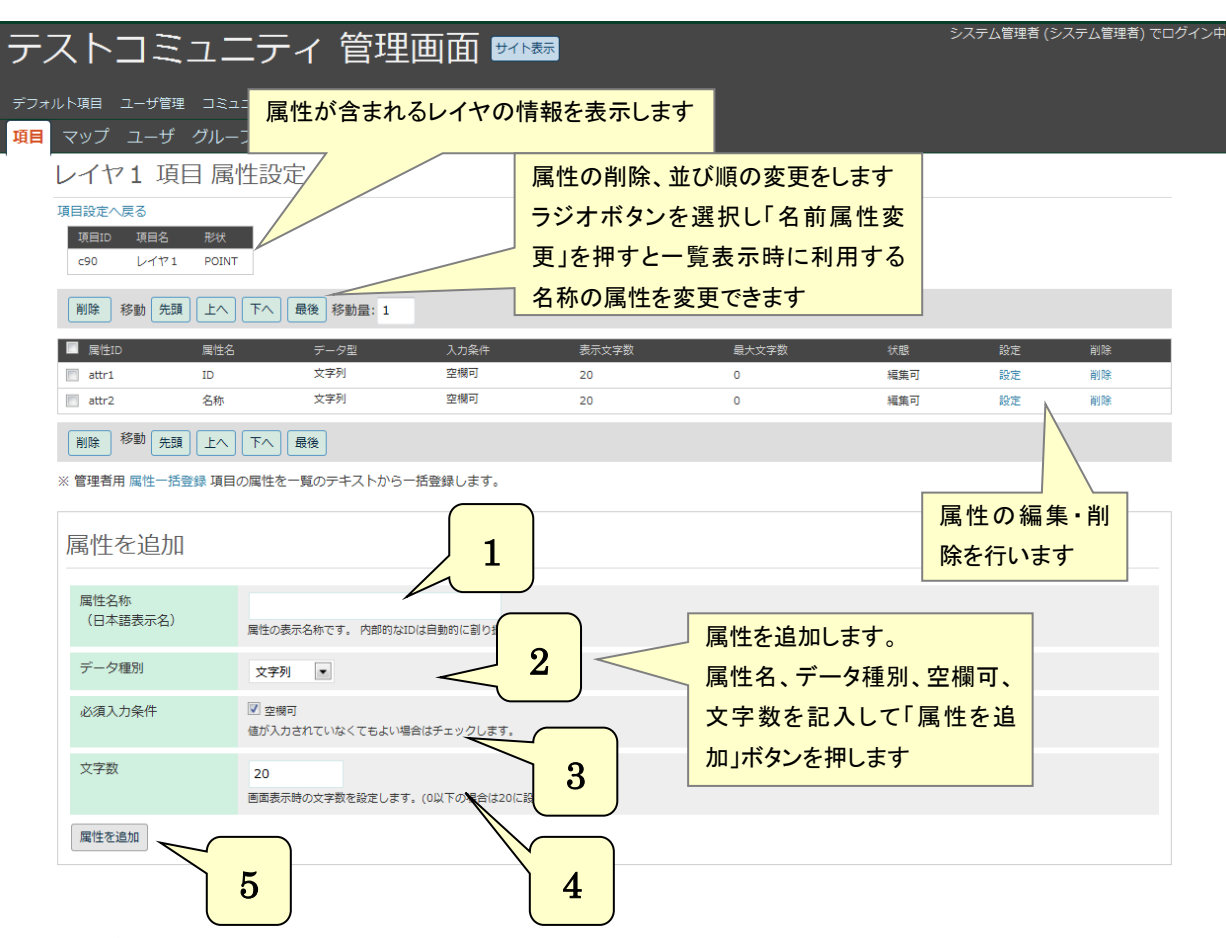

#### **1.** 属性名称

追加する属性名称を記入します。

**2.** データ種別

登録したデータの種類を、文字列、選択、数値(整数)、数値の中から選択します。

# **3.** 必須入力条件

属性に必ず値を入力するか選択します。

**4.** 文字数

属性を表示する際に表示される文字数を指定します。(0 以下の場合は 20 に設定されます。)

**5.** 属性追加

属性をマップに追加します。

# **(8)** 描画設定(アイコン)

登録した地点データの描写情報を設定行います。

あらかじめ設定したデフォルトアイコンから選択するか、ユーザがアップロードしたアイコンを 選択して描写設定を行います。

## ・一般アイコン

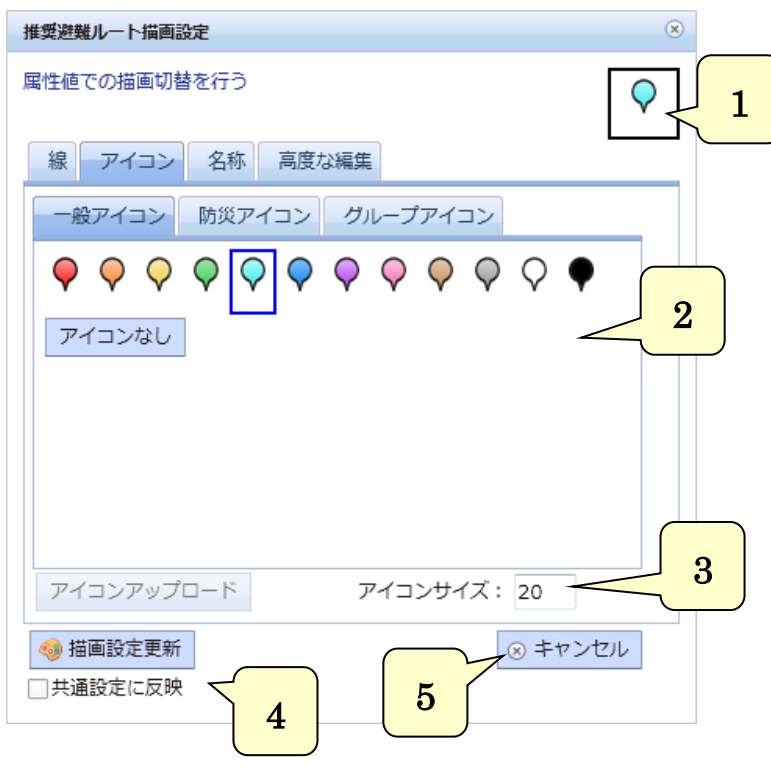

#### **1.** 選択されたアイコン

現在、選択されているアイコンを表示します。

**2.** アイコン一覧

アイコンをこの一覧から選択します。使用したいアイコンをクリックで選択されます。

# **3.** アイコンサイズ

地図で表示するアイコンのサイズを指定します。単位はピクセルです。

#### **4.** 描画設定更新

描画設定を更新します。 共通設定に反映で、登録情報項目の描画設定を更新します。 チェックが無い場合は地図固有の描画設定として保存します。

**5.** キャンセル 描画設定をキャンセルします。

## ・ユーザアイコン

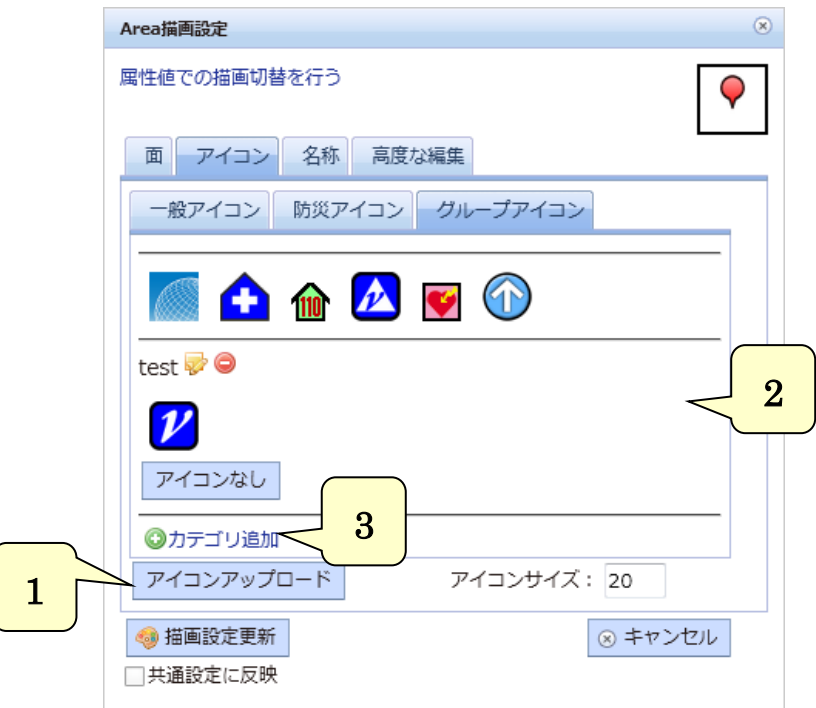

**1.** アイコンアップロード

・ 「アイコンアップロード」を押すと、アイコンアップロード画面が表示されます。

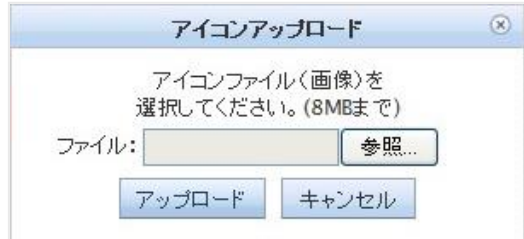

・ 「参照」を押してアイコンを選択します。

「アップロード」を押してアイコンを登録します。

アイコンはグループのアイコンとして、登録され、グループ内で利用する場合にアイコン一覧に 表示されます。

**2.** アップロードされたアイコン

アップロードされたアイコンが表示されます。

・ アイコンを削除したい場合は、アイコンを右クリックして下さい。

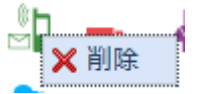

・ 表示された「削除」を押すことで、アイコンを削除します。

### **3.** カテゴリ追加

カテゴリを追加してアップロードしたアイコンを分類することができます。

## **(9)** 描画設定(ラベル)

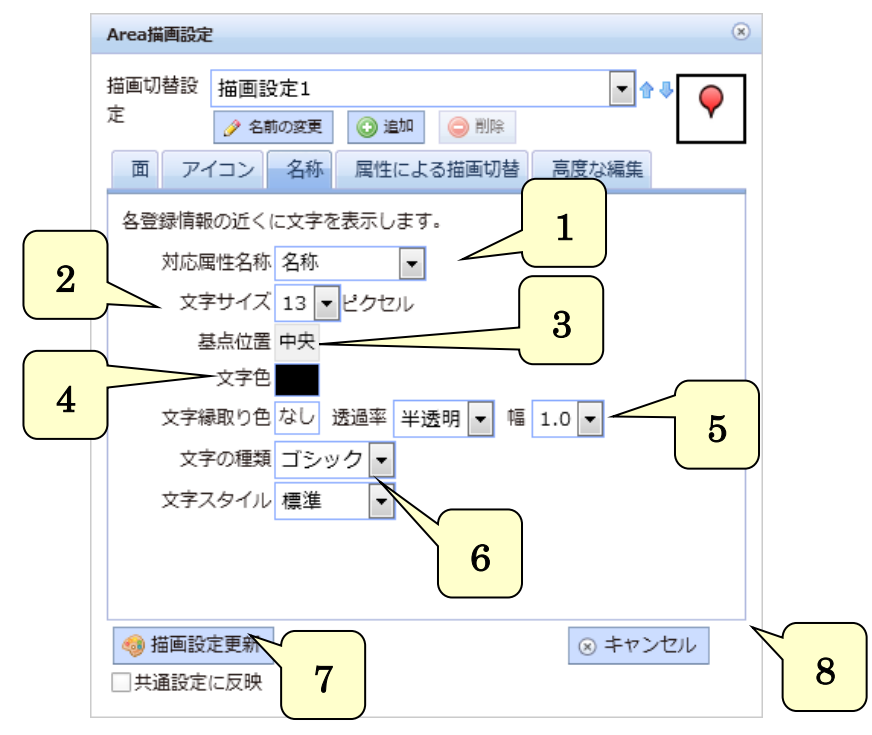

登録した地点データに表示するラベルの設定を行います。

#### **1.** 対応属性名称

ラベルに表示する値が格納された属性を選択します。

# **2.** 文字サイズ

文字サイズを指定します。単位はピクセルです。

**3.** 基点位置

地点データに対してラベルをどの位置に表示するか選択します。

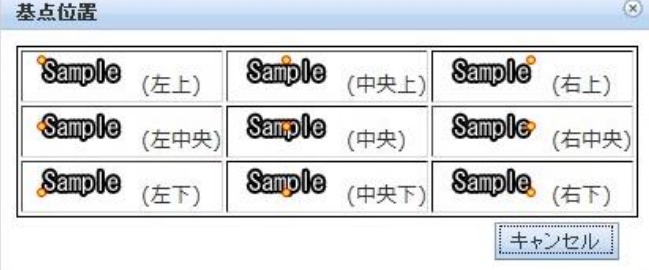

## **4.** 文字の色

文字の色を「色設定」から選択します。

- **5.** 文字縁取り設定 文字縁取りの色と透過率と幅を選択します。
- **6.** 文字種類とスタイル 文字の種類とスタイルを選択します。
- **7.** 描画設定更新 描画設定を更新します。
- **8.** キャンセル 描画設定をキャンセルします。

# **(10)** 描画設定(線)

登録した線データの描画設定を行います。

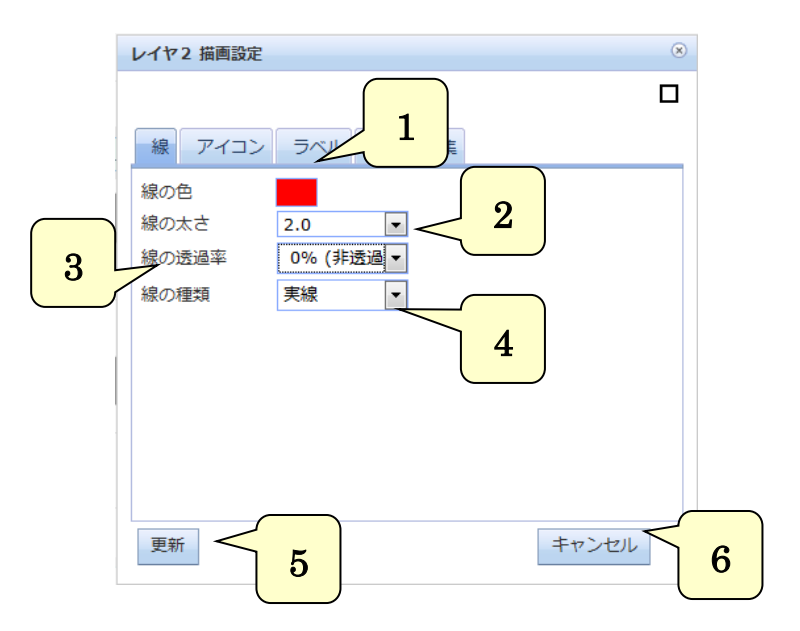

**1.** 線の色

線の色を「色設定」から選択します。

**2.** 線の太さ

線の幅を選択します。(最小=1.0~最大=10.0 単位はピクセルです。)

- **3.** 線の透過率 線の透過率を選択します。
- **4.** 線の種類 線の種類を選択します。

**5.** 更新 描画設定を更新します。

**6.** キャンセル 描画設定をキャンセルします。

# **(11)** 描画設定(面)

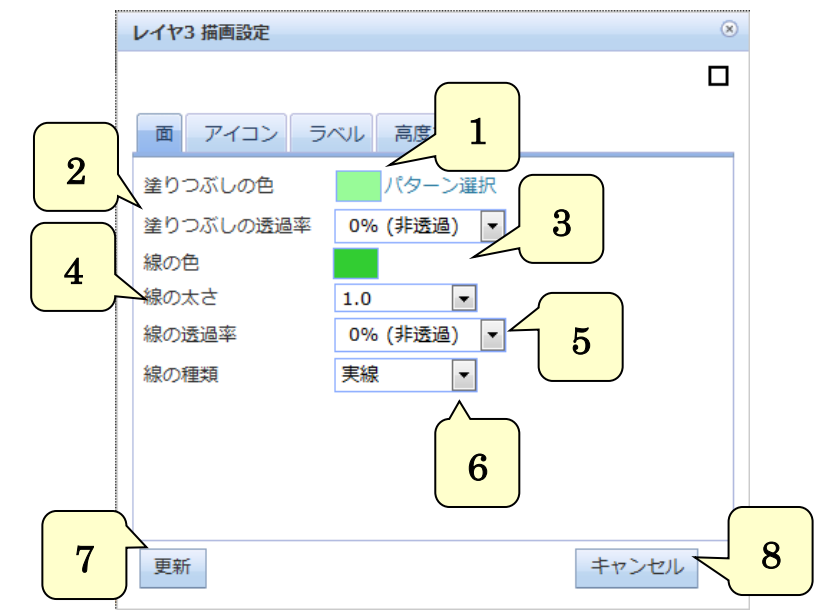

登録した面データの描画設定を行います。

## **1.** 塗りつぶしの色

面の塗りつぶしの色を「色設定」から選択します。 また、描写パターン を選択します。

- **2.** 塗りつぶしの透過率 面の塗りつぶしの透過率を選択します。
- **3.** 線の色

外枠線の色を「色設定」から選択します。

- **4.** 線の太さ 外枠線の線幅を選択します。(最小=1.0~最大=10.0 単位はピクセルです。)
- **5.** 線の透過率 外枠線の透明度を選択します。

**6.** 線の種類 外枠線の種類を選択します。

- **7.** 更新 描画設定を更新します。
- **8.** キャンセル 描画設定をキャンセルします。

# **(12)** 色設定

色を設定する際に表示されます。クリックした色が 色選択欄に設定されます。

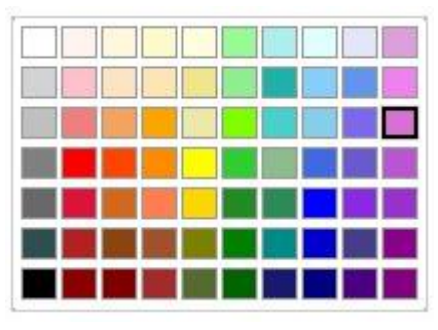

# **(13)** 属性による描画切替

属性値による塗り分け設定を行います。

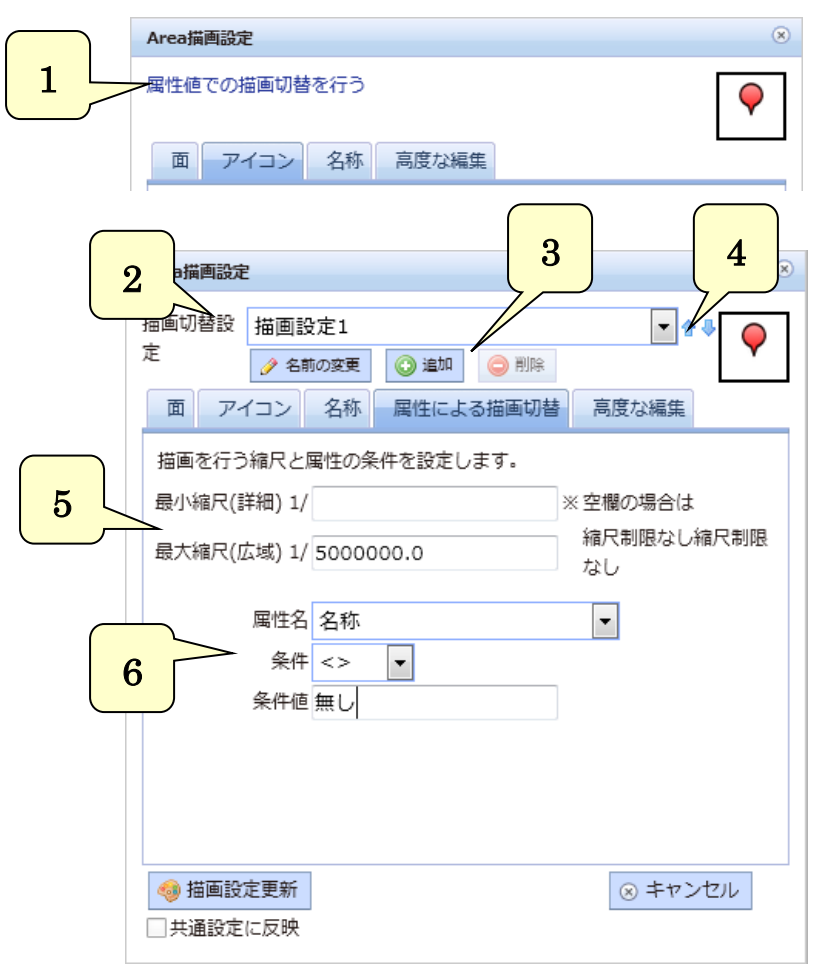

**1.** 属性での描画切替を行う

リンクをクリックすることで、属性による描画切替のタブと描画切替設定を表示します。

- **2.** 描画切替設定 設定済の描画切替を切り替えます。
- **3.** 名称の変更・追加・削除

描画切替設定の名称の変更、追加、削除を行います。

- **4.** 属性切替設定の並び替え 描画切替設定の順番を変更します。
- **5.** 縮尺条件の設定 縮尺による描画切替の条件を設定します。
- **6.** 属性条件の設定 属性値と比較条件による描画切替の条件を設定します。

# **(14) SLD** 編集

属性値による塗り分け設定や、より詳細な描画設定を行う場合は SLD を直接編集します。

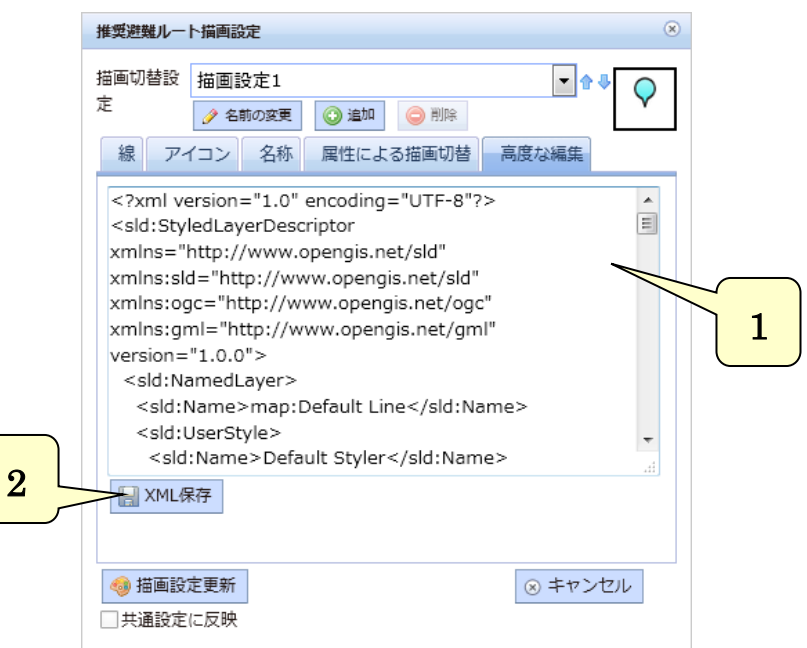

## **1.** SLD 入力欄

SLD を直接編集します

#### **2.** XML 保存

入力した SLD を保存し、属性情報に反映させます。

# **(15)** 共通項目設定

サイトで共通的に利用する、主題図項目、主題図(画像)項目、背景地図項目を管理することが できます。

初期状態は、システム管理画面でサーバ共通で設定されたデフォルト項目が設定されています。

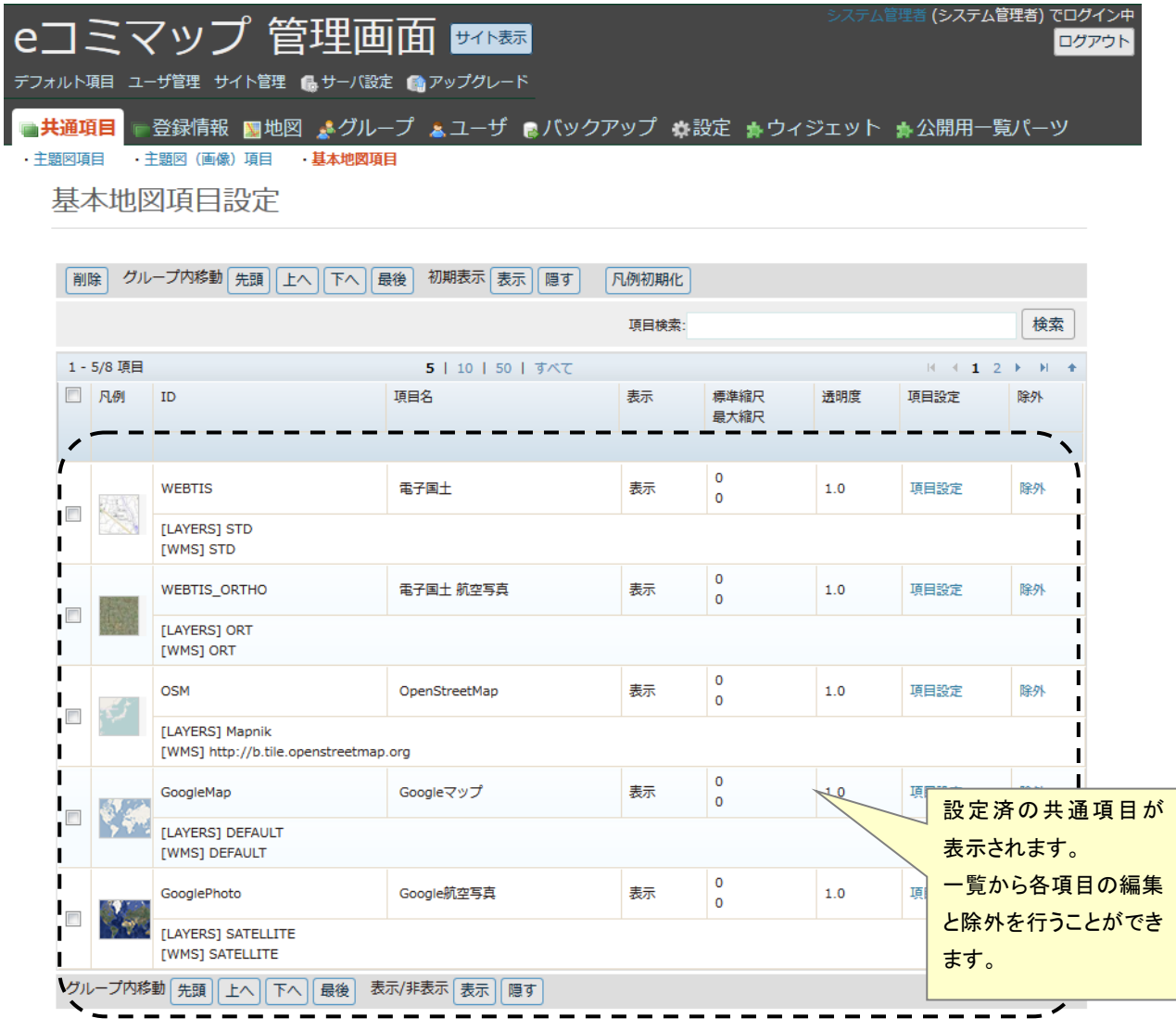

# **(16)** 主題図項目編集

マップ内に登録されている、主題図項目の管理を行います。

地図相互運用サーバの WMS 毎にグループとして一覧の表示を行い、各レイヤの設定、グルー プの追加、クリアリングハウスからの地図追加、登録済みのレイヤの追加、レイヤの新規作成を 行います。

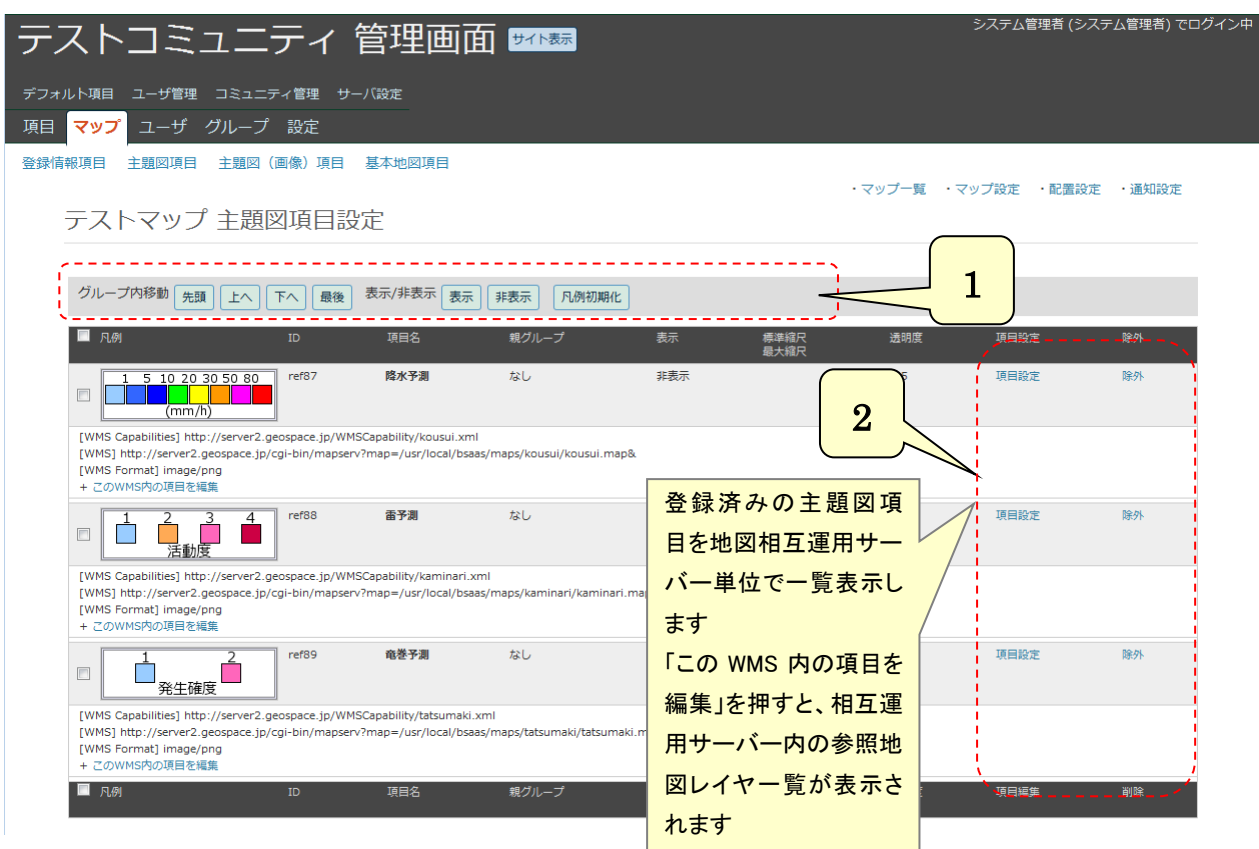

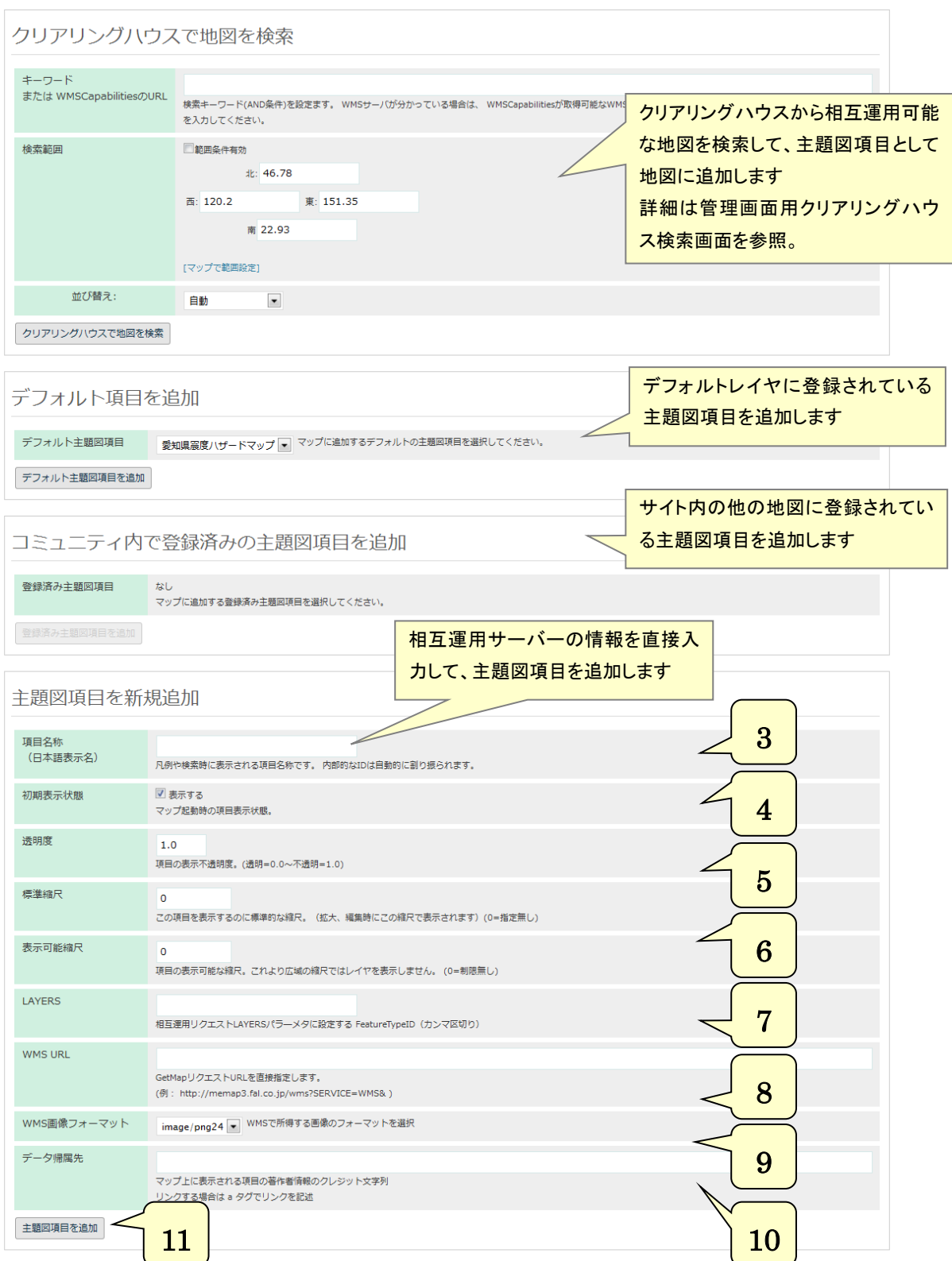

#### **1.** レイヤ削除・移動・表示設定・凡例初期化

レイヤ一覧左のチェックボックスで選択されたレイヤに対して以下の処理を行います。 ・ 削除: 選択したレイヤを削除します。

- ・ へ移動: 選択したレイヤをグループに移動します。
	- 「なし」を選択すると、選択したレイヤをグループから外します。
- ・ 先頭 上へ 下へ 最後: 選択したレイヤの表示の順番を変更します。 上にあるレイヤが前に表示されます。
- ・ 表示・非表示設定: レイヤ・グループの地図起動時の表示・非表示を変更します。
- ・ 凡例初期化: 凡例画像を初期状態に戻します。

凡例画像が正常に表示されない場合にもこれで修正します。

# **2.** 設定

- ・ 設定: 相互運用サーバの設定や、各レイヤの名称等を変更します。
- ・ 削除: 相互運用サーバまたはレイヤを削除します。

#### **3.** 項目名称

登録する項目名称を記入します。凡例や検索時に表示されます。

**4.** 初期表示状態

「表示する」を選択することで、地図起動時に表示されます。

#### **5.** 透明度

レイヤの不透明度を指定します。(透明=0.0~不透明=1.0)

#### **6.** 標準縮尺

レイヤの標準的な表示縮尺を指定します。

**7.** 表示可能縮尺

レイヤが表示される最大縮尺を指定します。設定した値より広域では表示されません。

#### **8.** LAYERS

相互運用サーバ内のフィーチャタイプ ID をカンマ区切りで指定します。

#### **9.** WMS URL

相互運用サーバの URL を設定します。

# **10.** WMS 画像フォーマット

相互運用サーバから取得する地図画像のフォーマットを選択します。

#### **11.** 主題図項目を追加

設定した内容で主題図項目を追加します。

# **(17)** 主題図項目編集画面

主題図項目の相互運用サーバの情報の設定を変更します。

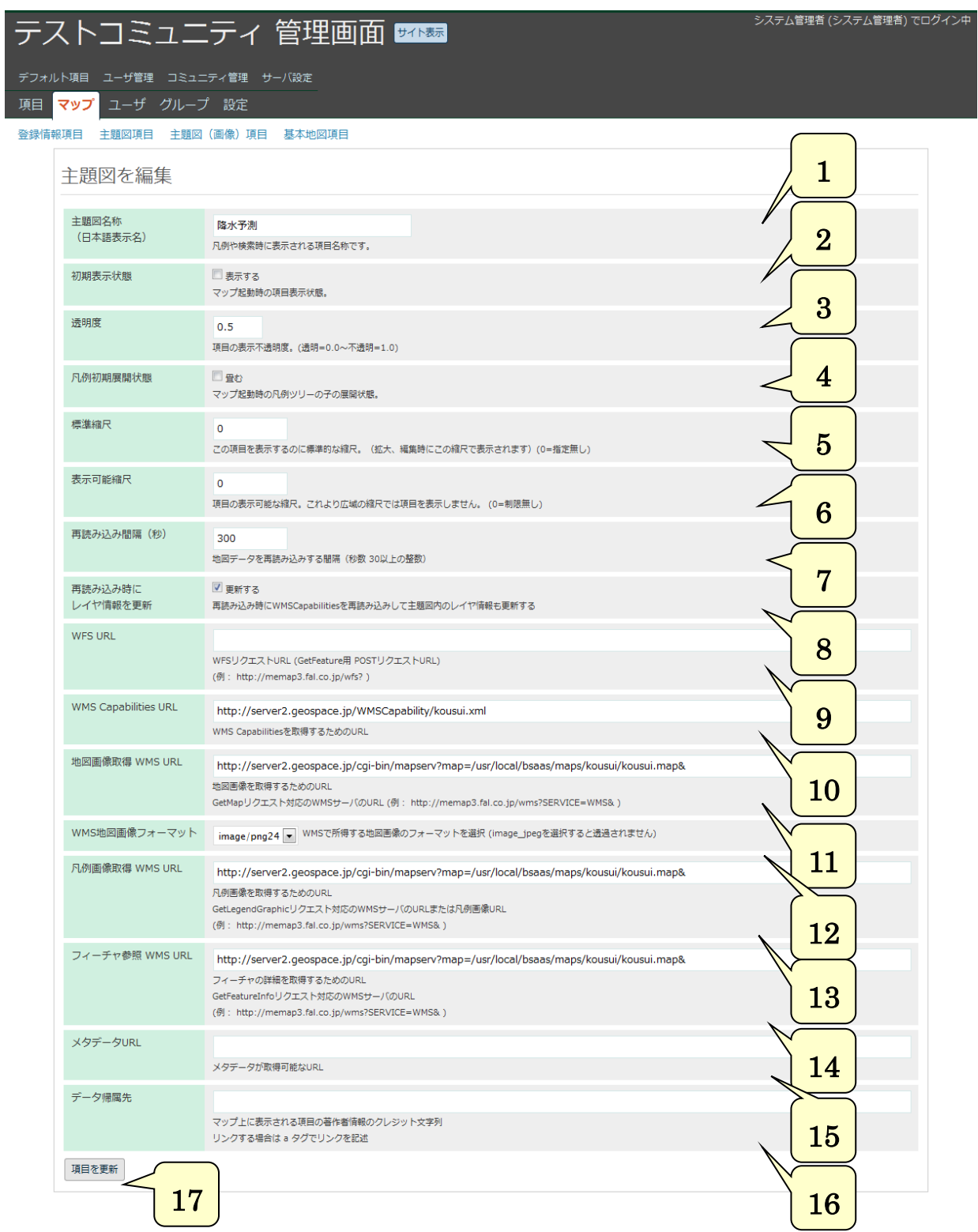

**1.** 主題図名称 登録する主題図名称を記入します。凡例や検索時に表示されます。 **2.** 初期表示状態

「表示する」を選択することで、地図起動時に表示されます。

**3.** 透明度

レイヤの不透明度を指定します。(透明=0.0~不透明=1.0)

- **4.** 凡例初期展開状態 グループレイヤの場合、地図画面の凡例ツリーの子の状態を設定します。
- **5.** 標準縮尺

レイヤの標準的な縮尺を指定します。

**6.** 表示可能縮尺

レイヤが表示される最大縮尺を指定します。設定した値より広域では表示されません。

- **7.** 再読み込み間隔(秒) 地図データを再読み込みする間隔(秒数 30 以上の整数)を指定します。
- **8.** 再読み込み時にレイヤ情報を更新 再読み込み時に WMSCapabilities を再読み込みして主題図内のレイヤ情報も更新します。

# **9.** WFS URL WFS インタフェースでデータを参照するための URL を指定します。 設定は可能ですが現在は利用していません。

- **10.** WMS Capabilities URL WMS Capabilities を取得するための URL を指定します。
- **11.** 地図画像取得 WMS URL 相互運用サーバから地図画像を取得するための URL を設定します。
- **12.** WMS 画像フォーマット 相互運用サーバから取得する地図画像のフォーマットを選択します。
- **13.** 凡例画像取得 WMS URL 相互運用サーバから凡例画像を取得するための URL を設定します。
- **14.** フィーチャ参照 WMS URL 相互運用サーバから地図画像を取得するための URL を設定します。
- **15.** メタデータ URL メタデータが取得可能な URL を設定します。
- **16.** データ帰属先 相互運用地図データの帰属先の情報を設定します。 この文字列が地図上にクレジットとして表示されます。
- **17.** 項目を更新

設定した内容で主題図項目を更新します。

# **(18)** 主題図**(**画像**)**レイヤ設定

マップ内に登録されている、主題図(画像)項目の管理を行います。

地図相互運用サーバの WMS の地図画像の対応したレイヤとして登録されている主題図(画像) 項目の一覧の表示を行い、各レイヤの設定、グループの追加、クリアリングハウスからの地図追加、 設定済みのレイヤ追加、レイヤの新規作成を行います。

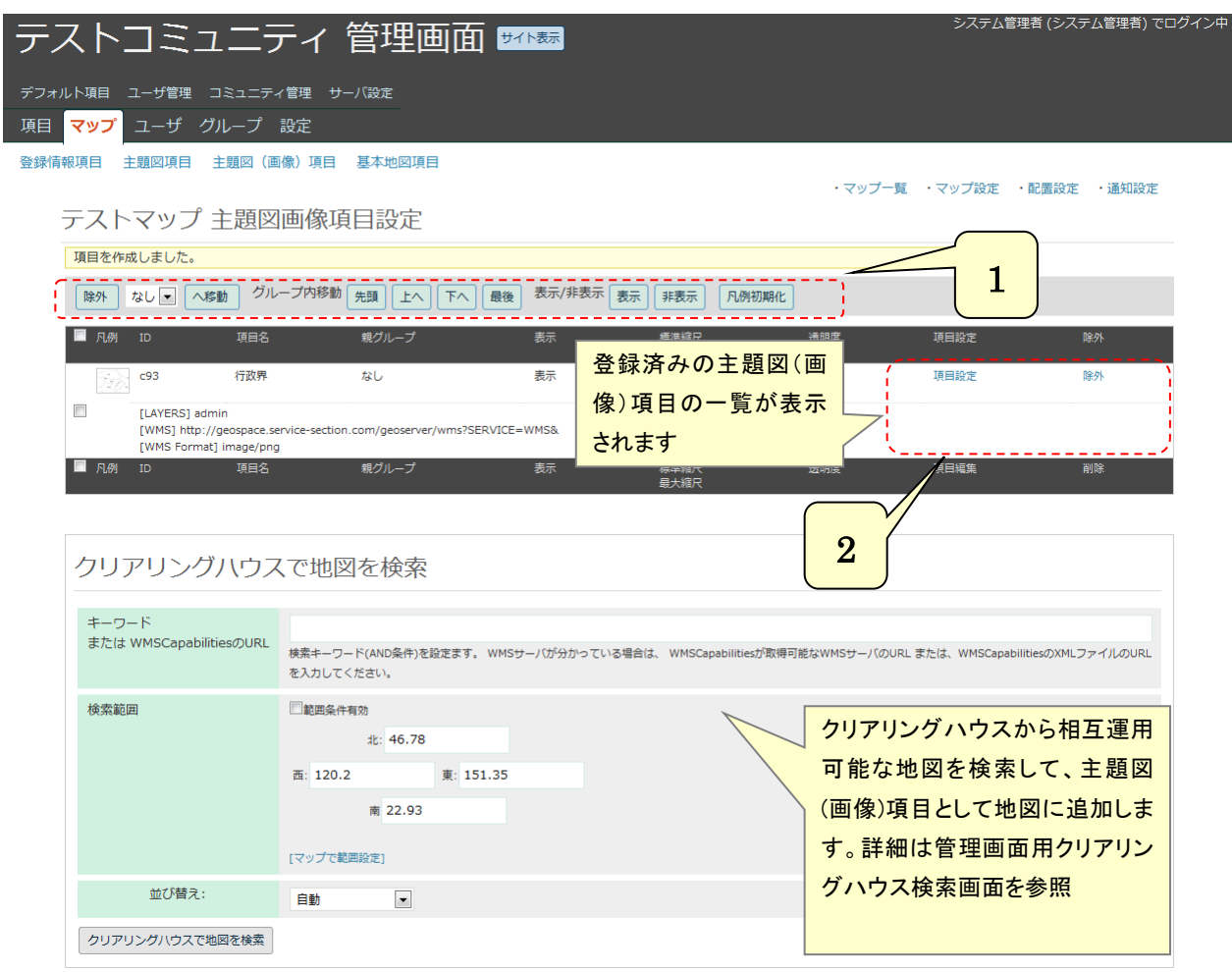

デフォルト項目に登録されている主題 デフォルト項目を追加 図(画像)項目を追加します デフォルト主題図画像項目 行政界 アマップに追加するデフォルトの主題図画像項目を選択してください。 デフォルト主題図画像項目を追加 サイト内の他の地図に登録されている主題 図(画像)項目を追加します コミュニティ内で登録済みの主題図画像項目を追加 相互運用サーバーの情報を直接入力して、 登録済み主題図画像項目 なし<br>マップに追加する登録済み主題図画像項目を選択してください。<br>へ 主題図(画像)項目を追加します ·登録済み主題図画像項目を追加

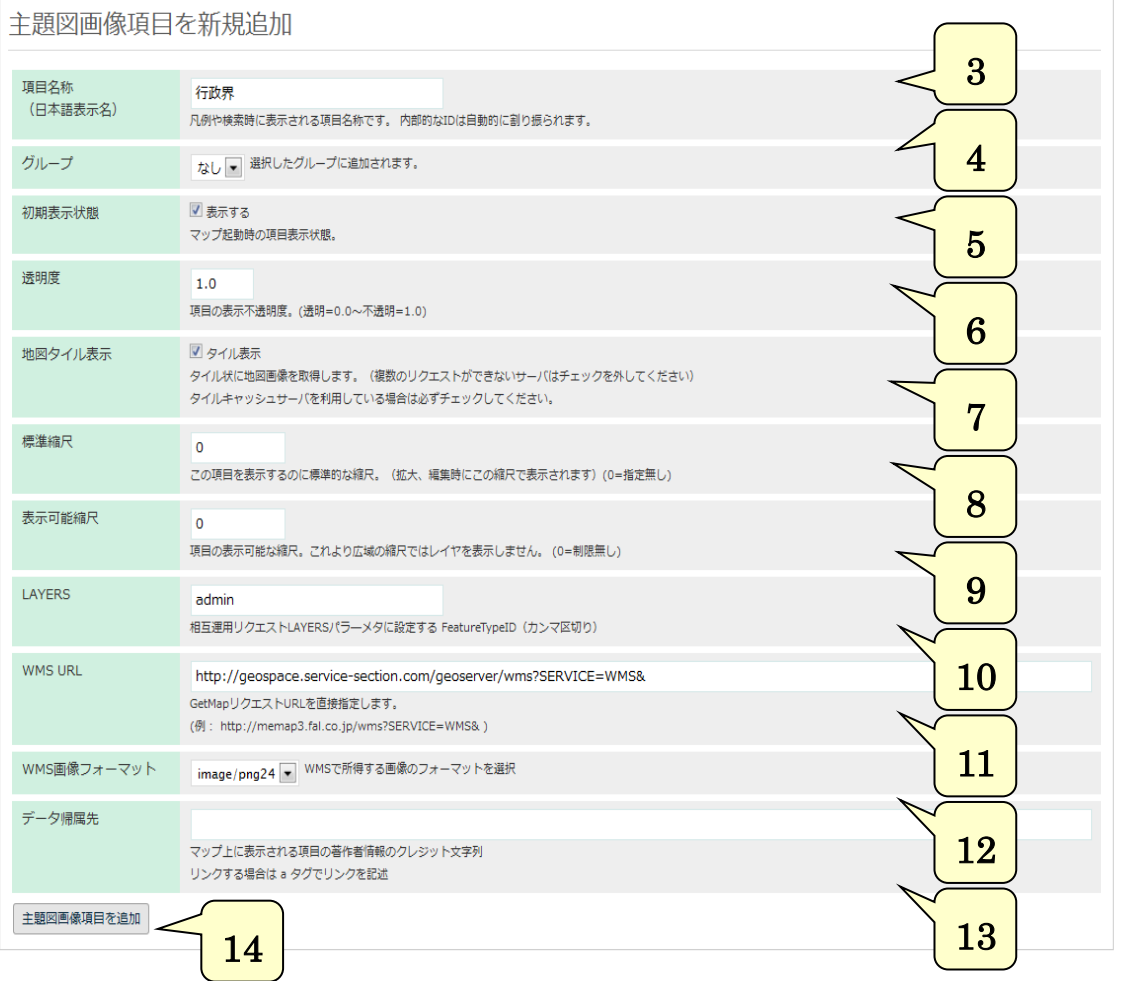

#### **1.** レイヤ削除・移動・表示設定・凡例初期化

レイヤ一覧左のチェックボックスで選択されたレイヤに対して以下の処理を行います。 ・ 削除: 選択したレイヤを削除します。

- ・ へ移動: 選択したレイヤをグループに移動します。
- 「なし」を選択すると、選択したレイヤをグループから外します。
- ・ 先頭 上へ 下へ 最後: 選択したレイヤの表示の順番を変更します。 上にあるレイヤが前に表示されます。
- ・ 表示・非表示設定: レイヤ・グループの地図起動時の表示・非表示を変更します。
- ・ 凡例初期化: 凡例画像を初期状態に戻します。

凡例画像が正常に表示されない場合にもこれで修正します。

## **2.** 設定

- ・ 設定: 相互運用サーバの設定や、各レイヤの名称等を変更します。
- ・ 削除: 相互運用サーバまたはレイヤを削除します。
- **3.** 項目名称

登録する項目名称を記入します。凡例や検索時に表示されます。

- **4.** グループ
	- グループを選択すると、そのグループにレイヤが追加されます。
- **5.** 初期表示状態

「表示する」を選択することで、地図起動時に表示されます。

**6.** 透明度

レイヤの不透明度を指定します。(透明=0.0~不透明=1.0)

**7.** 地図タイル表示

地図画像を標準的なタイル画像(縦横 256 ピクセル)で取得する場合にここをチェックします。 チェックを外すと地図表示画面のサイズで地図画像を取得します。

タイルキャッシュサーバを利用している場合は必ずチェックをする必要があります。

**8.** 標準縮尺

レイヤの標準的な表示縮尺と、表示戒能な最大の縮尺を指定します。

**9.** 表示可能縮尺

レイヤが表示される最大縮尺を指定します。設定した値より広域では表示されません。

**10.** LAYERS

相互運用サーバ内のフィーチャタイプ ID をカンマ区切りで指定します。

- **11.** WMS URL 相互運用サーバの URL を設定します。
- **12.** WMS 画像フォーマット 相互運用サーバから取得する地図画像のフォーマットを選択します。
- **13.** データ帰属先

データの帰属先の情報を設定します。

この文字列が地図上にクレジットとして表示されます。

**14.** 主題図画像項目を追加

設定した内容で主題図(画像)項目を追加します。

# **(19)** 主題図**(**画像**)**項目編集

主題図(画像)項目の相互運用サーバの情報の設定を変更します。

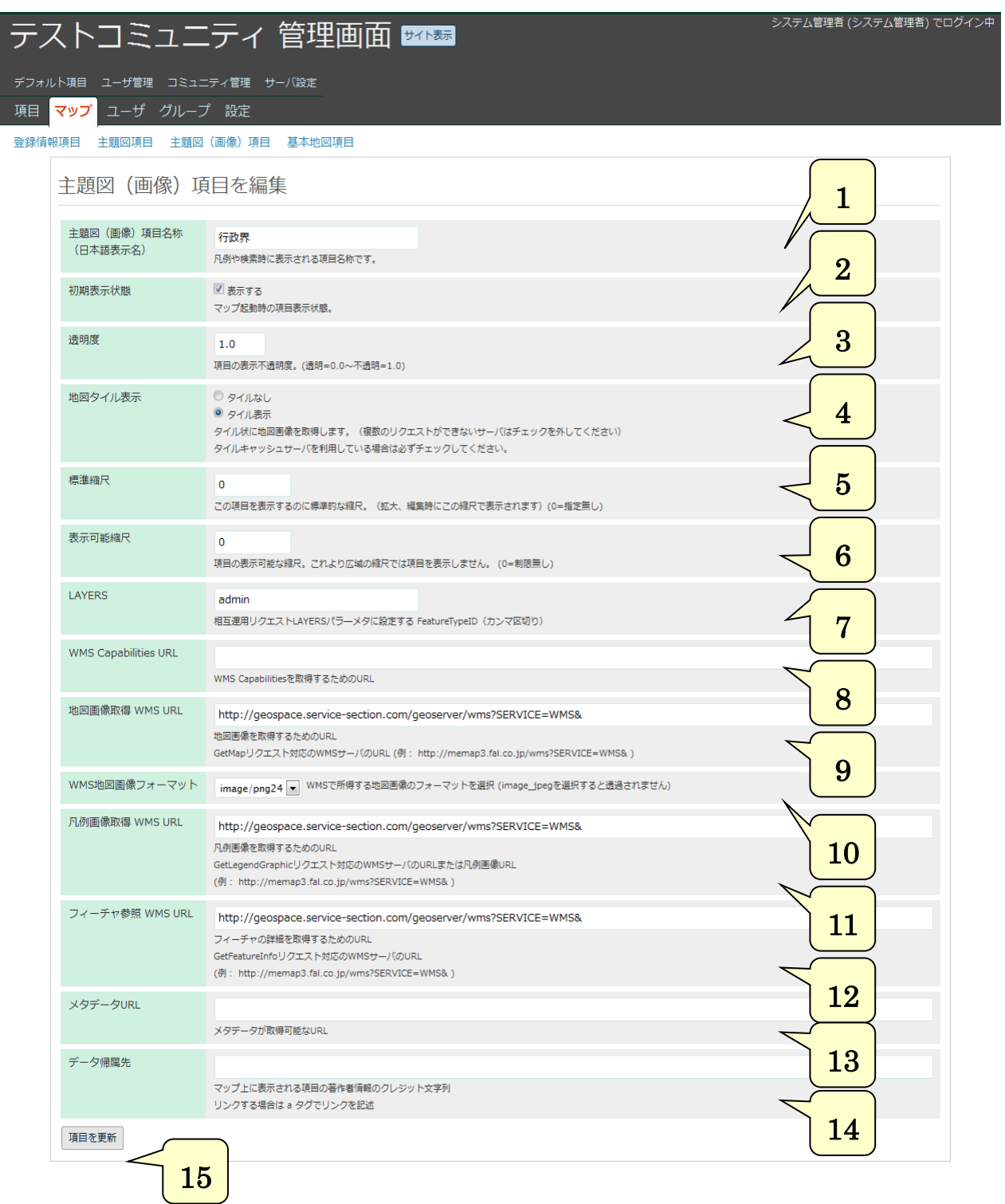

**1.** 項目名称

登録する項目名称を記入します。凡例や検索時に表示されます。

**2.** 初期表示状態

「表示する」を選択することで、地図起動時に表示されます。

#### **3.** 透明度

レイヤの不透明度を指定します。(透明=0.0~不透明=1.0)

## **4.** 地図タイル表示

地図画像を標準的なタイル画像(縦横 256 ピクセル)で取得する場合にここをチェックします。 チェックを外すと地図表示画面のサイズで地図画像を取得します。

タイルキャッシュサーバを利用している場合は必ずチェックをする必要があります。

**5.** 標準縮尺

レイヤの標準的な縮尺を指定します。

- **6.** 表示可能縮尺 レイヤが表示される最大縮尺を指定します。設定した値より広域では表示されません。
- **7.** LAYERS 相互運用サーバ内のフィーチャタイプ ID をカンマ区切りで指定します
- **8.** WMS Capabilities URL WMS Capabilities を取得するための URL を設定します。
- **9.** 地図画像取得 WMS URL

相互運用サーバから地図画像を取得するための URL を設定します。

- **10.** WMS 画像フォーマット 相互運用サーバから取得する地図画像のフォーマットを選択します。
- **11.** 凡例画像取得 WMS URL 相互運用サーバから凡例画像を取得するための URL を設定します。
- **12.** フィーチャ参照 WMS URL 相互運用サーバから地図画像を取得するための URL を設定します。
- **13.** メタデータ URL メタデータを取得するための URL を設定します。

## **14.** データ帰属先

相互運用地図データの帰属先の情報を設定します。 この文字列が地図上にクレジットとして表示されます。

**15.** 項目を更新

設定した内容で主題図(画像)項目を更新します。

# **(20)** 基本地図項目設定

マップ内に登録されている、基本地図項目の管理を行います。 マップの背景として表示するデータで、主題図(画像)項目とは分けて管理されています。

地図相互運用サーバの WMS の地図画像の対応したレイヤとして登録されている基本地図項目の 一覧の表示を行い、各レイヤの設定、グループの追加、クリアリングハウスからの地図追加、設定 済みのレイヤ追加、レイヤの新規作成を行います。

また、通常の WMS レイヤの他に、Google マップ、OpenStreetMap、電子国土 Web システムの レイヤを設定することができます。

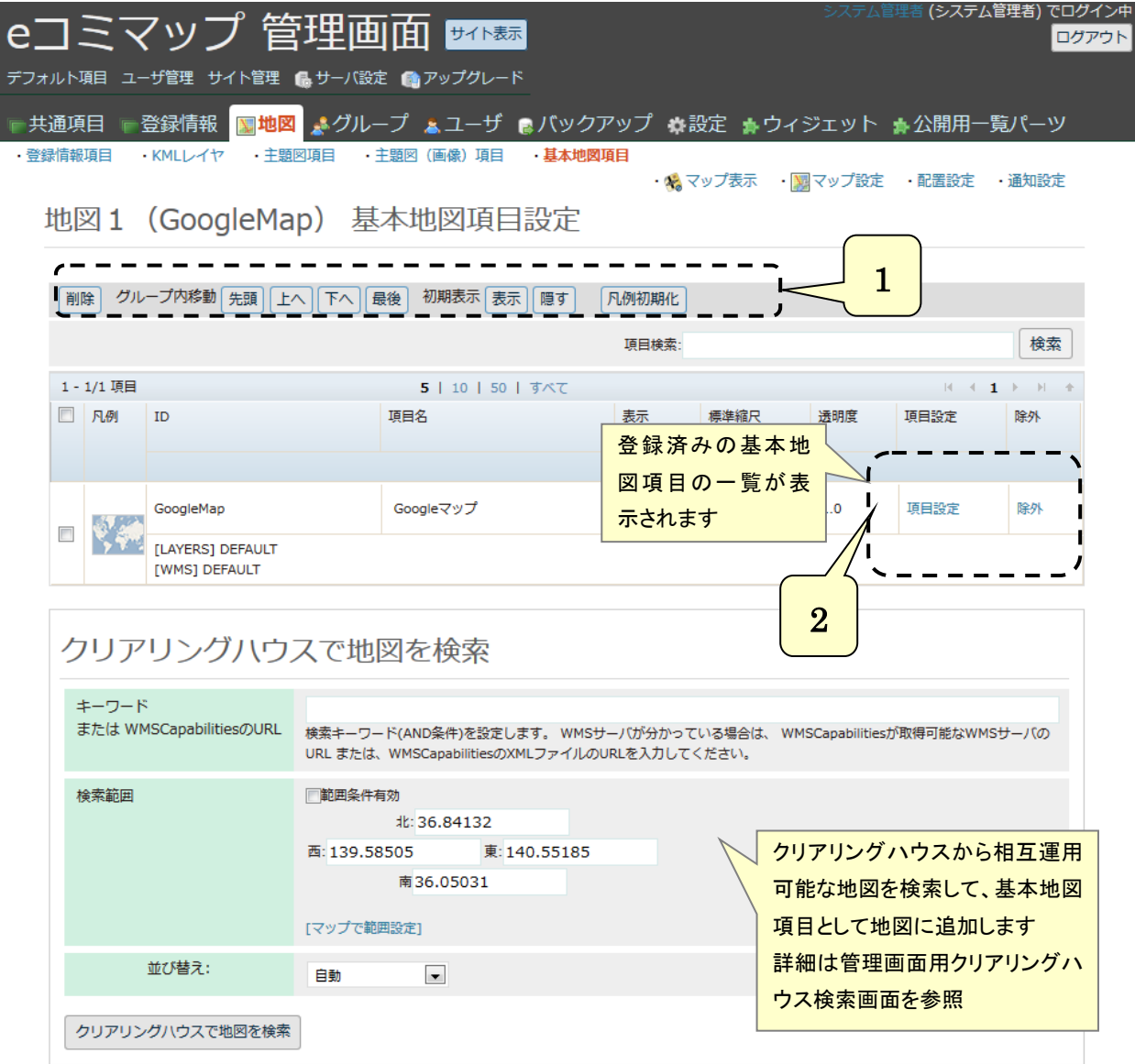

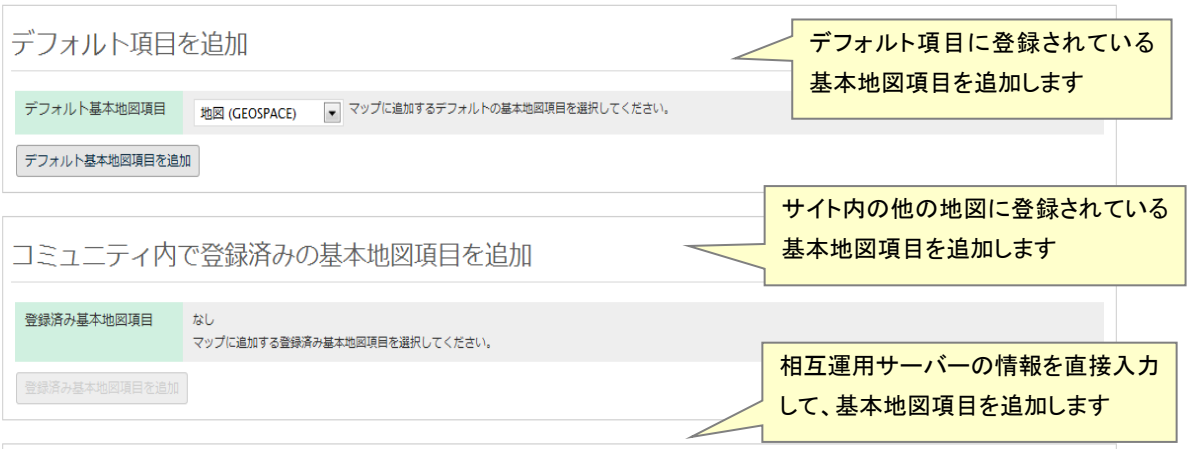

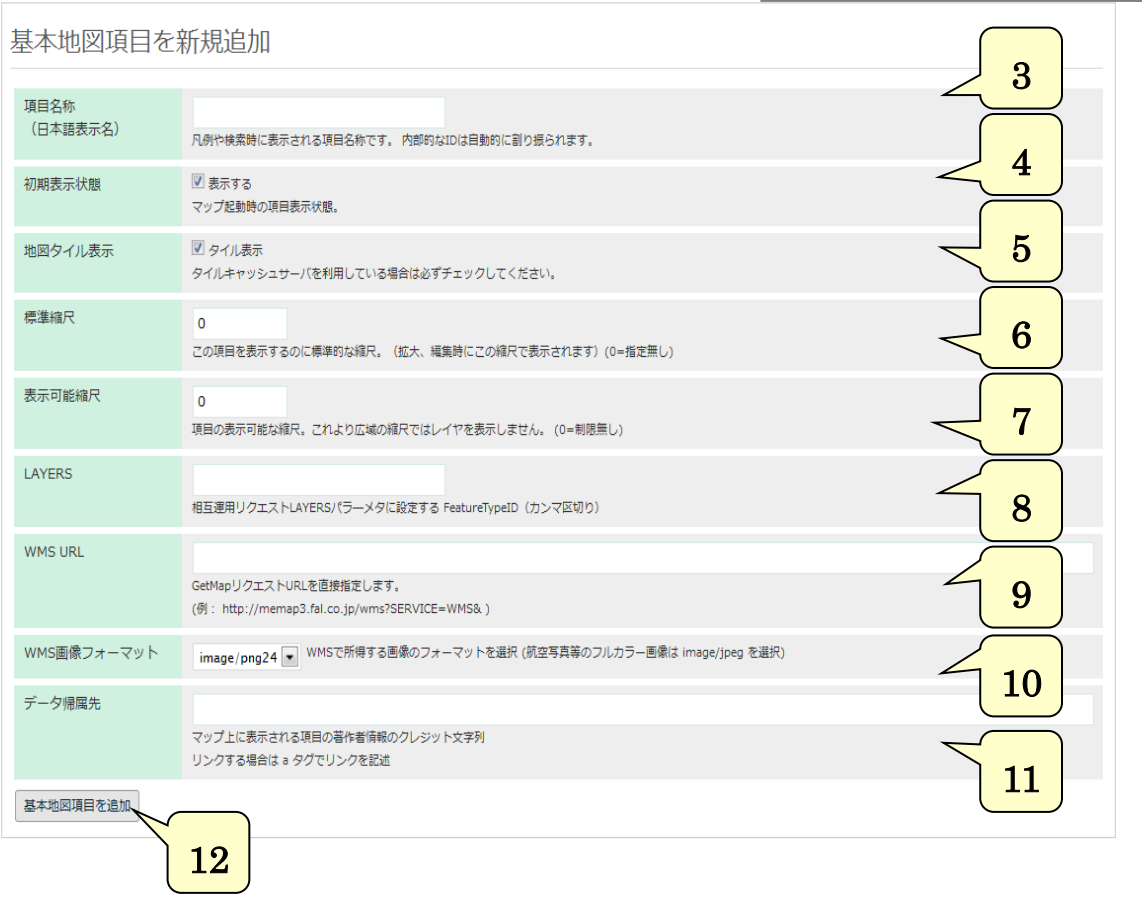

・ Google マップの設定

Google マップを背景地図項目に追加して地図画面への表示および印刷(商用利用時のみ)する ことができます。

地図の種類から、「GoogleMaps」を選び Google マップで表示するレイヤを、「地図」、「航空写 真」、「航空写真+地図」、「地形」から選択することで、Google マップ表示に必要な設定が自動 で入力されます。

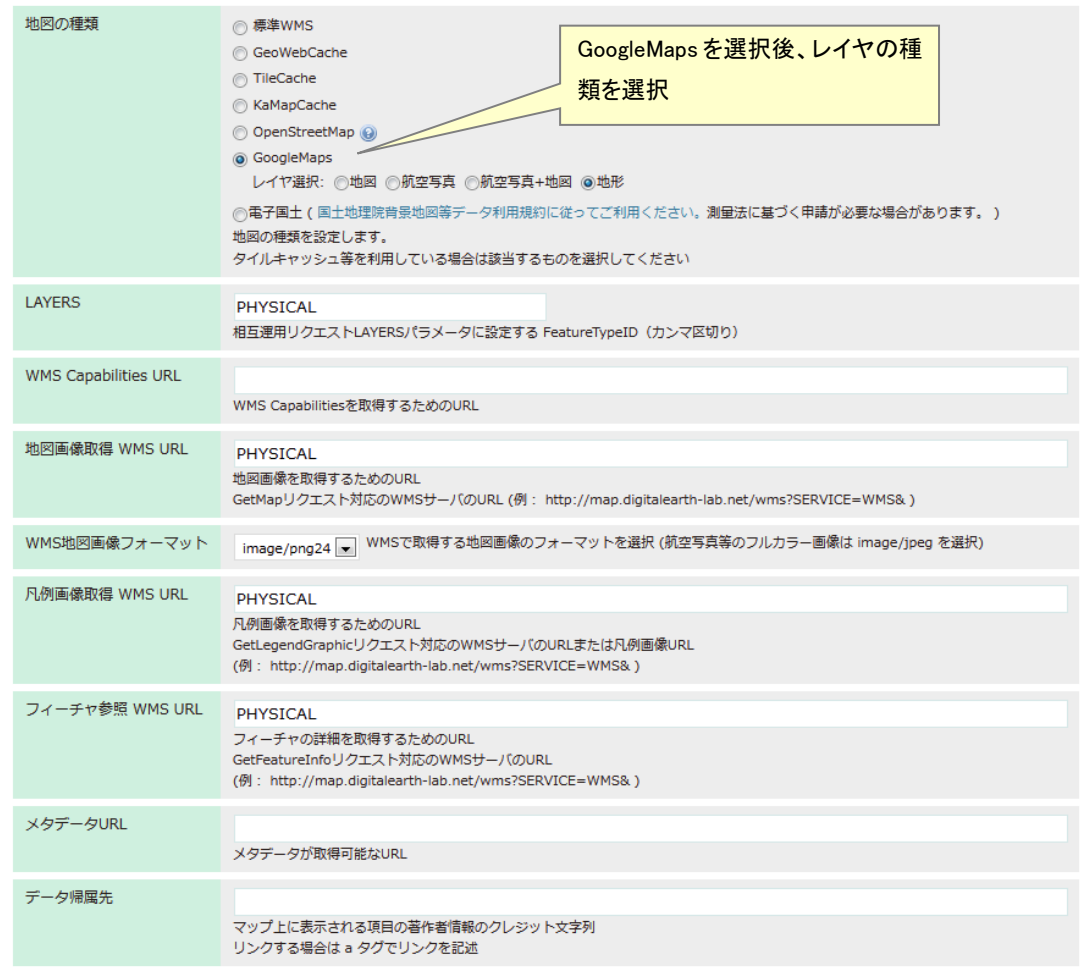

# ・ OpenStreetMap の設定

OpenStreetMap [\(http://www.openstreetmap.org/\)](http://www.openstreetmap.org/) の背景地図項目に追加して地図画面への 表示および印刷することができます。

地図の種類から、「OpenStreetMap」を選び OpenStreetMap で表示するレイヤを、「Mapnik」、 「Osmarender」、「Cycle Map」、「Transport Map」、「MapQuest Open」から選択することで、 OpenStreetMap 表示に必要な設定が自動で入力されます。

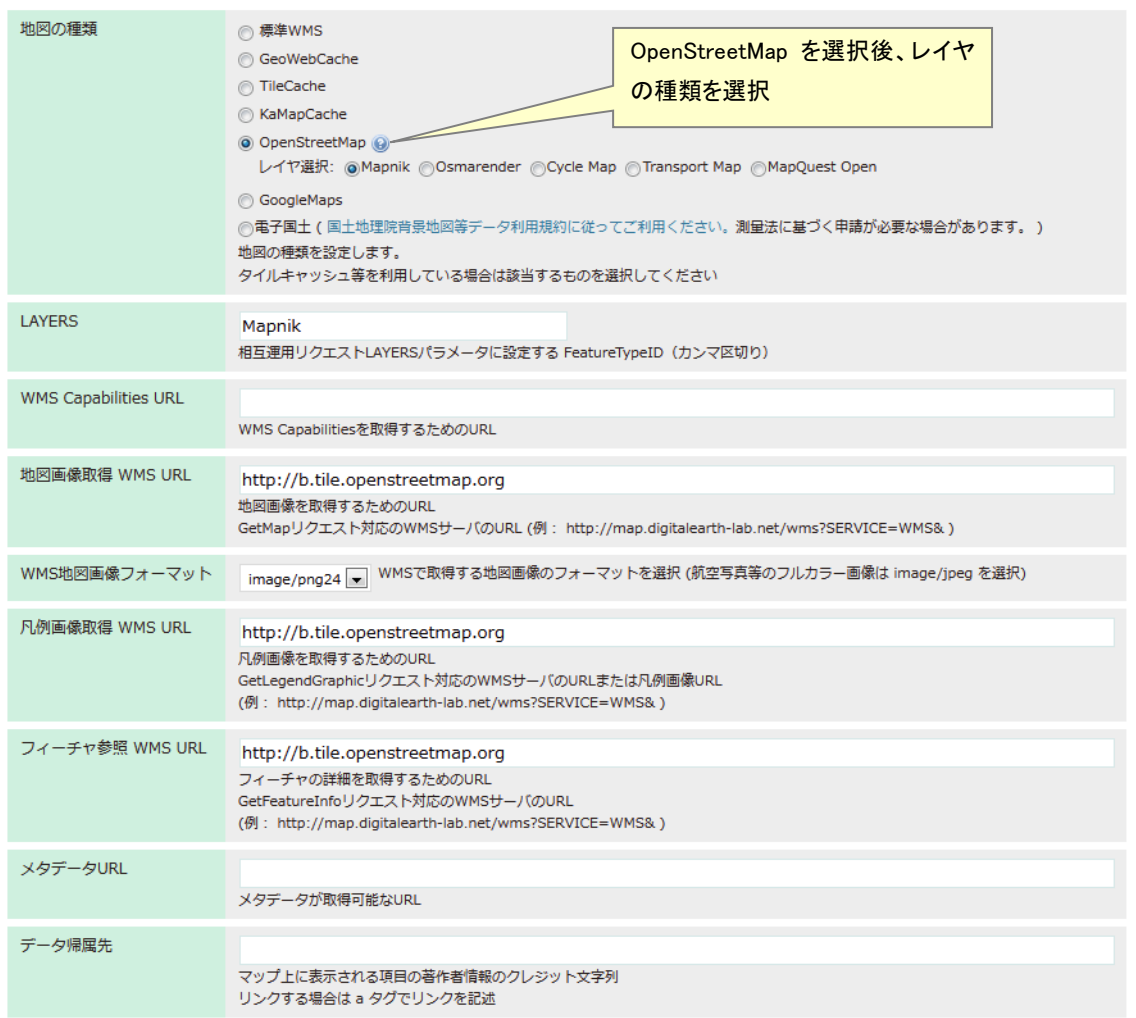

・ 電子国土 Web システムの設定

電子国土 Web システム (<http://portal.cyberjapan.jp/>) の地図を背景地図レイヤに追加して、 地図画面への表示および印刷 (A4 サイズまで) することができます。

地図の種類から、「電子国土」を選び電子国土で表示するレイヤを、「電子国土基本図」、「電子 国土基本図(オルソ画像)」、「東日本大震災被災直後写真」、「東日本大震災被災地復興写真」、「1988 ~90 年航空写真」、「1984~87 年航空写真」、「1979~83 年航空写真」、「1974~78 年航空写真」 から選択することで、電子国土 Web システム表示に必要な設定が自動で入力されます。

データ帰属情報欄には e コミマップに対して発行された利用許諾号が設定され、地図画面と印 刷時に表示されます。

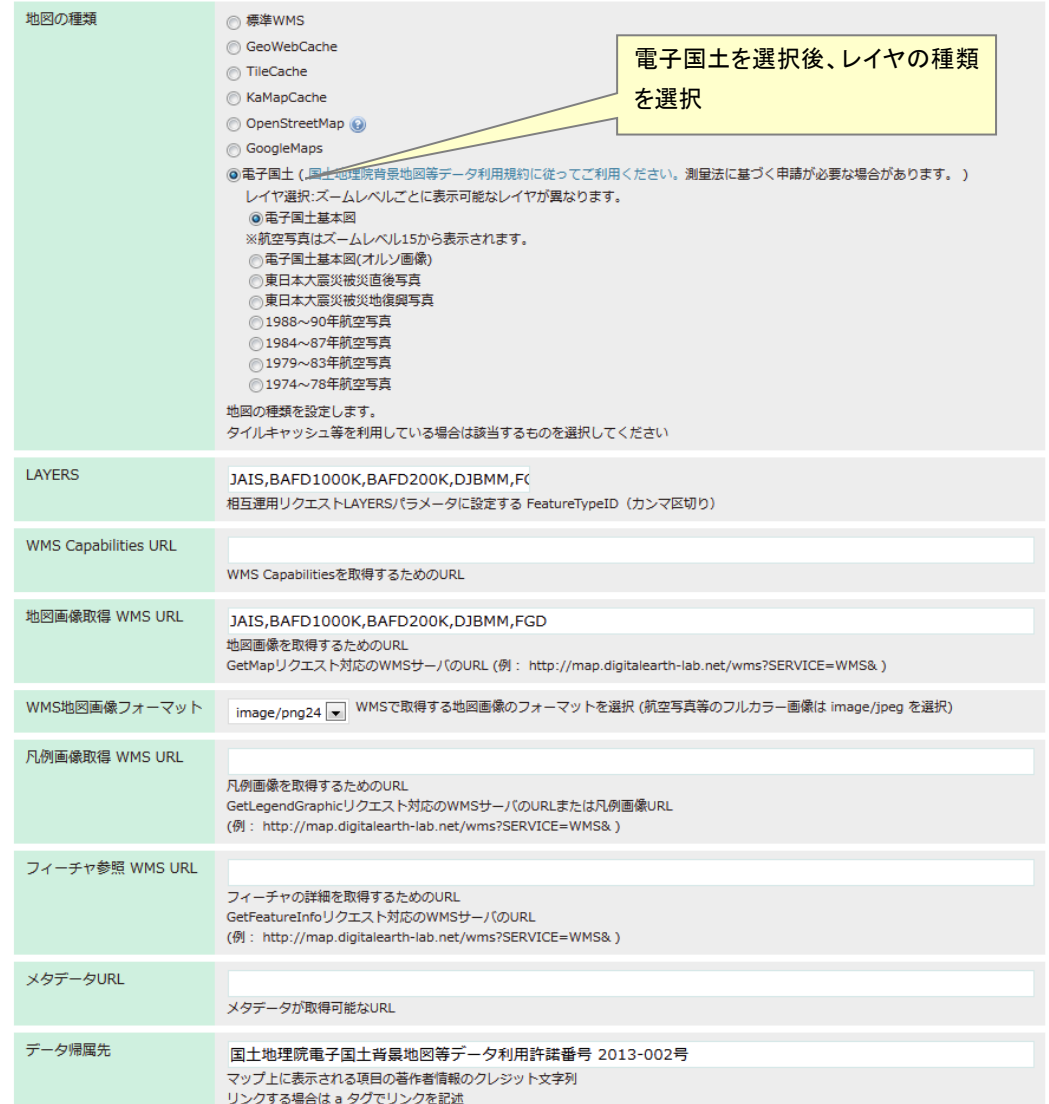

#### **1.** レイヤ削除・移動・表示設定・凡例初期化

レイヤ一覧左のチェックボックスで選択されたレイヤに対して以下の処理を行います。

- ・ 削除: 選択したレイヤを削除します。 へ移動: 背景地図レイヤではグループを作成できないため利用しません。
- ・ 先頭 上へ 下へ 最後: 選択したレイヤの表示の順番を変更します。

上にあるレイヤが前に表示されます。

- ・ 表示・非表示設定: レイヤの地図起動時の表示・非表示を変更します。
- ・ 凡例初期化: 凡例画像を初期状態に戻します。

凡例画像が正常に表示されない場合にもこれで修正します。

#### **2.** 設定

- ・ 設定: 相互運用サーバの設定や、各レイヤの名称等を変更します。
- ・ 削除: 相互運用サーバまたはレイヤを削除します。

#### **3.** 項目名称

登録する項目名称を記入します。凡例や検索時に表示されます。

#### **4.** 初期表示状態

「表示する」を選択することで、地図起動時に表示されます。

**5.** 地図タイル表示

地図画像を標準的なタイル画像(縦横 256 ピクセル)で取得する場合にここをチェックします。 チェックを外すと地図表示画面のサイズで地図画像を取得します。 タイルキャッシュサーバを利用している場合は必ずチェックをする必要があります。

#### **6.** 標準縮尺

レイヤの標準的な表示縮尺と、表示戒能な最大の縮尺を指定します。

#### **7.** 表示可能縮尺

レイヤが表示される最大縮尺を指定します。設定した値より広域では表示されません。

#### **8.** LAYERS

相互運用サーバ内のフィーチャタイプ ID をカンマ区切りで指定します。

#### **9.** WMS URL

相互運用サーバの URL を設定します。

**10.** WMS 画像フォーマット

相互運用サーバから取得する地図画像のフォーマットを選択します。

**11.** データ帰属先

データの帰属先の情報を設定します。 この文字列が地図上にクレジットとして表示されます。

#### **12.** 基本地図項目を追加

設定した内容で基本地図項目を追加します。

# **(21)** 基本地図項目編集

基本地図項目の相互運用サーバの情報の設定を変更します。

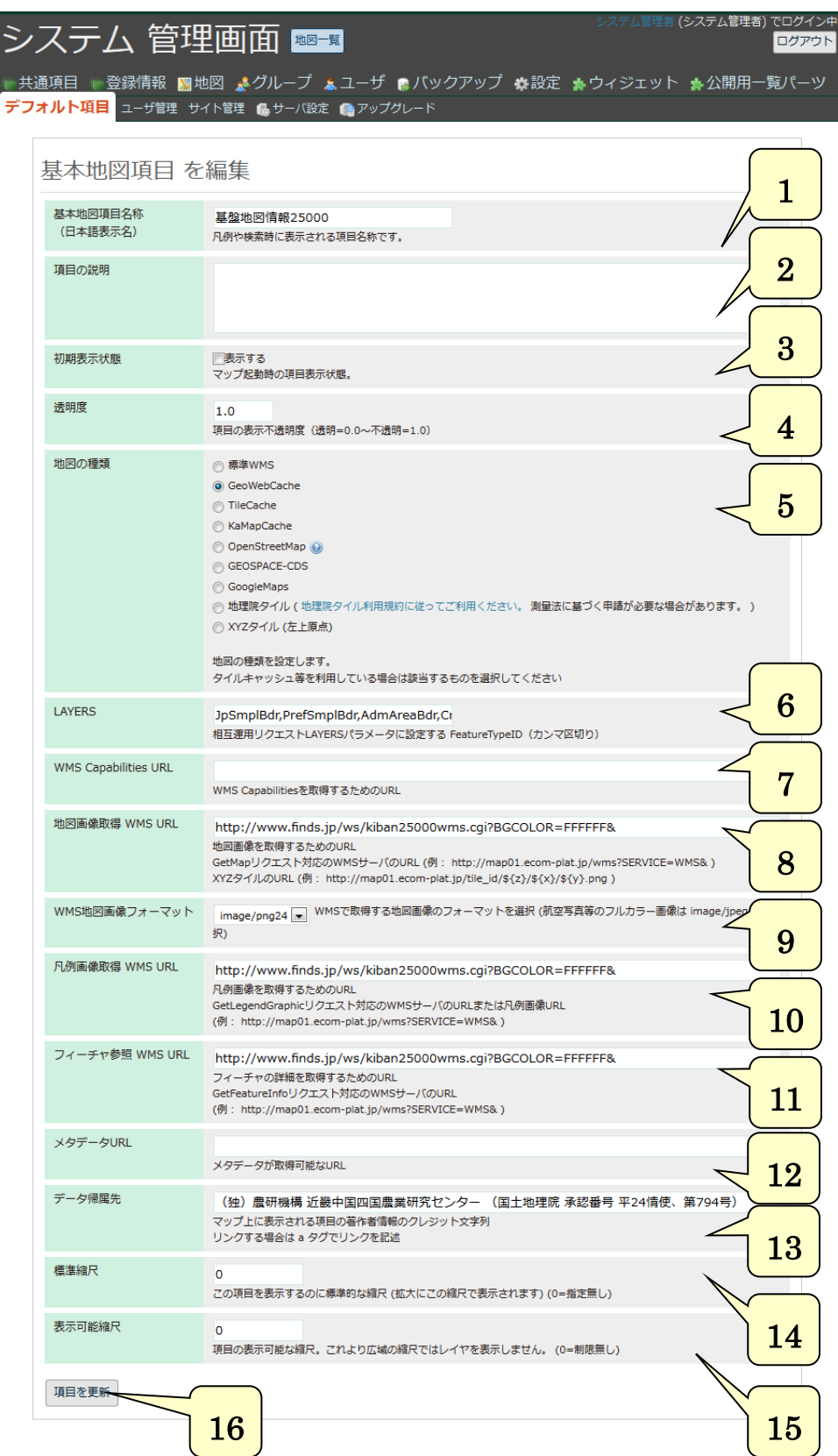

#### **1.** 基本地図項目名称

登録するレイヤ名称を記入します。凡例や検索時に表示されます。

**2.** 項目の説明

項目の説明を入力します。

**3.** 初期表示状態 「表示する」を選択することで、地図起動時に表示されます。

**4.** 透明度

レイヤの透明度を指定します。

**5.** 地図の種類

相互運用地図の種類を設定します。

Google マップ、OpenStreetMap、地理院タイルの地図サービスの場合はパラメータが自動設定 されます。

地理院タイルは国土地理院への届出の必要性について規約等の文章へのリンクが表示されます。

## **6.** LAYERS 相互運用サーバ内のフィーチャタイプ ID をカンマ区切りで指定します。

- **7.** WMS Capabilities URL WMS Capabilities を取得するための URL を設定します。
- **8.** 地図画像取得 WMS URL 相互運用サーバから地図画像を取得するための URL を設定します。
- **9.** WMS 画像フォーマット 相互運用サーバから取得する地図画像のフォーマットを選択します。
- **10.** 凡例画像取得 WMS URL 相互運用サーバから凡例画像を取得するための URL を設定します。
- **11.** フィーチャ参照 WMS URL 相互運用サーバから地図画像を取得するための URL を設定します。
- **12.** メタデータ URL メタデータを取得するための URL を設定します。
- **13.** データ帰属先 相互運用地図データの帰属先の情報を設定します。 この文字列が地図上にクレジットとして表示されます。
- **14.** 標準縮尺

レイヤの標準的な縮尺を指定します。

**15.** 表示可能縮尺

レイヤが表示される最大縮尺を指定します。設定した値より広域では表示されません。 **16.** 項目を更新

設定した内容で基本地図項目を更新します。

# **(22)** クリアリングハウス検索 地図一覧

防災科学技術研究所が開発している災害リスク情報クリアリングハウスとの連携機能です。

クリアリングハウスに登録されている相互運用可能な地図を検索し、主題図項目、主題図(画像) 項目、基本地図項目に追加をするためのフォームです。

検索条件を入力して相互運用可能な地図一覧を表示し、メタデータを確認し、地図の相互運用情 報を元にレイヤとしてマップに追加することができます。

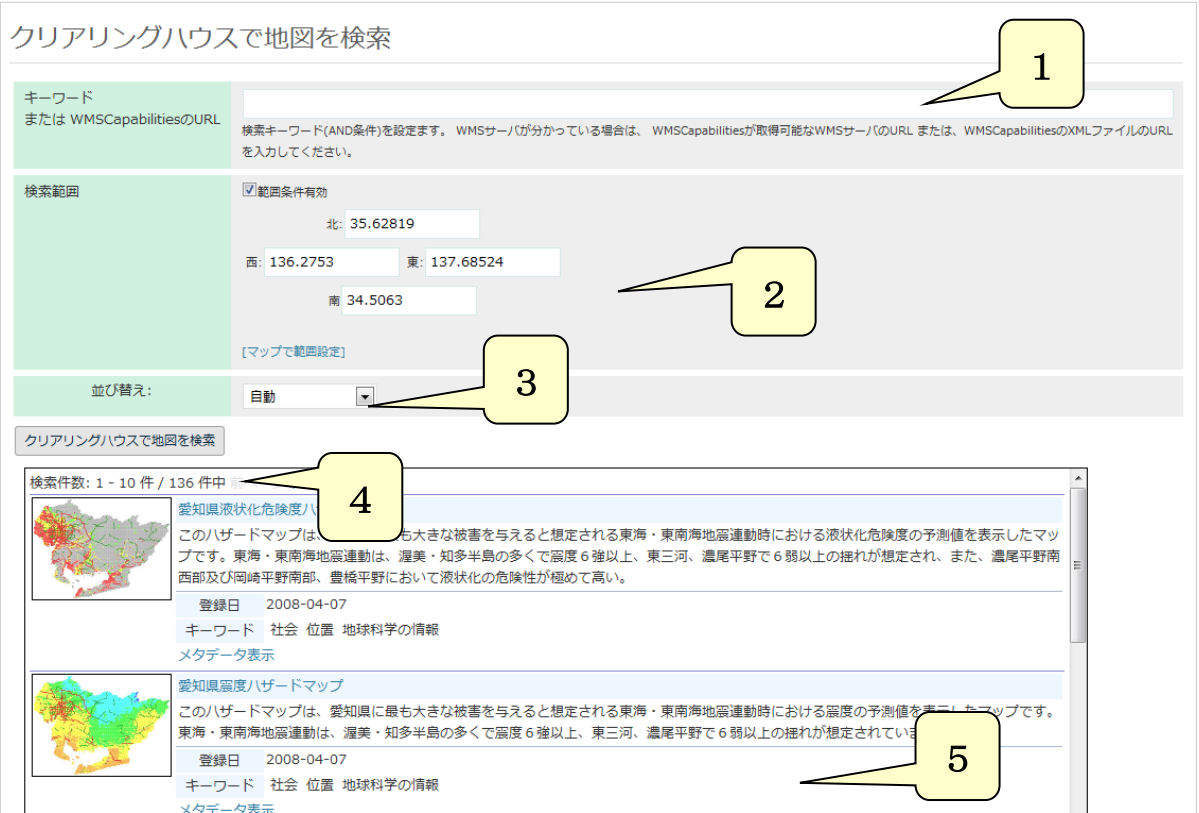

#### **1.** クリアリングハウス検索

クリアリングハウスから地図の検索を行うキーワードを入力します。

WMSCapabilities の URL を入力することで、クリアリングハウスを検索せずに直接地図を追加す ることもできます。

## **2.** 検索範囲

範囲条件有効のチェックをすることで、クリアリングハウスで検索する範囲を指定します。 検索範囲は東西南北の緯度経度を指定します。

「地図で範囲設定」から地図上で範囲をドラッグして範囲の指定ができます。

**3.** 並び替え

検索結果一覧に表示される地図の並び順を指定します。

# **4.** クリアリングハウスで地図を検索

クリアリングハウスの検索を行い、検索結果一覧に地図一覧を表示します。

WMSCapabilities を指定した場合は、検索結果一覧に地図追加画面を表示します。

#### **5.** 検索結果一覧

クリアリングハウスの検索結果として地図一覧、メタデータ、地図追加画面を表示します。

# **(23)** クリアリングハウス検索 メタデータ表示

防災科学技術研究所が開発している災害リスク情報クリアリングハウスとの連携機能です。

クリアリングハウスでの検索結果の相互運用可能な地図のメタデータを表示します。

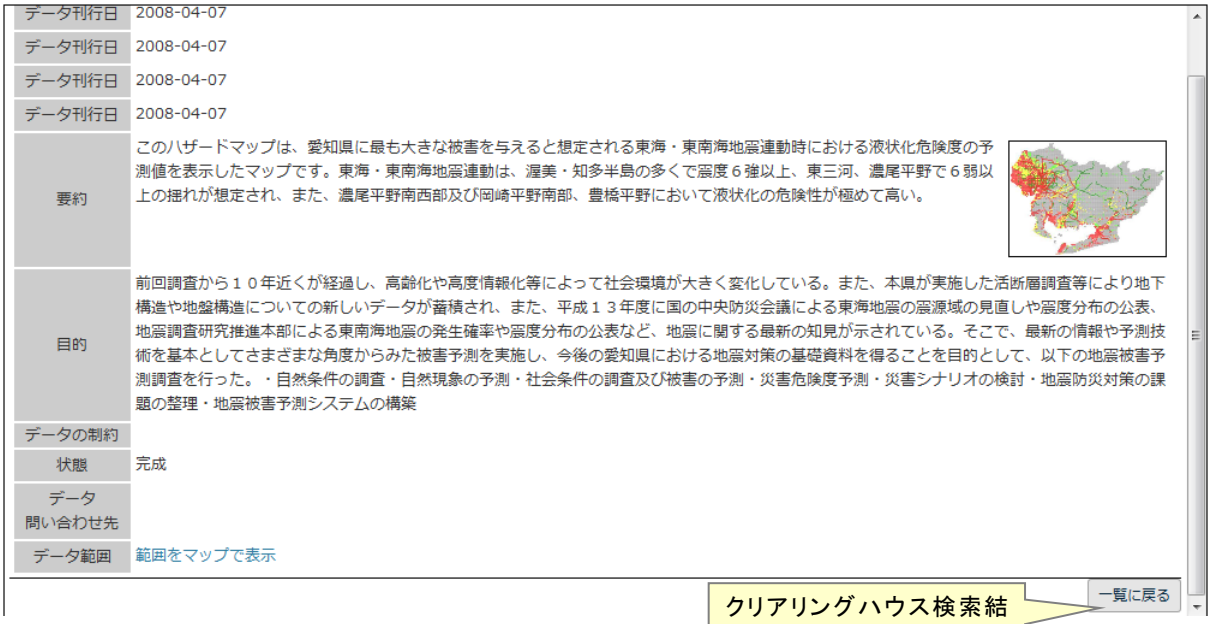

果の図一覧に戻ります

# **(24)** クリアリングハウス検索 地図追加

防災科学技術研究所が開発している災害リスク情報クリアリングハウスとの連携機能です。

クリアリングハウスでの検索結果の地図一覧で地図を選択すると、地図を相互運用するための情報 (WMSCapabilities)を取得し、その情報の表示と変更を行い、マップのレイヤに追加します。

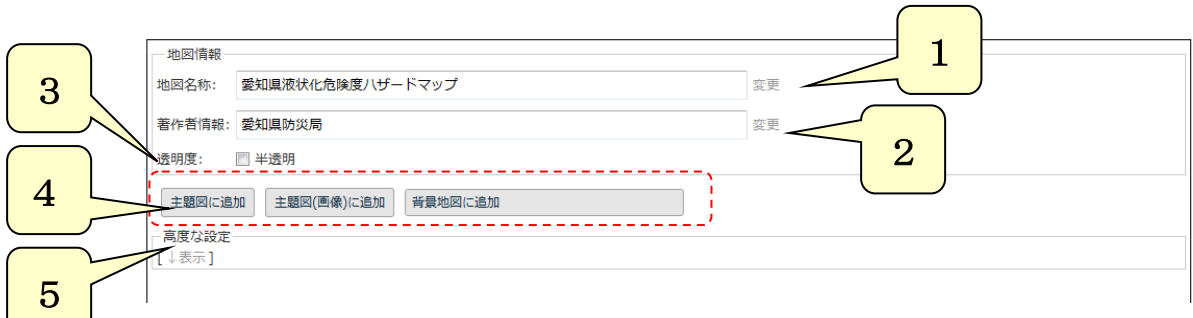

## **1.** 地図名称

地図相互運用情報(WMSCapabilities)に記述された地図の名称です。 登録前に変更することが可能です。 マップにはこの名称でレイヤとして登録されます。

## **2.** 著作権情報

相互運用地図データの著作権の情報を設定します。

## **3.** 透明度

レイヤ表示時の地図画像の透明度を 50%に設定します。

# **4.** レイヤ追加ボタン

相互運用地図を、主題図項目、主題図(画像)項目、基本地図項目に追加をするためのボタンです。

# **5.** 高度な設定

地図相互運用情報に記述された、より高度な情報を表示します。

「高度な設定」をクリックすると、以下の情報が表示されます。

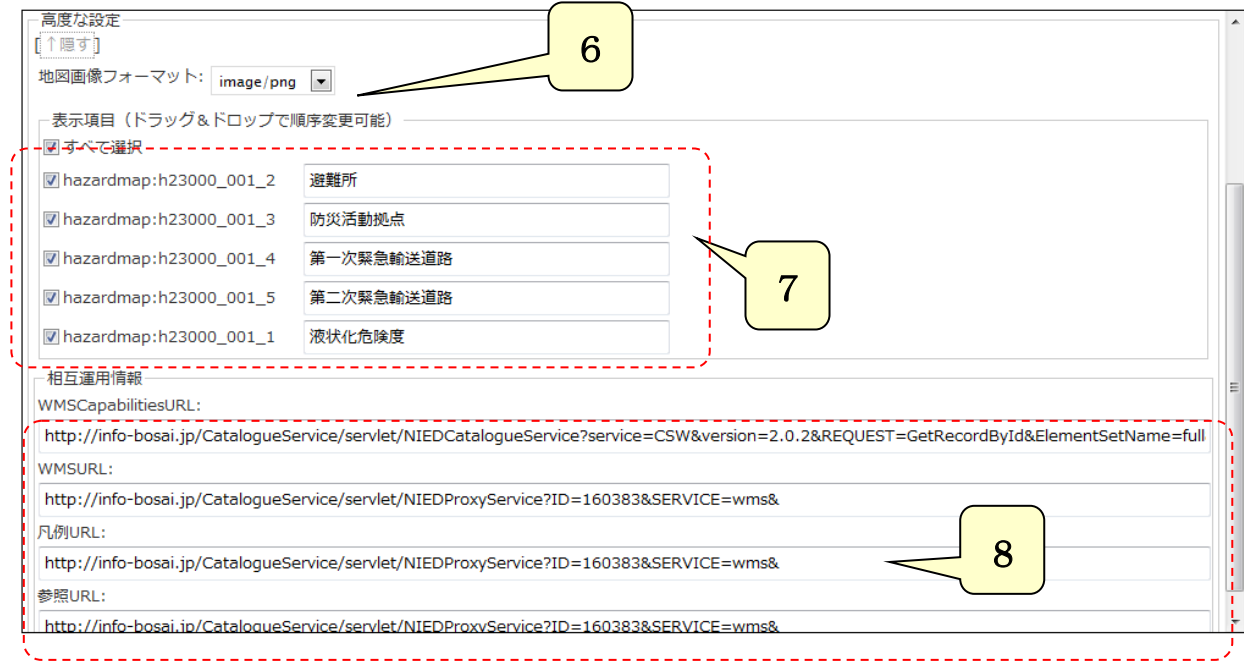

**6.** 地図画像フォーマット

相互運用サーバから取得する地図画像のフォーマットを選択します。

**7.** 表示レイヤ

マップのレイヤに追加する、相互運用地図のレイヤを選択します。 相互運用地図のレイヤの表示順はマウスのドラッグで変更できます。 主題図項目として追加する場合は、右側の名称が利用されます。 名称は追加前に変更可能です。

**8.** WMSCapabilitiesURL、WMSURL、凡例 URL、参照 URL 地図の相互運用を行うための相互運用サーバの URL が表示されます。

# **3.3** システム管理画面

システム管理画面は、e コミマップの基本的な設定を行うための管理画面であり、システム全体の ユーザの管理や、サイトの管理、グループの管理を行います。

#### **3.3.1** サーバ設定

サーバ全体の設定を行います。

サイト毎の設定ができる初期属性は、サイト作成時のデフォルト値として利用されます。

また、国際化対応に伴い、画面メッセージの表示言語を新規に追加し、言語リソースファイルに て、メッセージを修正して、e コミマップシステムにインポートすることができます。

(1)システム言語設定機能

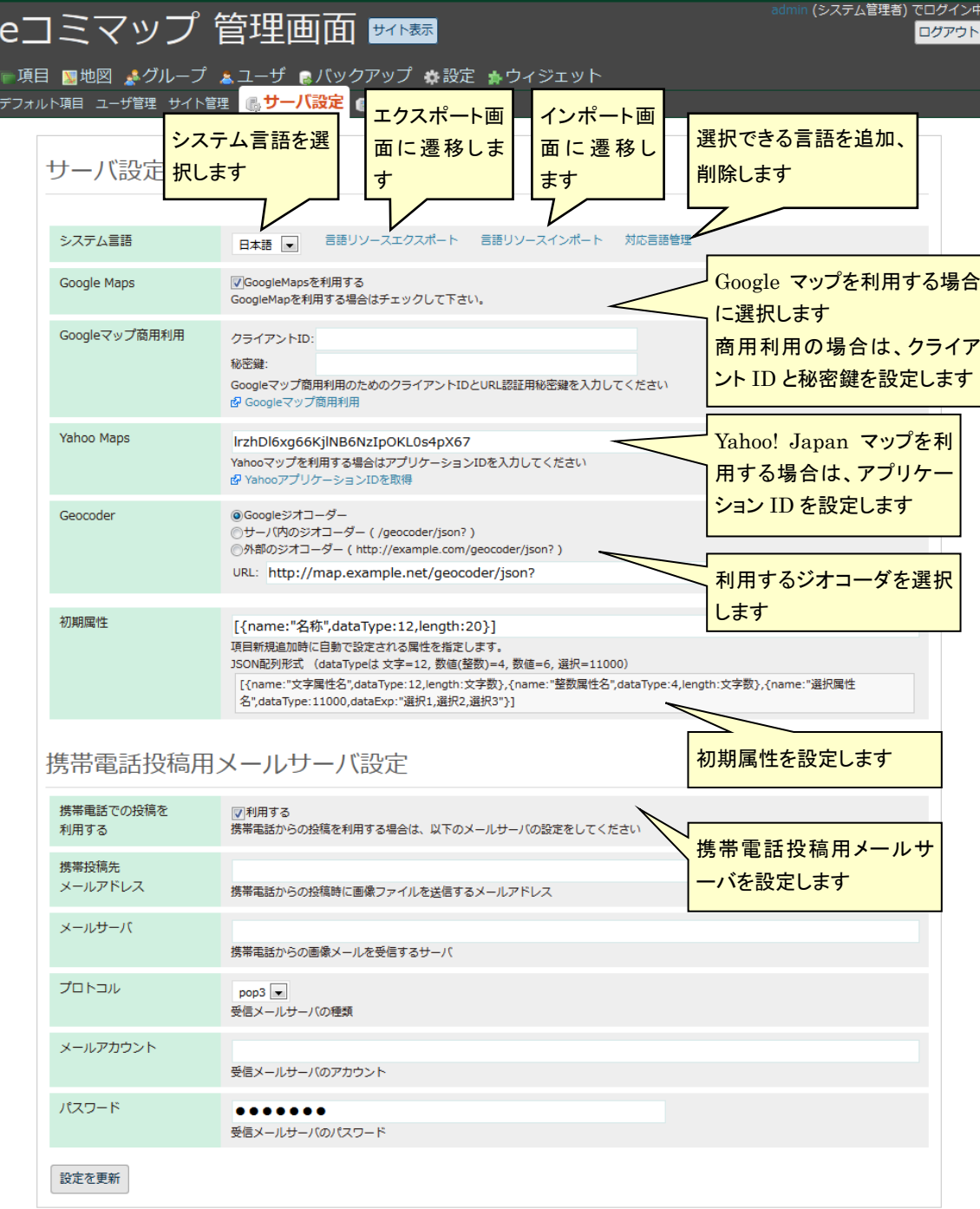

#### (2)システム対応言語管理画面

システム対応言語管理画面では、e コミマップシステムで利用する言語の追加や、削除がで きます。言語を追加する場合、半角文字で記される言語コードと、言語名を入力しなければ なりません。

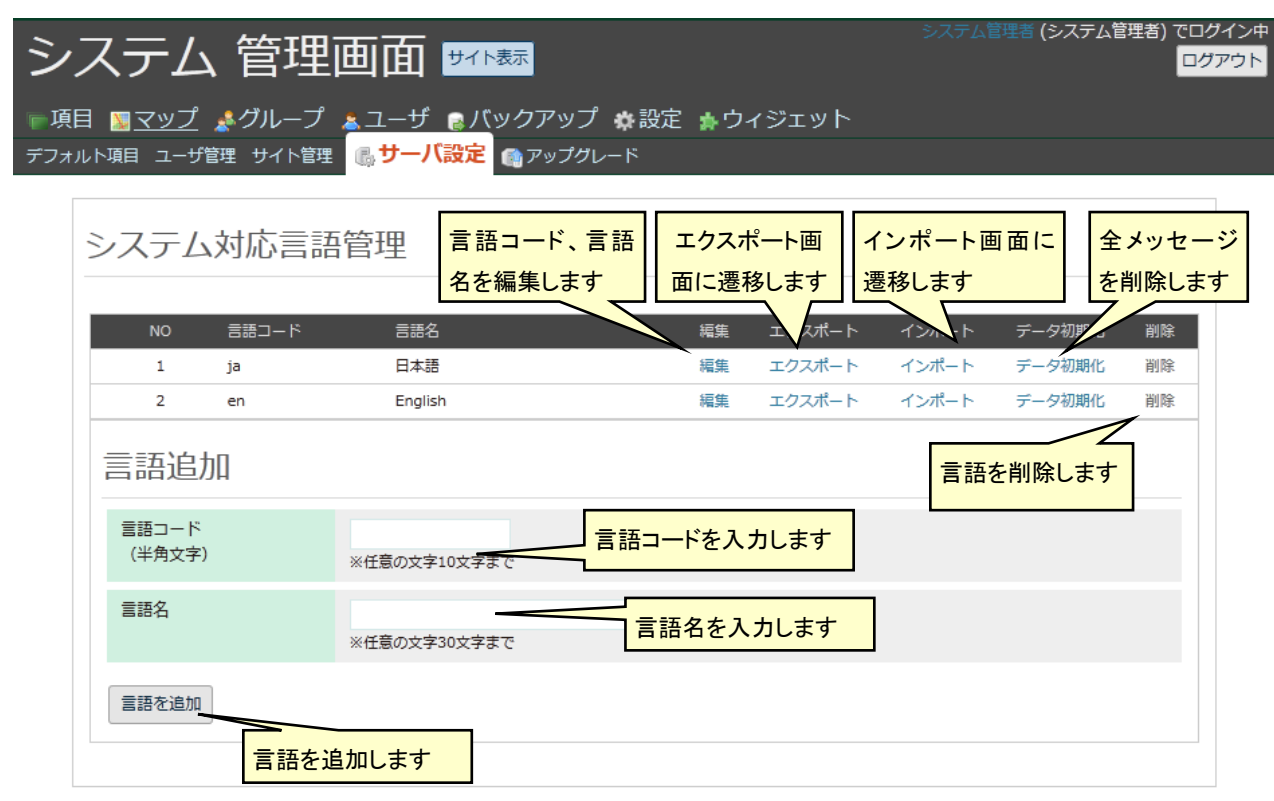

(3)言語リソースエクスポート機能

エクスポート対象言語として選択された言語の言語リソースをダウンロードします。ダウン ロードを実行すると、e コミマップシステムで利用する全メッセージファイルがダウンロー ドされます。

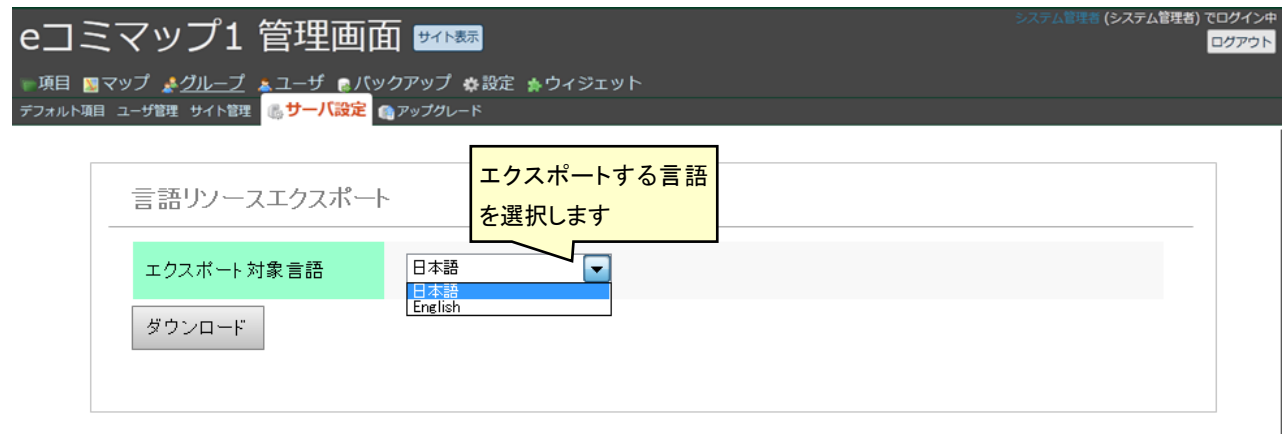

(4)言語リソースインポート機能

インポート対象言語として選択された言語の言語リソースを e コミマップシステムにイン ポートします。

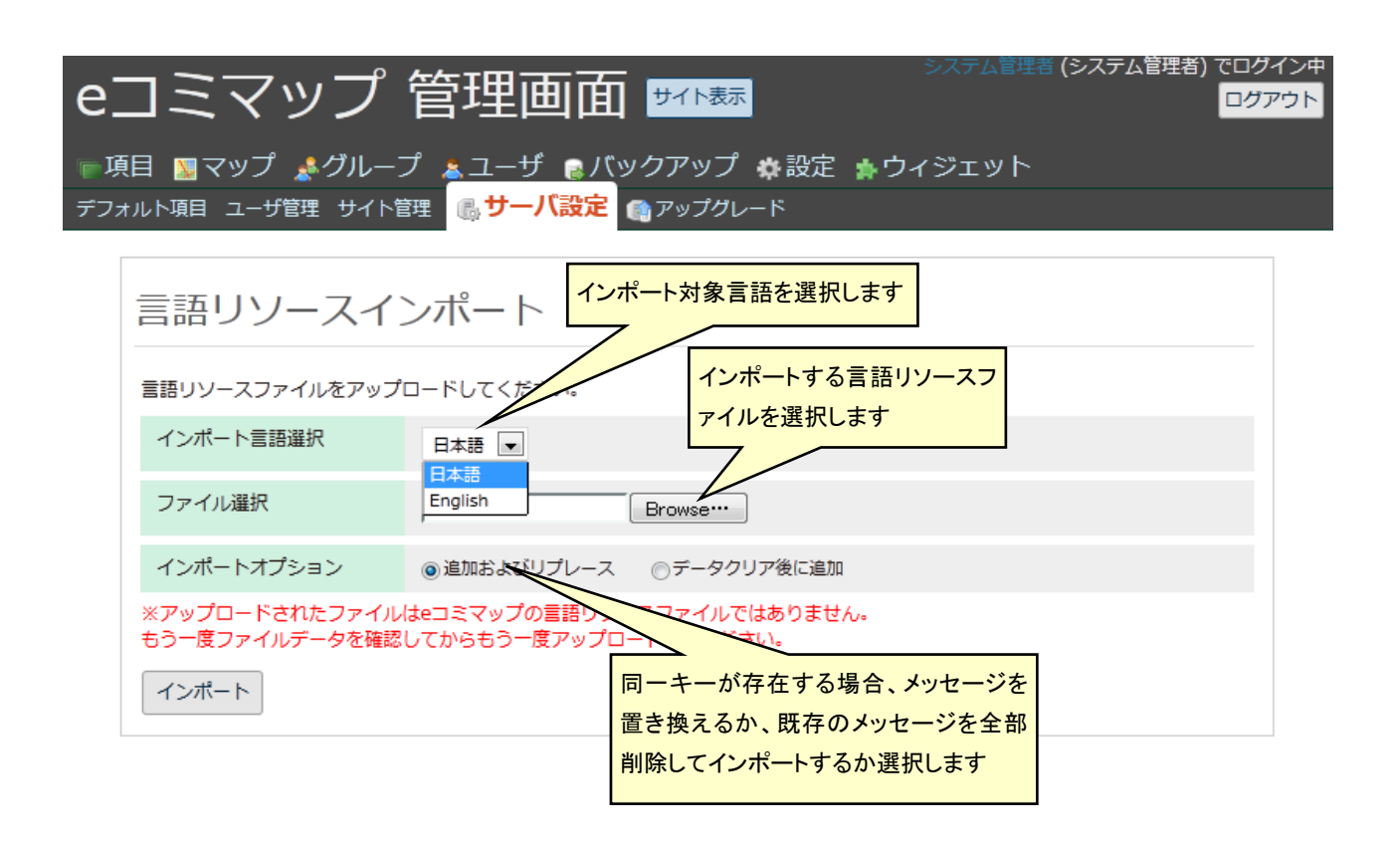

## **3.3.2** サイト管理

e コミマップサーバ内のサイトの一覧の表示と、新規サイトの追加を行います。

新規にサイトを作成する場合は、連携する e コミグループウェアの URL(連携していなければ e コミマップサーバの URL) を入力し、サイトで利用する地図の範囲を緯度経度またはマップから 指定してください。

e コミマップの国際化対応に伴い、システム管理画面の言語選択とは独立した、サイト固有のメ ッセージ出力言語が設定できます。

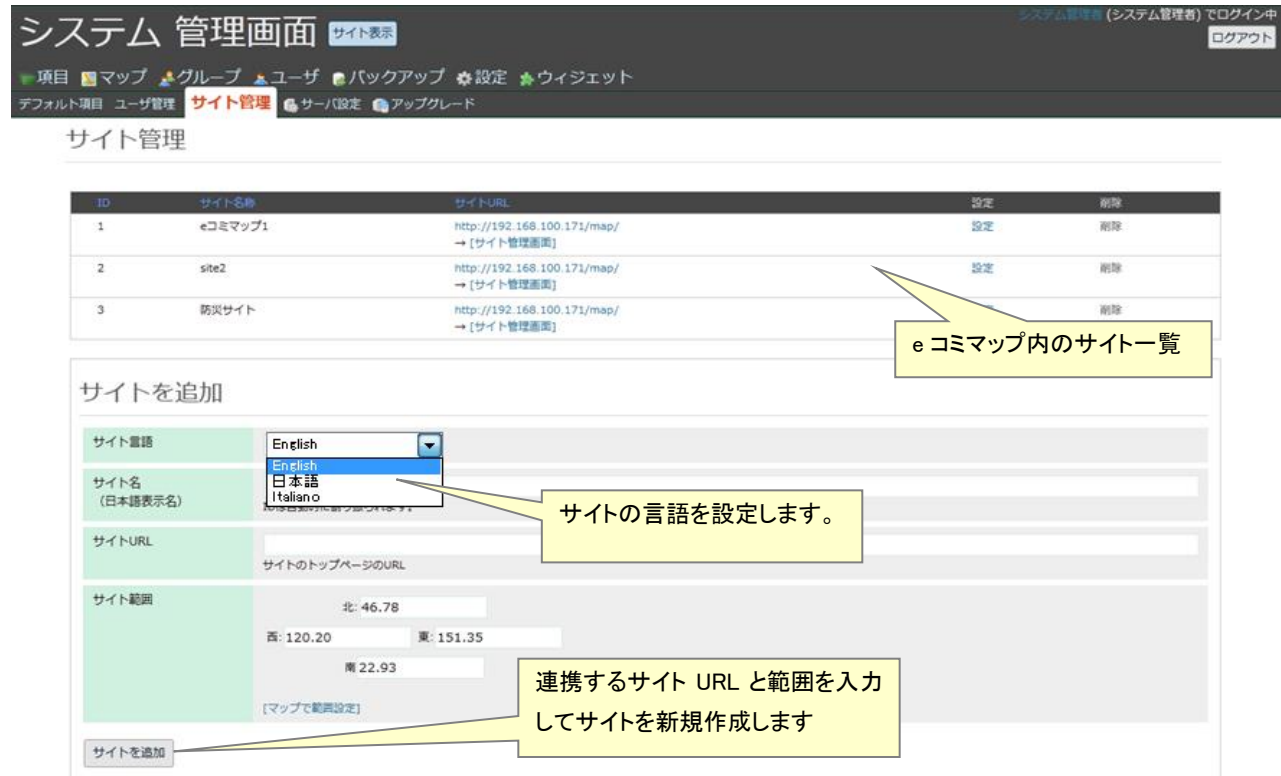

#### **3.3.3** アップグレード

アップグレードパッケージを適用してシステムファイルが置き換わった時に、アップグレードし たバージョンに合わせたデータベース等のアップグレード処理を行います。 アップグレードの操作には、システム管理者権限が必要です。

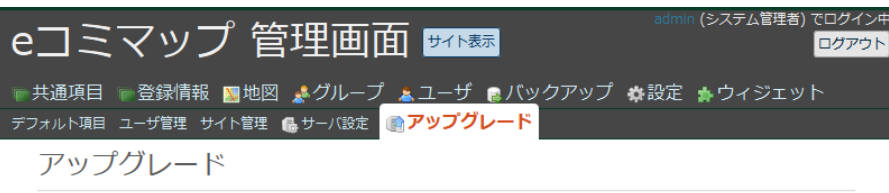

現在のDBパージョン:2.0.9 2.1.0 にアップグレード可能です。

アップグレード実行

言語リソースアップグレード

前回の更新: 2013/04/09 10:08:10

言語リソースファイル日時: 2013/04/10 15:54:51

アップグレード実行

アップグレードが必要な場合の画面

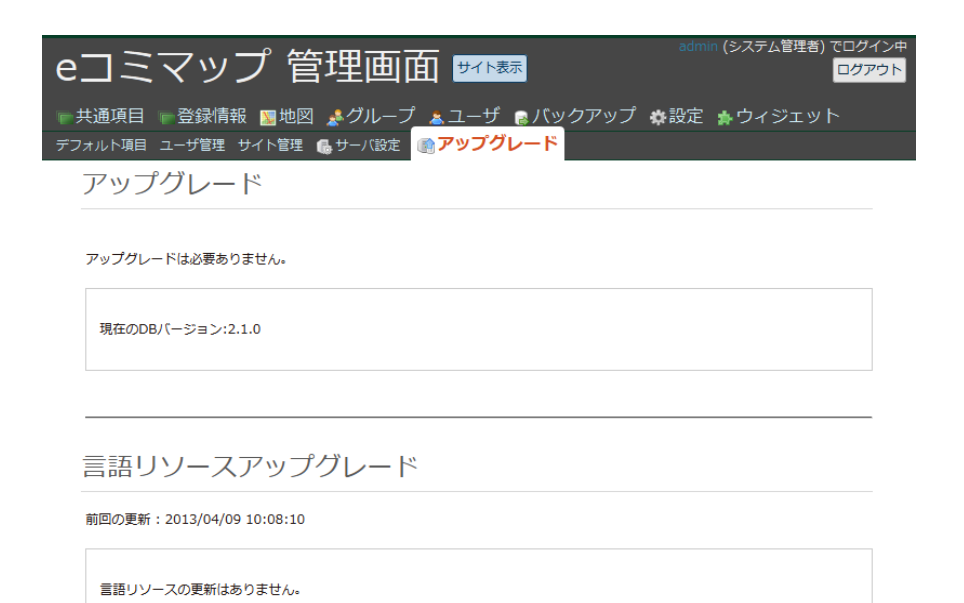

アップグレードが必要ない場合の画面
## **3.3.4** デフォルト項目

サーバ全体で共通的に利用する項目を主題図項目、主題図(画像)項目、背景地図項目を管理す ることができます。

インストール時は、プリセットとしてクラウドで利用可能な地図(地理院タイル、Google マップ、 OpenStreetMap、基盤地図 25000)が設定されます。

デフォルト項目は、クリアリングハウスの検索、WMSCapabilities、設定の入力により新規作成 することができます。

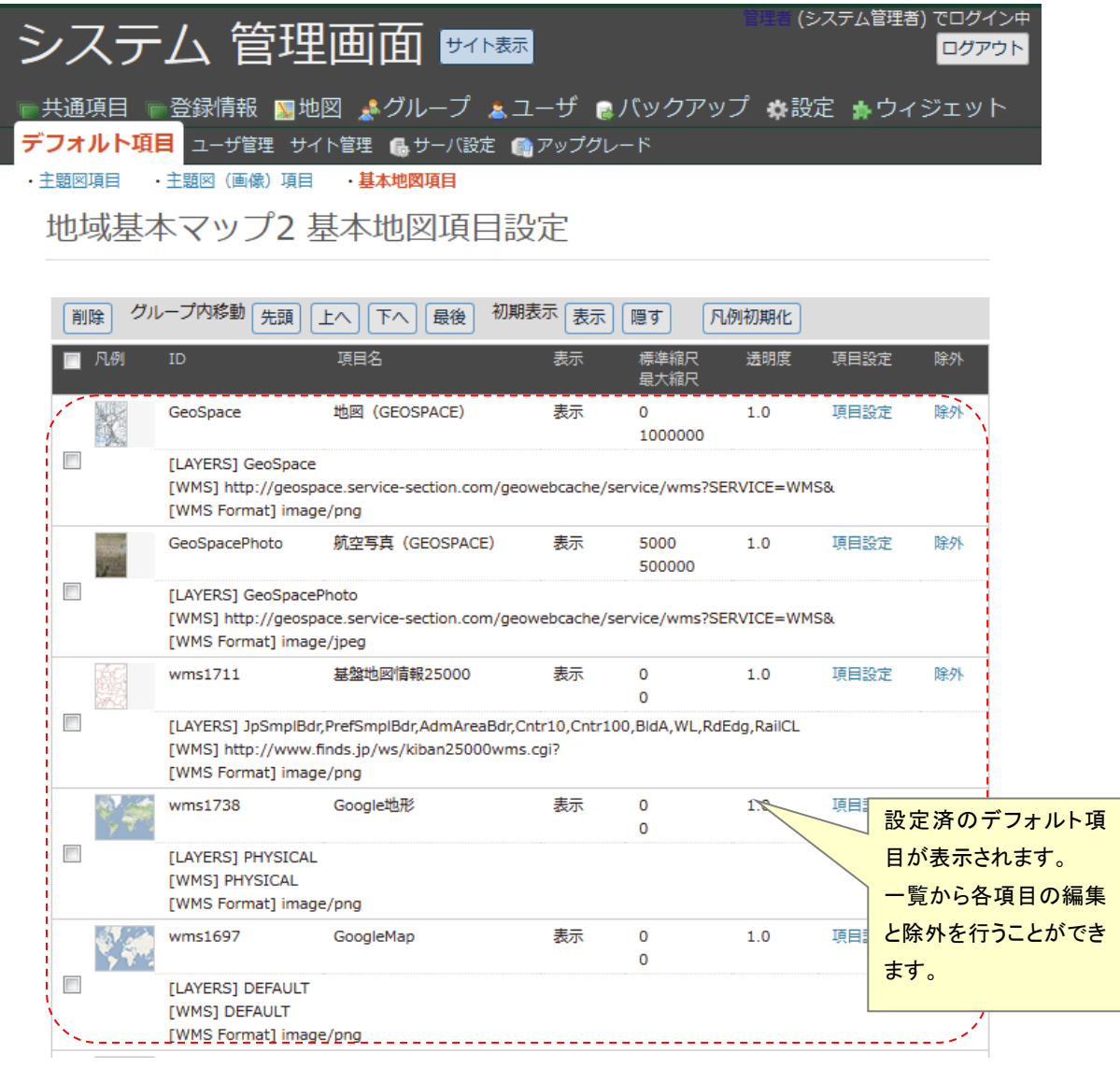